# **V2616A Windows Embedded Standard 7 Software Manual**

**Third Edition, May 2015**

**www.moxa.com/product**

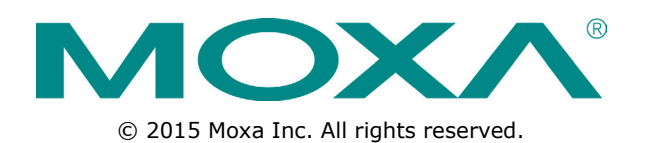

# **V2616A Windows Embedded Standard 7 Software Manual**

The software described in this manual is furnished under a license agreement and may be used only in accordance with the terms of that agreement.

## **Copyright Notice**

© 2015 Moxa Inc. All rights reserved.

## **Trademarks**

The MOXA logo is a registered trademark of Moxa Inc. All other trademarks or registered marks in this manual belong to their respective manufacturers.

## **Disclaimer**

Information in this document is subject to change without notice and does not represent a commitment on the part of Moxa.

Moxa provides this document as is, without warranty of any kind, either expressed or implied, including, but not limited to, its particular purpose. Moxa reserves the right to make improvements and/or changes to this manual, or to the products and/or the programs described in this manual, at any time.

Information provided in this manual is intended to be accurate and reliable. However, Moxa assumes no responsibility for its use, or for any infringements on the rights of third parties that may result from its use.

This product might include unintentional technical or typographical errors. Changes are periodically made to the information herein to correct such errors, and these changes are incorporated into new editions of the publication.

## **Technical Support Contact Information**

### **www.moxa.com/support**

## **Moxa Americas**

Toll-free: 1-888-669-2872 Tel: +1-714-528-6777 Fax: +1-714-528-6778

#### **Moxa Europe**

Tel: +49-89-3 70 03 99-0 Fax: +49-89-3 70 03 99-99

#### **Moxa India**

Tel: +91-80-4172-9088 Fax: +91-80-4132-1045

## **Moxa China (Shanghai office)**

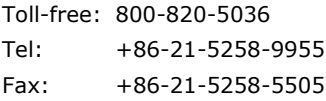

#### **Moxa Asia-Pacific**

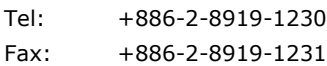

## **Table of Contents**

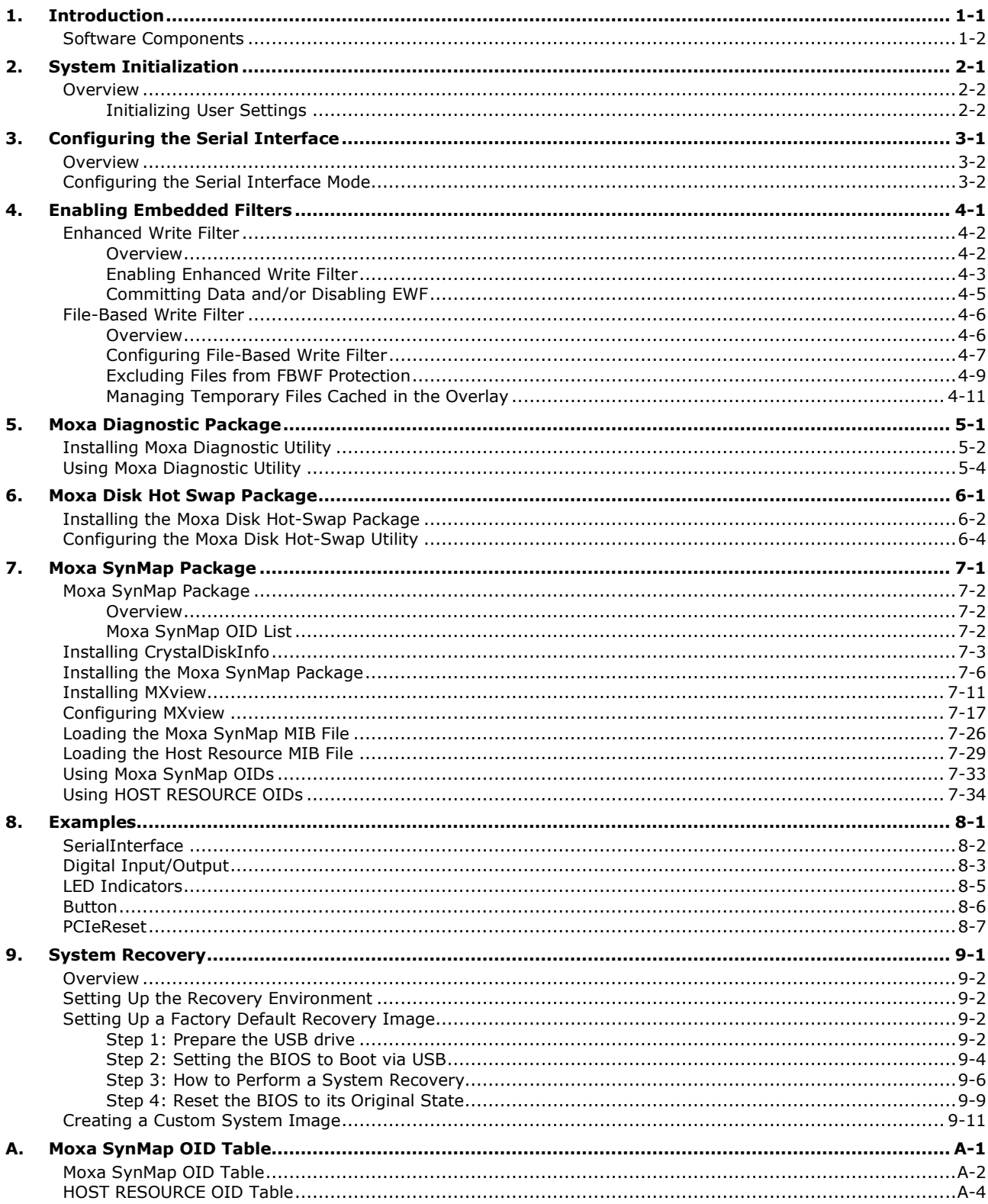

<span id="page-3-0"></span>Thank you for purchasing a Moxa V2616A panel computer running the Windows 7 Embedded operating system. The Windows 7 Embedded OS provides a simple and familiar development environment for a variety of industrial applications.

**[Software Components](#page-4-0)**

## <span id="page-4-0"></span>**Software Components**

The following software components of the Windows Embedded Standard 7 OS come pre-installed on the V2616A computer.

### **Windows Embedded Standard 7**

### **Core OS:**

- 32-bit support
- Remote Client
- Remote Procedure Call

#### **Applications and Services Development:**

- .Net Framework 3.5
- Remote Desktop Protocol 7.1
- COM OLE Application Support
- COM+ Application Support
- MSMQ

#### **Internet Services:**

- Internet Explorer 8.0
- IIS 7.0

#### **File Systems and Data Store:**

- Windows Data Access Components
- Windows Backup and Restore

#### **Diagnostics:**

- Common Diagnostic Tools
- Problem Reports and Solutions

**Fonts:** Chinese (Trad. and Simp.), Japanese, Korean, Western, Middle Eastern, South East Asian, and South Asian Fonts

#### **Graphics and Multimedia:**

- MPEG DTV-DVD Audio Decoder (MPEG-2, AAC)
- MPEG Layer-3 Audio Codecs(MP3)
- MPEG4 Decoder
- Windows Media Video VC-1 (WMV) Codecs
- DirectX and Windows Device Experience
- Windows Media Player 12

#### **International:**

- IME Simplified Chinese Support
- IME Traditional Chinese Support
- IME Japanese Support
- IME Korean Support

#### **Management:**

- Group Policy Management
- Windows Management Instrument (WMI)
- Windows Update

#### **Networking:**

- Extensible Authentication Protocol (EAP)
- Internet Authentication Service
- Telnet Server
- Bluetooth
- Domain Services
- Network Access Protection
- Network and Sharing Center
- Quality of Service
- Remote Access Service (RAS)
- Telephony API Client
- Windows Firewall
- Wireless Networking

## **Security:**

- Credential Roaming Service
- Credentials and Certificate Management
- Windows Authorization Manager (AZMAN)
- Windows Security Center
- Active Directory Rights Management
- Security Base
- Encrypted File System (EFS)
- **Embedded Features:**
- Enhanced Write Filter (EWF)
- File-Based Write Filter (FBWF)
- Message Box Default Reply
- Registry Filter
- WSDAPI for .NET

**Embedded Self-Health Diagnostic Software:** SNMP-based remote scripting layer for monitoring, reporting, and control

# **2. System Initialization**

<span id="page-6-0"></span>In this chapter, we describe how to initialize the system settings on the V2616A computer when booting up for the first time.

The following topics are covered in this chapter:

### **[Overview](#page-7-0)**

[Initializing User Settings](#page-7-1)

## <span id="page-7-0"></span>**Overview**

As with most laptop computers, you need to select a user name and create a user account to enable the embedded computer to work. Take the following steps to do this:

## <span id="page-7-1"></span>**Initializing User Settings**

1. When you boot up the embedded computer for the first time, enter a user name for the computer.

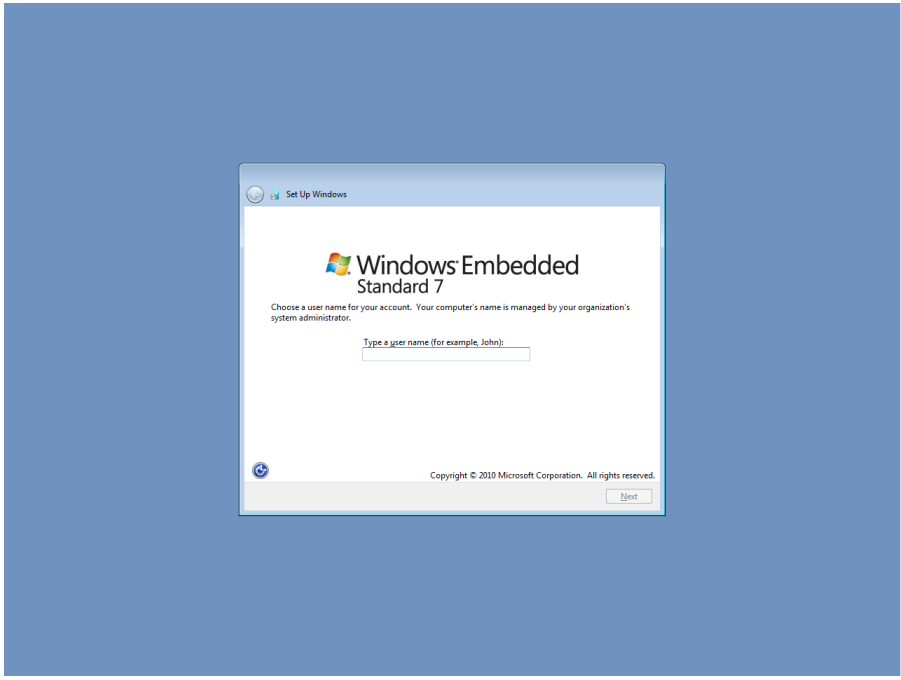

2. Type in a password, and then retype the password. You may also type a password hint that you can refer to if you forget your password. If you do not want to set a password, leave all three fields blank. Click **Next** to continue.

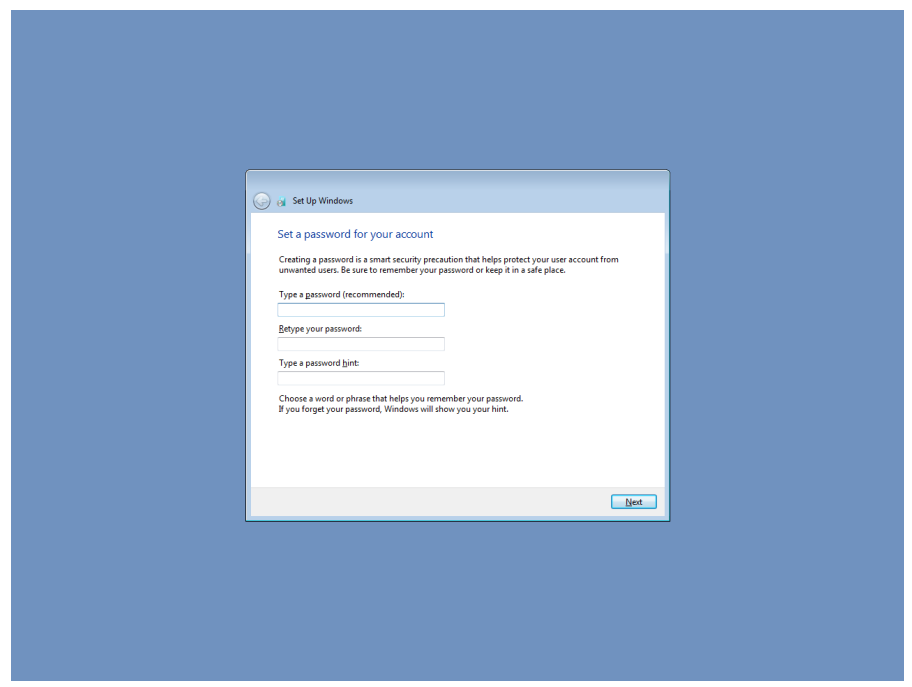

3. Select a windows update option.

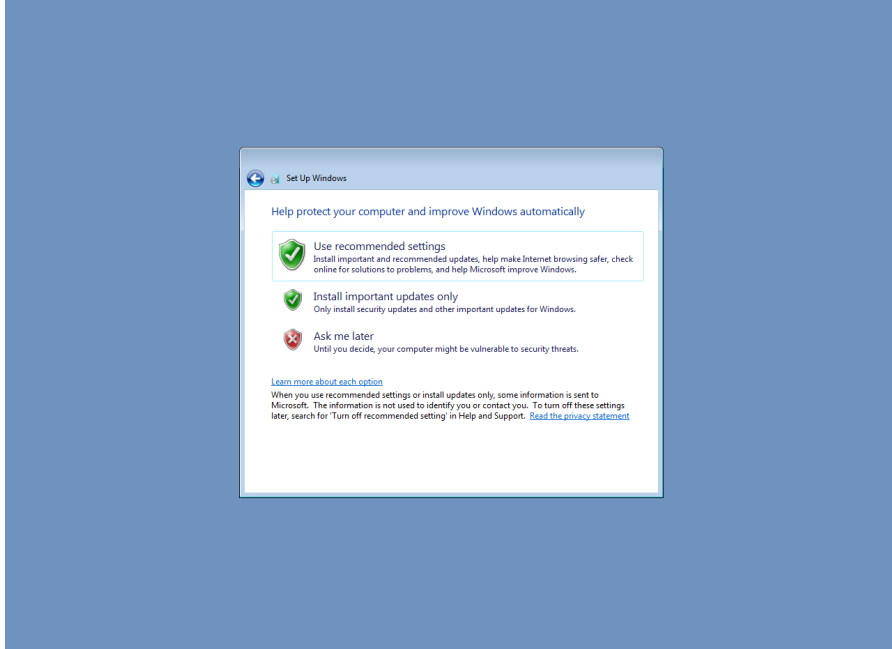

4. Select the computer's current location. Windows will automatically apply the correct network settings based on the type of network you select.

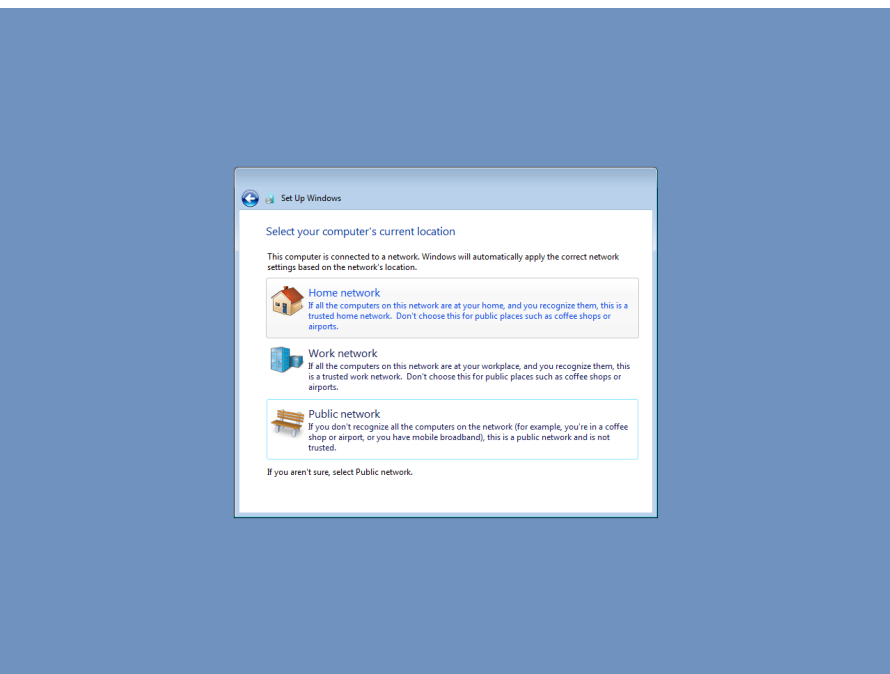

5. At this point, you can start using your V2616A embedded computer.

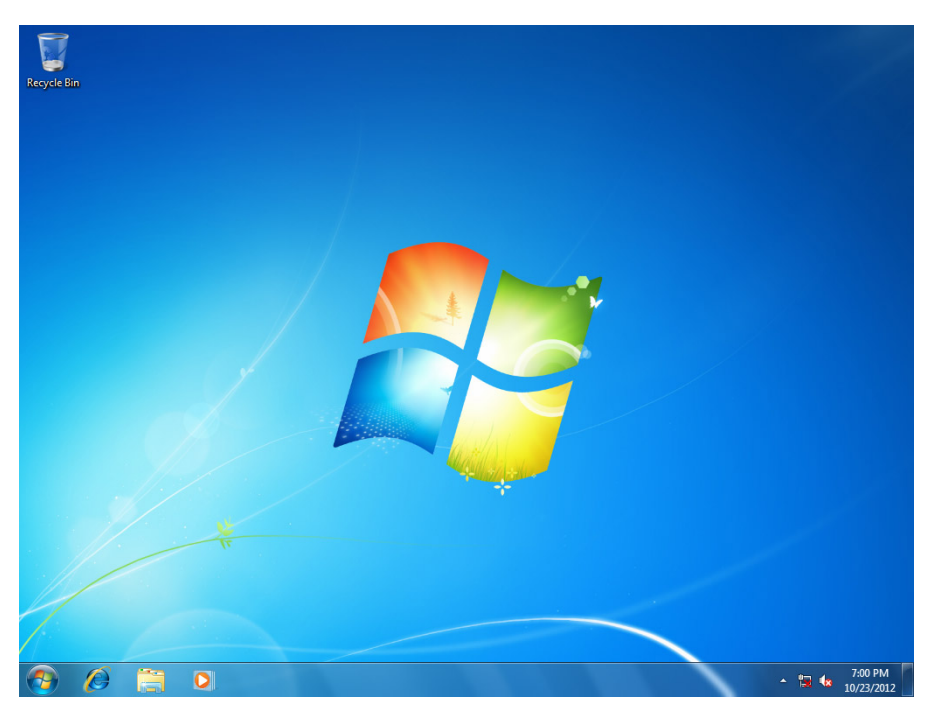

# **3. Configuring the Serial Interface**

<span id="page-10-0"></span>In this chapter, we describe how to configure the V2616A's serial interface.

The following topics are covered in this chapter:

- **[Overview](#page-11-0)**
- **[Configuring the Serial Interface Mode](#page-11-1)**

## <span id="page-11-0"></span>**Overview**

The V2616A supports the following serial modes: **RS-232, RS-485-2-wire**, and **RS-422/485-4-wire**. These modes can be configured as either COM1 or COM2.

# <span id="page-11-1"></span>**Configuring the Serial Interface Mode**

Take the following steps to configure the serial interface mode:

1. Open Device Manager and right-click **MOXA CP-102E Series (PCI Express Bus)**, which is located under **Multi-port serial adapters**.

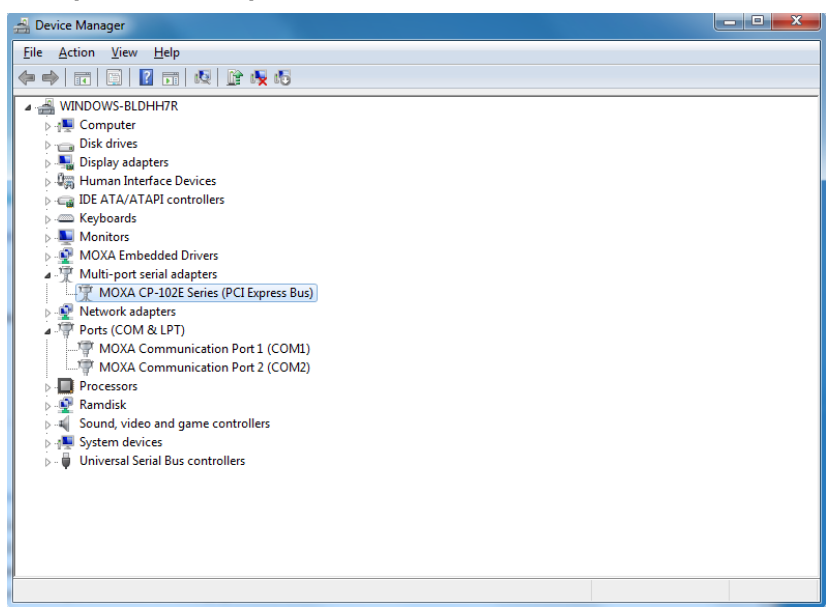

### 2. Select **Properties**.

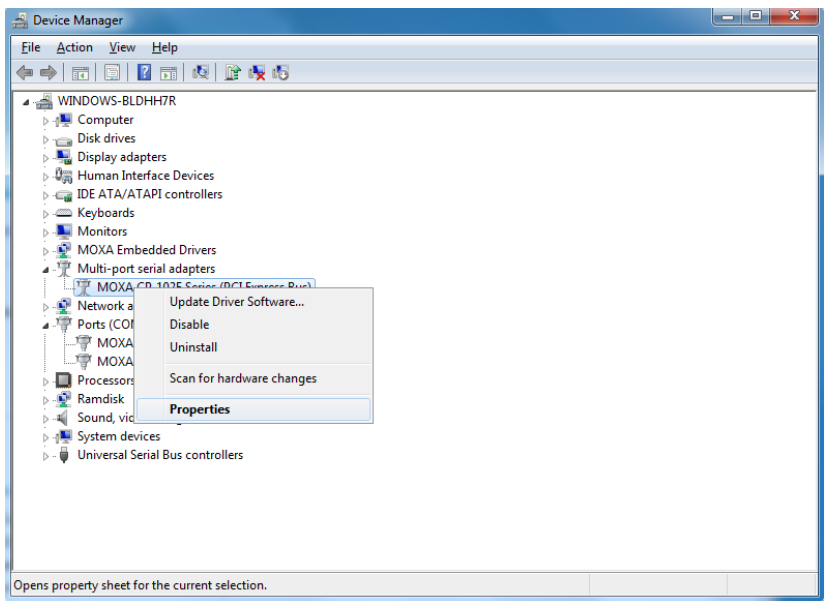

3. Click the **Ports Configuration** tab and select the COM port you would like to configure (e.g., COM1) and then click **Port Setting**.

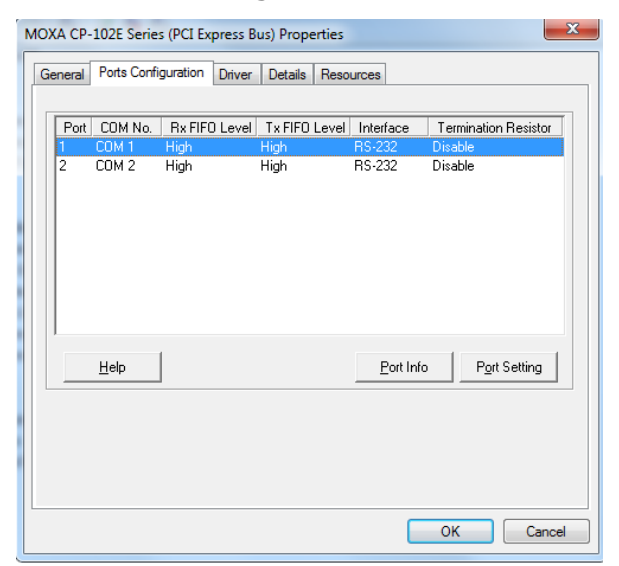

4. Select the serial mode you would like to use from the **Interface** dropdown box.

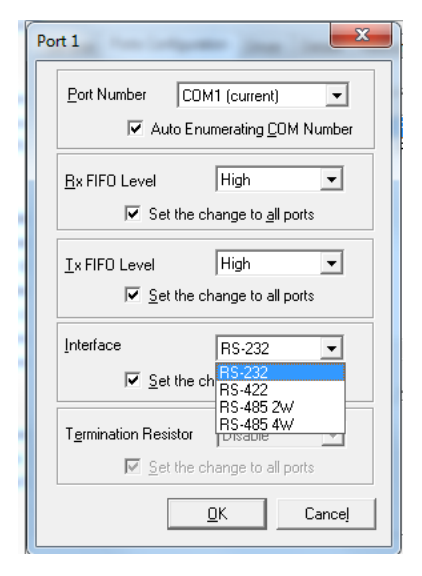

5. Check to make sure that the serial interface is correct.

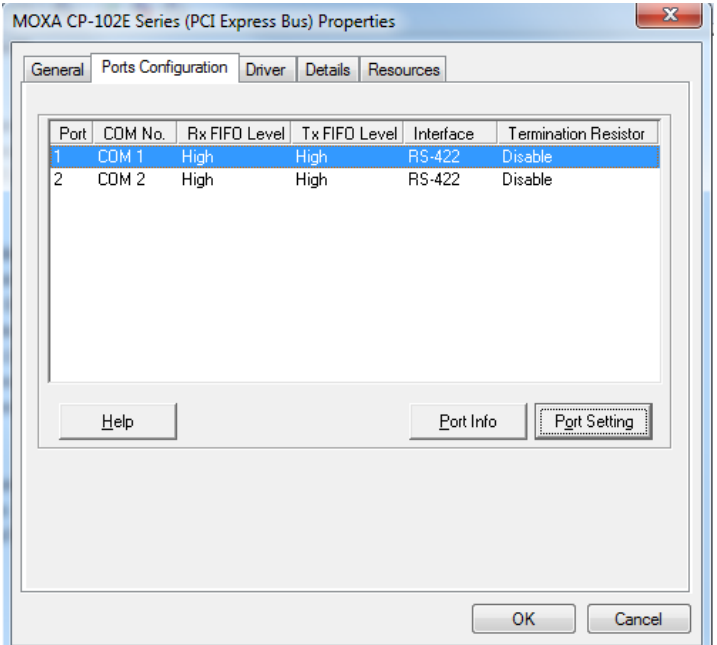

# **4. Enabling Embedded Filters**

<span id="page-13-0"></span>In this chapter, we describe how to enable the V2616A's embedded filters.

The following topics are covered in this chapter:

### **[Enhanced Write Filter](#page-14-0)**

- [Overview](#page-14-1)
- [Enabling Enhanced Write Filter](#page-15-0)
- [Committing Data and/or Disabling EWF](#page-17-0)

### **[File-Based Write Filter](#page-18-0)**

- [Overview](#page-18-1)
- [Configuring File-Based Write Filter](#page-19-0)
- [Excluding Files from FBWF Protection](#page-21-0)
- [Managing Temporary Files Cached in the Overlay](#page-23-0)

## <span id="page-14-0"></span>**Enhanced Write Filter**

## <span id="page-14-1"></span>**Overview**

Enhanced Write Filter (EWF) provides a means for protecting a volume from unauthorized writes by making the main OS drive a write-protected volume, effectively making the system a read-only system for most users. This gives much stronger protection against malicious computer code like trojans, worms, and viruses.

**Enhanced Write Filter** (EWF) allows Windows 7 users to protect all of the data on their storage drive from permanent changes of any sort, at the lowest level of hardware protection available: the bit level. **EWF** allows the operating system (OS) to boot from the hard disk, but protects the system by creating a virtual file system called an **overlay**. All writes to an EWF-protected volume (the **hard disk**, in Fig. 1) are only recorded on this virtual overlay (the **EWF Volume**, in Fig. 1), which is stored independently in random access memory (RAM). Because EWF does not write data directly to the hard disk but instead only records system writes to this virtual RAM overlay, any data that is "written" during system operation will disappear upon the next re-boot. This approach allows the system to operate as if it is writeable when in reality all OS and user-space file systems are stored in a permanent, read-only state. If desired, the data written to the overlay can be committed to the protected volume, but this requires additional setup and permissions that can only be granted by the administrator. Refer to the following figure (from Microsoft) for an overview of the EWF structure.

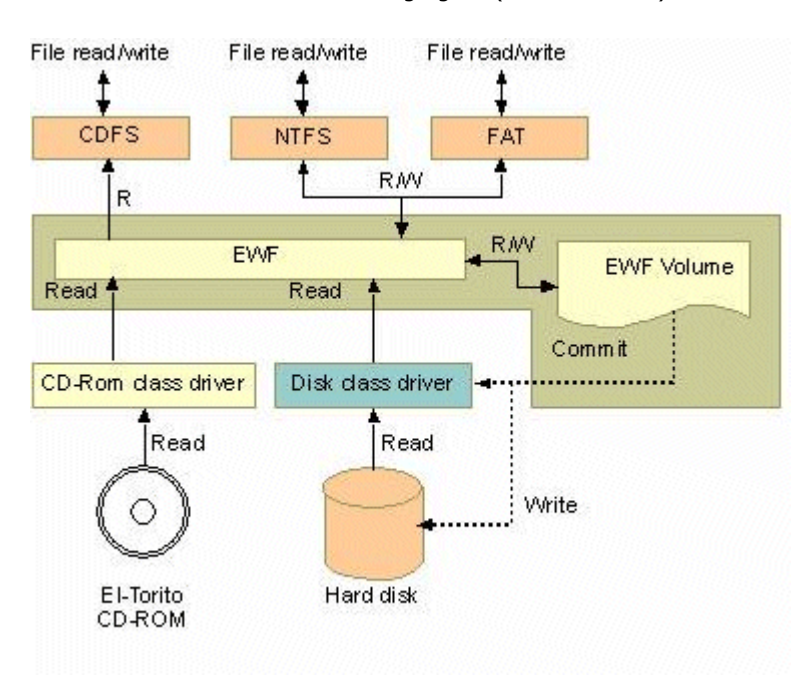

For more detailed information about EWF configuration and usage, refer to any of the following resources:

- Visit Microsoft's **EWF Volume Configuration** help pages.
- See Microsoft's [EWF overview](http://msdn.microsoft.com/en-us/library/ms912906.aspx) on the official Microsoft EWF help pages.
- See Microsoft's detailed description of **EWF modes** on the EWF help pages.
- See Microsoft's detailed description of the [EWF API.](http://msdn.microsoft.com/en-us/library/ms933204.aspx)
- For EWF commands, refer to the MSDN web site: <http://msdn.microsoft.com/en-us/library/ms940853%28v=winembedded.5%29.aspx>

## <span id="page-15-0"></span>**Enabling Enhanced Write Filter**

Follow these steps to enable Enhanced Write Filter:

1. To open the EWF control dialog, open the system tray (located in the lower right corner of the desktop) and then right-click the padlock icon.

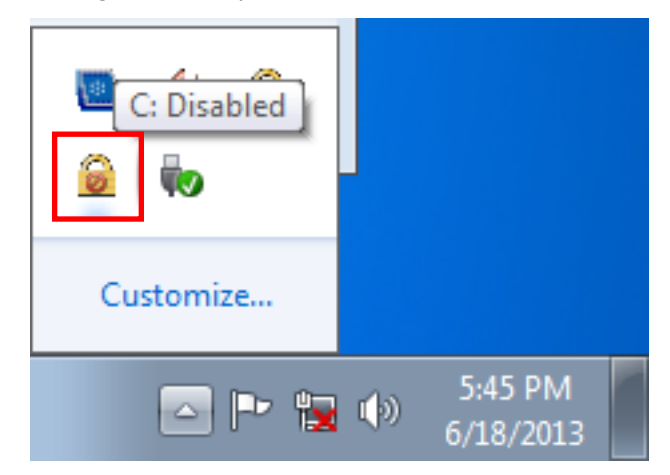

2. Select the volume you wish to enable write-protection on by selecting the partition (**A**) in the **Volume Information** dialog, and then pressing the **Configure** button (**B**) in the lower left section of the dialog.

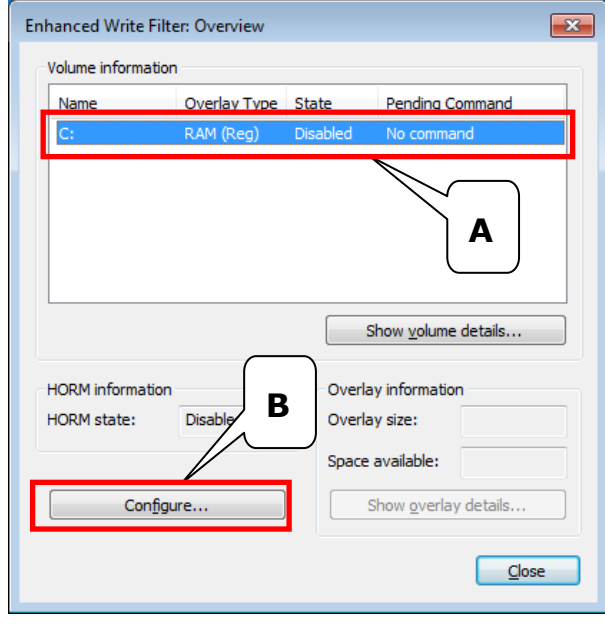

3. After opening the configuration dialog, select **Enable** from the **Pending command** dropdown list and then click **OK**.

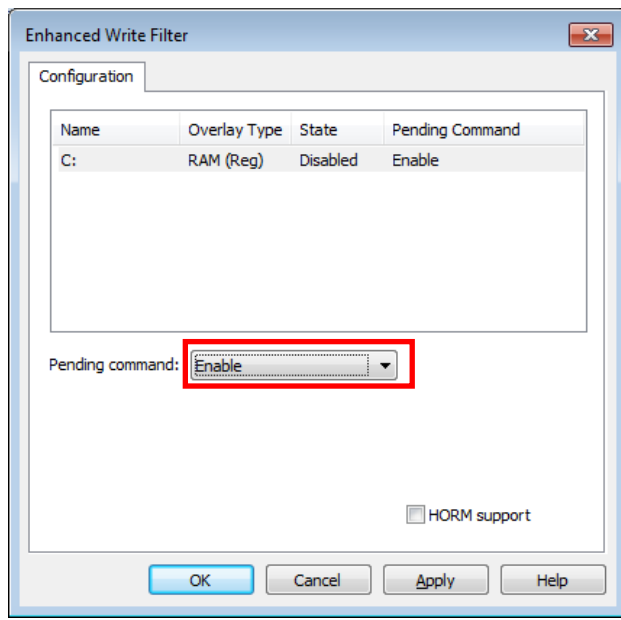

- 4. Reboot the system.
- 5. After logging in to the desktop environment, open the system tray (located in the lower right corner of the desktop) and check to verify that the padlock icon now shows that the drive volume is locked down with EWF.

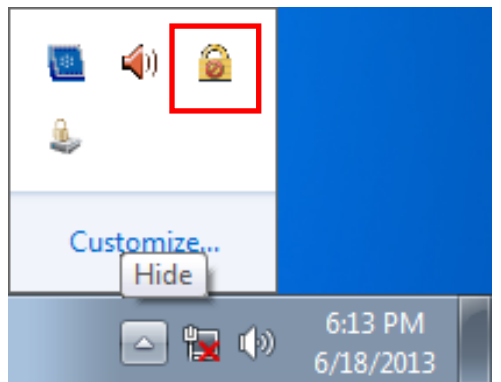

## <span id="page-17-0"></span>**Committing Data and/or Disabling EWF**

When EWF is enabled on a drive, you will need to use a special process to write data to the hard drive. Writing data to the drive in this situation is called a **Commit**. Note that you must have administrator privileges to commit data to the drive.

1. Open the EWF control dialog by right-clicking on the padlocked drive in the system tray (located in the lower right corner of the desktop).

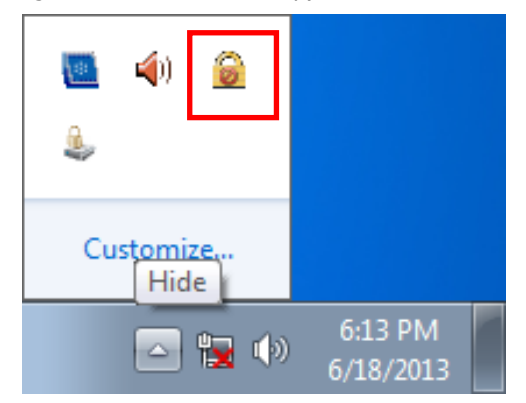

2. Once the EWF control dialog is open, select the drive you wish to operate on, and then click the **Configure** button in the lower left corner of the window to open the EWF **Configuration** page.

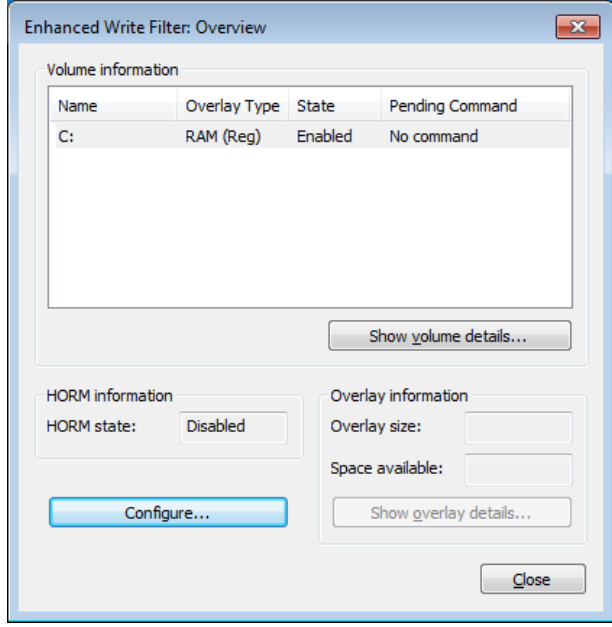

3. Once the EWF control dialog is open, select the drive you wish to operate on from the upper window of the dialog, and then click on the Pending Command drop-down menu below. There are four choices: **No Command**

**Disable:** Disables EWF on the selected drive. Be aware that the system will automatically reboot if you select this command.

**Commit:** Writes all current changes to the system data to the hard drive.

**Commit and Disable Live:** Writes all current data and changes to the system, and also turns off EWF on the selected drive (so that all future data and system changes will also be committed to the drive, as well). Selecting this option will NOT automatically reboot your system.

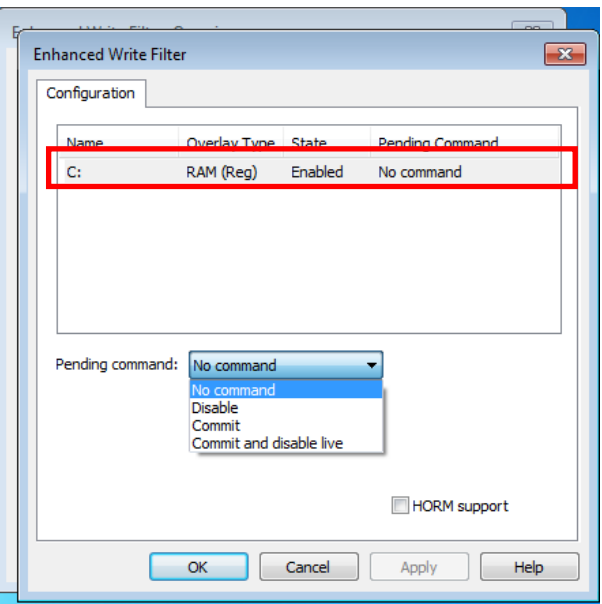

For more detailed descriptions of these commands, please refer to the Microsoft website shown below: [http://msdn.microsoft.com/en-us/library/ff794092\(v=winembedded.60\).aspx](http://msdn.microsoft.com/en-us/library/ff794092(v=winembedded.60).aspx)

## <span id="page-18-0"></span>**File-Based Write Filter**

## <span id="page-18-1"></span>**Overview**

This section describes how to use the File-Based Writer Filter (FBWF). Note that when Enhanced Writer Filter is enabled, the File-Based Writer Filter function will not work.

According to Microsoft:

"File-Based Write Filter (FBWF) allows the Windows Embedded platform to maintain the appearance of read and write access on write-sensitive or read-only storage. FBWF makes read and write access transparent to applications.

Writing to storage media may be undesirable or impossible in embedded devices. FBWF redirects all writes targeted for protected volumes to a RAM cache called an overlay. Used in this context, an overlay is similar to a transparency overlay on an overhead projector. Any change made to the overlay affects the picture as seen in the aggregate, but if the overlay is removed, the underlying picture remains unchanged."

FBWF supports an advanced ESF feature, which allows users to specify which directory to write data to. The default directory is c:\temp. The advanced feature allows you can read/write data to disk without committing an action.

## <span id="page-19-0"></span>**Configuring File-Based Write Filter**

Take the following steps to enable the File-Based Write Filter (FBWF). Keep in mind that although FBWF and EWF may both be enabled on the same machine, FBWF cannot protect a volume also protected by EWF. Similarly, EWF cannot protect a volume also protected by FBWF.

1. To open the FBWF overview window, open the system tray (located in the lower right corner of the desktop) and right-click on the padlock icon.

**NOTE:** When disabled, the icons for EWF and FBWF are identical. After the dialog opens be sure to verify that you have opened the correct window.

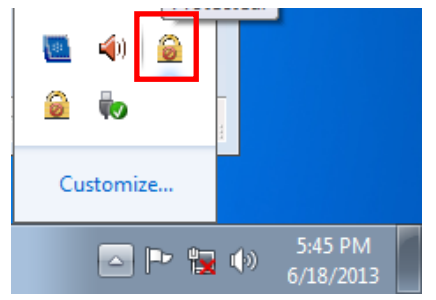

2. When the overview window opens, you will receive a quick report on the current FBWF configuration. The screenshot shows what it will look like before it is enabled. To continue with the setup, click the **Configure** button

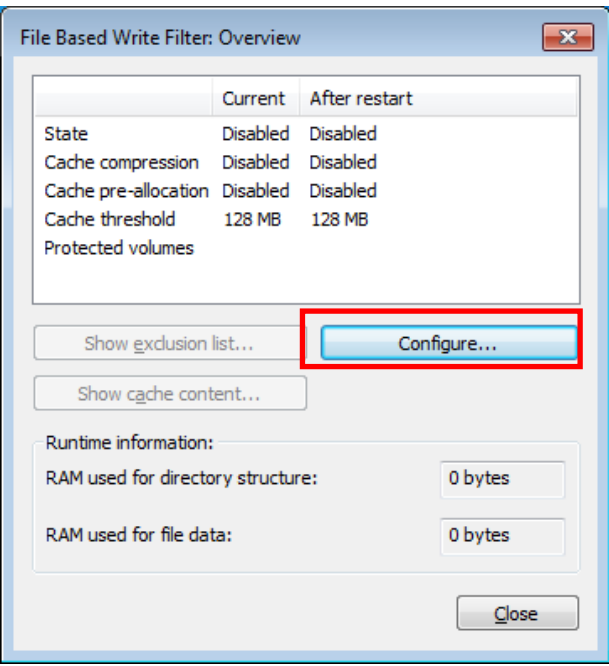

3. The FBWF configuration window is considerably more complicated than the EWF setup. To enable FBWF protection on your main storage drive, you will need to enable the filter by ticking **Filter state enabled** (**A**) and **Cache pre-allocation enabled** (**B**). Next, select the drive you want to protect from the **Volume Configuration** menu (**C**) and then click on the **Protect** button. Finally, click on **Apply** (**E**), or **OK** to set the FBWF configuration.

**Cache compression** can be used on the overlay cache to minimize the amount of memory used. Cache compression decreases performance when accessing protected volumes, and cannot be used with pre-allocation. **Cache pre-allocation** sets the memory space available for the overlay cache when the system starts up, instead of adjusting it as needed. It cannot be used with cache compression. The **cache threshold** specifies the amount of memory that can be used by the write filter for the overlay cache. The default value and size limits for the overlay cache vary by operating system.

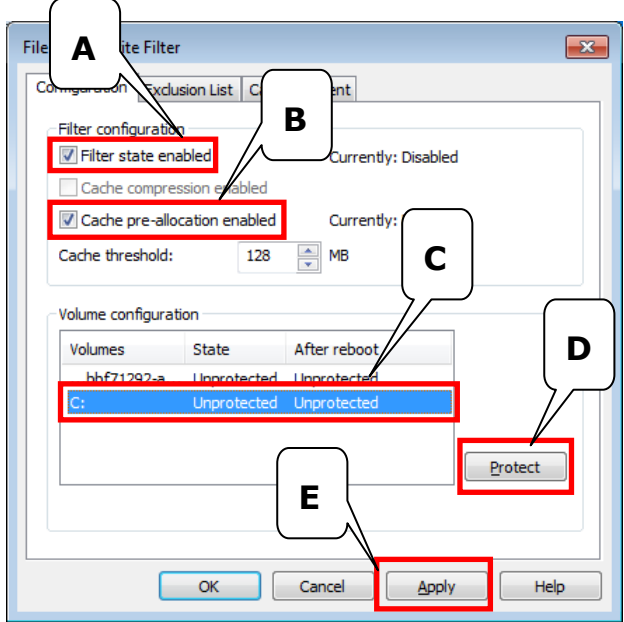

- 4. Reboot the system.
- 5. Once again, open the system tray (located in the lower right corner of the desktop) and verify that the padlock icon now shows that FBWF is enabled. The icon should have changed to a padlock displaying the number 10, as shown in the figure at right.

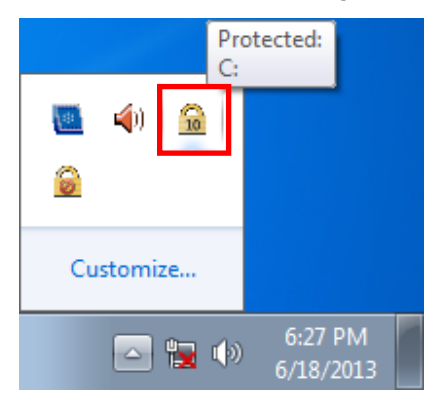

## <span id="page-21-0"></span>**Excluding Files from FBWF Protection**

1. Click on the FBWF icon (in the desktop systray) to open the **Overview** dialog. Click on **Configure** to switch to the configuration interface.

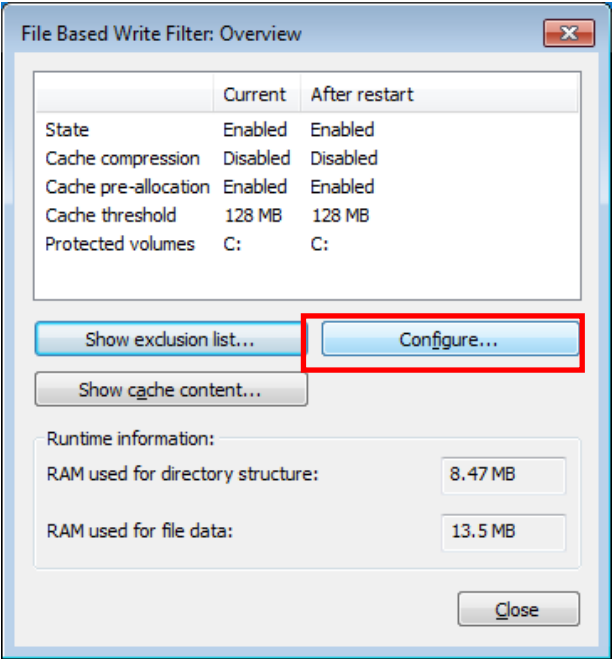

2. Click on the **Exclusion List** tab. Make sure the correct drive volume is shown in the dropdown menu labeled **Volume name**; if not, select the correct volume from the dropdown menu.

Next, you must select the file path you wish to exclude from FBWF protection; doing so will allow the drive to write to the selected files and directories, so be careful. You may indicate an entire section of the file tree by selecting an entire file path, or you may select individual files.

To select individual files, click on the **Browse** button (marked with ellipses, in the lower right corner, as shown below) to open a Windows Explorer interface.

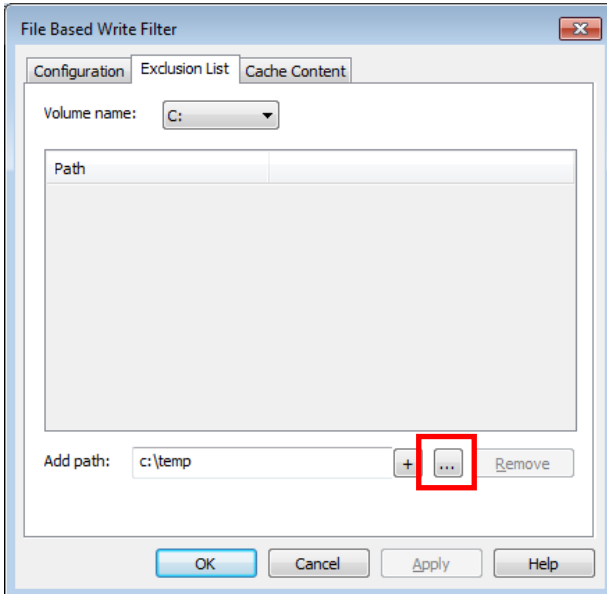

**4-9**

3. Navigate to the file(s) you wish to exclude from FBWF protection, select the file, and then click **Open** to enter the path into the exclusion dialog. Windows Explorer will be closed, and you will be returned to the **Exclusion List** interface shown in step 2.

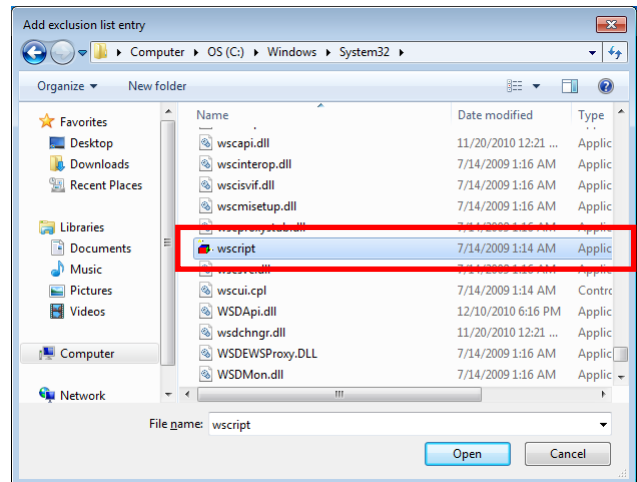

4. You should now see the file or file path you selected for exclusion listed in the **Add Path** dialog, at the bottom of the **Exclusion List** tab. Click the add button (**+**) to add the path or file to the exclusion list.

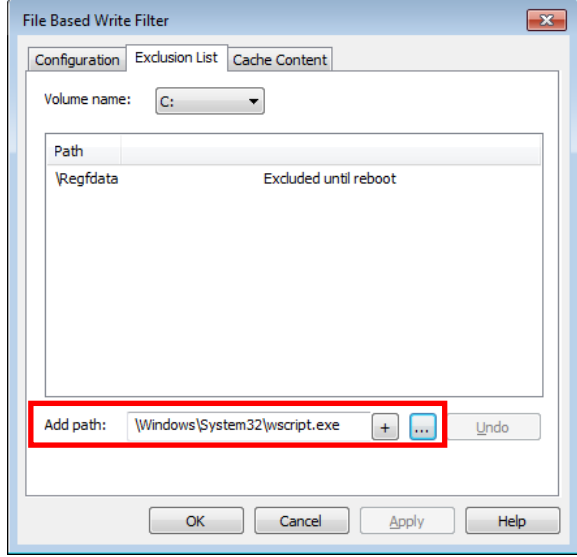

5. After adding a file or path to the exclusion list, you should see it listed in the **Path** window. If the file does not appear, then it has not yet been added.

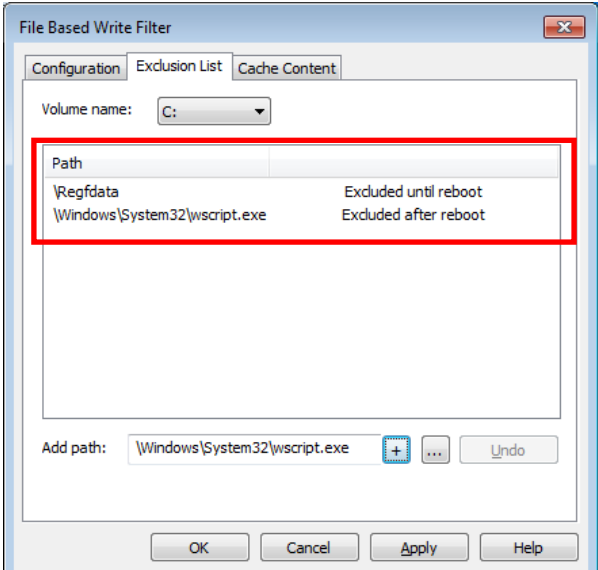

6. Reboot the system for the changes to take effect.

## <span id="page-23-0"></span>**Managing Temporary Files Cached in the Overlay**

1. On the **Cached Content** tab, you will see all the files currently cached in the RAM overlay. Three commands are available:

**Commi**t will save a file from the cache to permanent storage, deleting the file from the overlay and overwriting the original.

**Restore** will return the file to its original state, removing it from the overlay cache and discarding the changes that caused it to be added to the cache.

**Add to exclusion list** adds the file to the exclusion list after the next restart. Because this makes the file read-only, if it is executed on the wrong file it may render your system or particular applications inoperable.

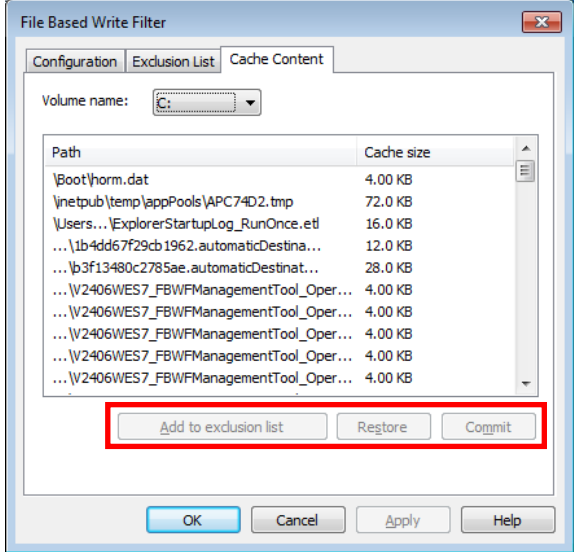

2. The most common usage of the Cache Content filter will likely be to permanently write content to the hard drive. To do this, select the file you wish to write to permanent memory and click on the **commit** button. This will delete the file from the cached overlay and replace the current file in permanent storage with the modified cache file.

Keep in mind that committing a configuration or application file will permanently alter the setup and/or performance of the application or system.

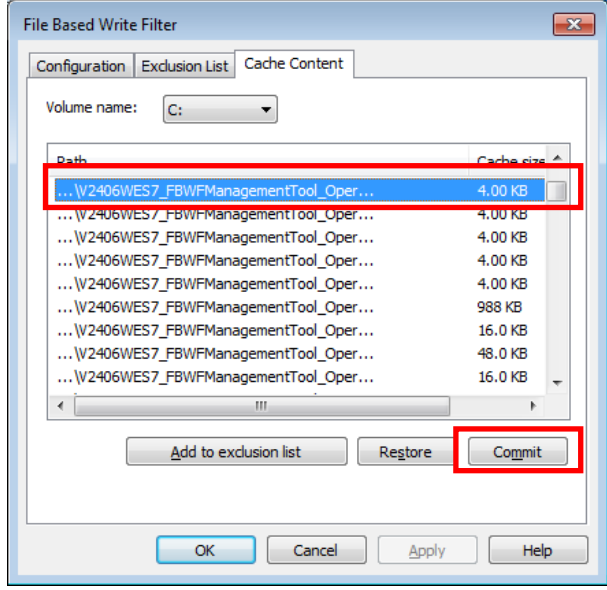

For more details about FBWF configuration and usage, check the Microsoft help file that came with your computer, or check the following websites:

Go to Microsoft's [FBWF Installation and Configuration](http://msdn.microsoft.com/en-us/library/aa940922(v=winembedded.5).aspx) help pages.

Go to Microsoft's **FBWF** overview on the official Microsoft FBWF help pages.

Go to Microsoft's detailed description of [FBWF features](http://msdn.microsoft.com/en-us/library/aa940921(v=winembedded.5).aspx) on the FBWF help pages.

Go to Microsoft's detailed description of the [FBWF API.](http://msdn.microsoft.com/en-us/library/aa940917(v=winembedded.5).aspx)

# **5. Moxa Diagnostic Package**

<span id="page-25-0"></span>In this chapter, we describe the software package that can be used to monitor the system status of the V2616A computer.

The following topics are covered in this chapter:

- **[Installing Moxa Diagnostic Utility](#page-26-0)**
- **[Using Moxa Diagnostic Utility](#page-28-0)**

# <span id="page-26-0"></span>**Installing Moxa Diagnostic Utility**

To use Moxa Diagnostic Utility on the V2616A computer, you first need to install the Moxa Diagnostic package. Take the following steps to install the Moxa Diagnostic package.

- 1. Double click mxDiagnosticTool.msi under Utility folder under <software DVD>\utility\mxdiagnostic\.
- 2. Click **Next** to continue.

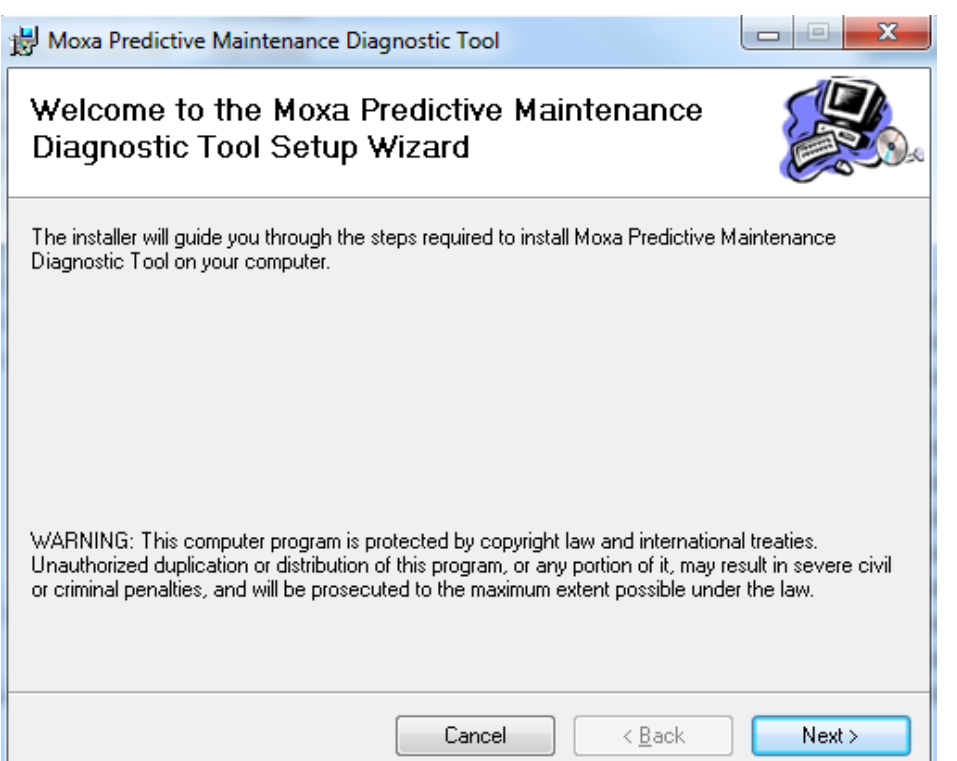

3. Select the folder in which you want to install the package, or simply click **Next** to use the default folder.

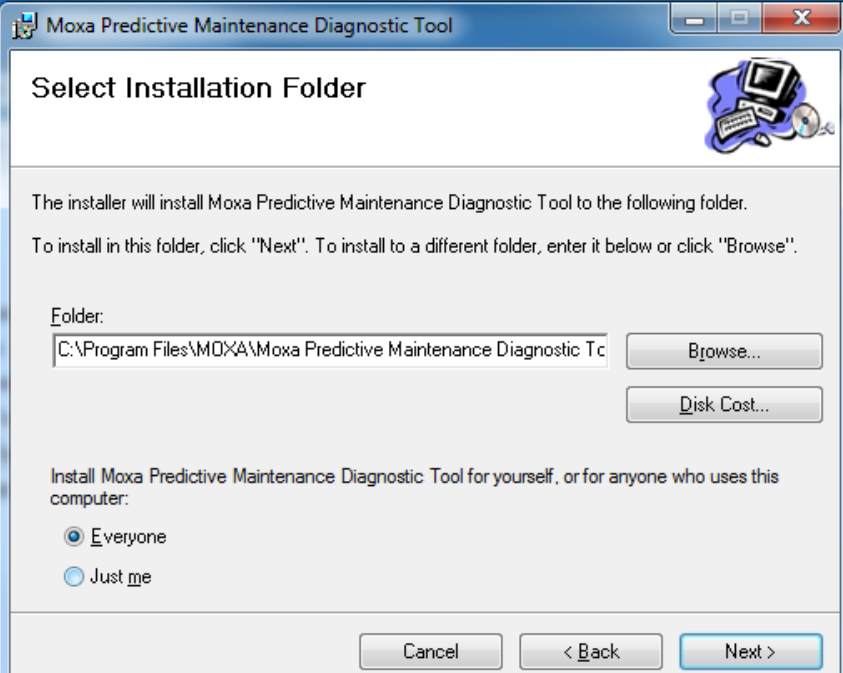

4. Click **Next** to continue.

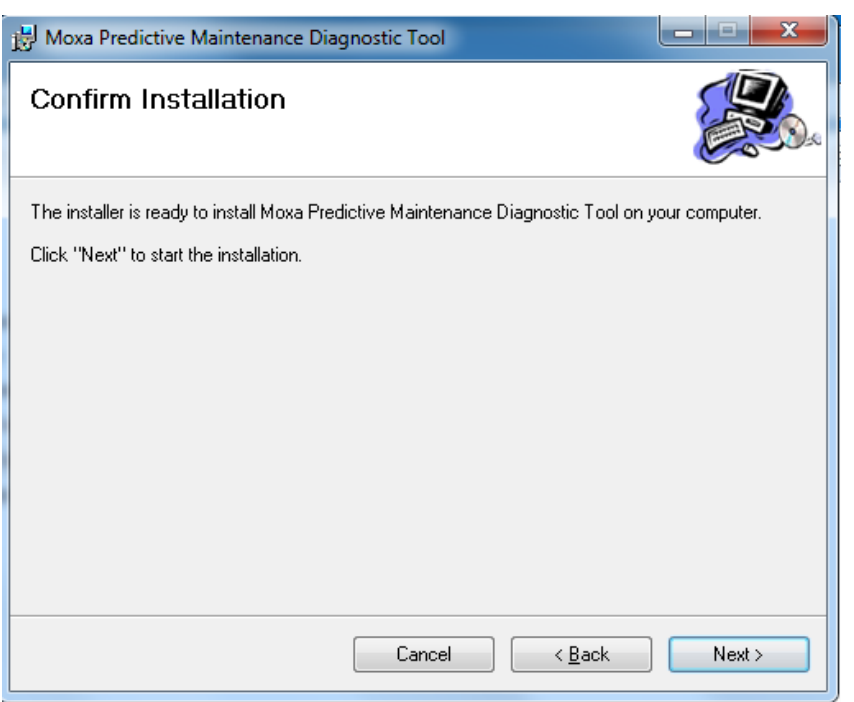

5. Click **Close** to continue.

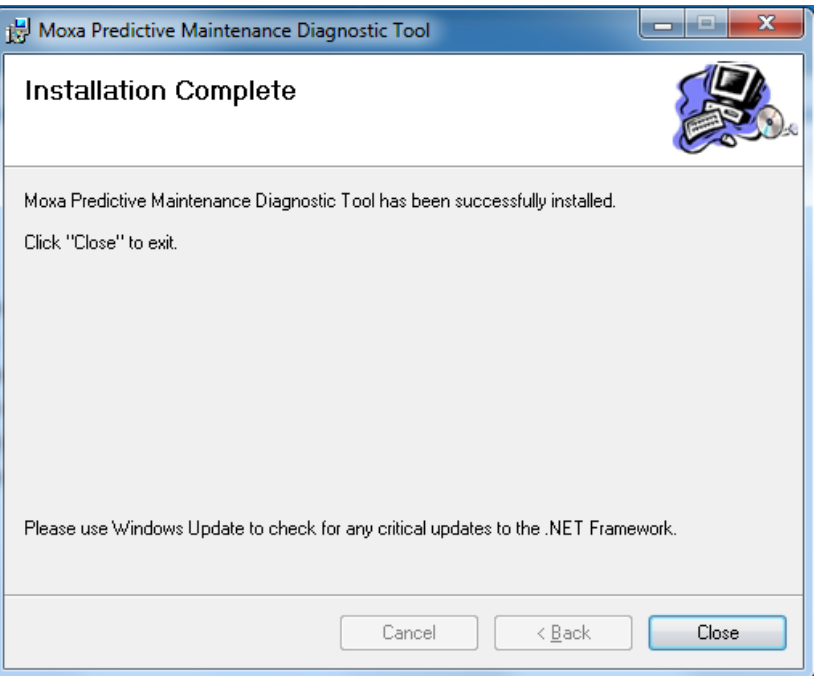

# <span id="page-28-0"></span>**Using Moxa Diagnostic Utility**

In this section we describe how to use the Moxa Diagnostic Utility on the V2616A computer.

1. Click **Moxa Predictive Maintenance Diagnostic Tool** under <All Programs> \Moxa\Moxa Predictive Maintenance Diagnostic Tool\.

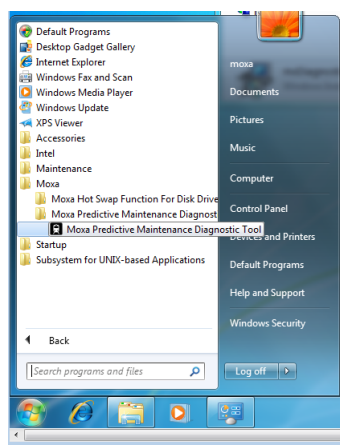

2. The first tab shows the current value and threshold value of the CPU temperature and system temperature. When the current temperature goes over the threshold value, the status will change to a warning and the change in status will be logged.

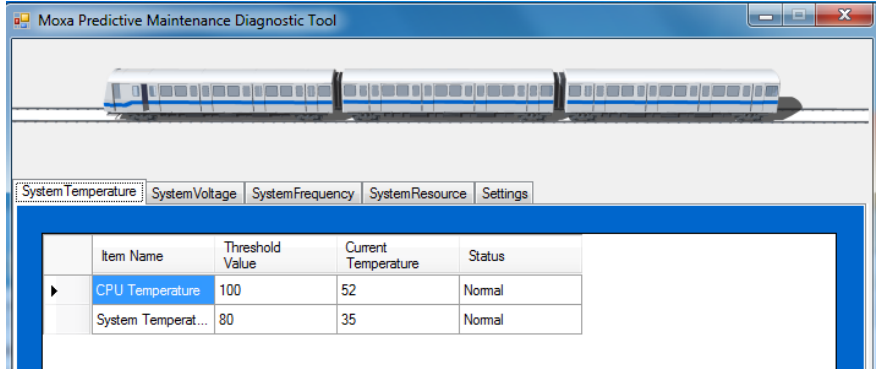

3. To change the threshold value, double-click the value in the **Threshold Value** field.

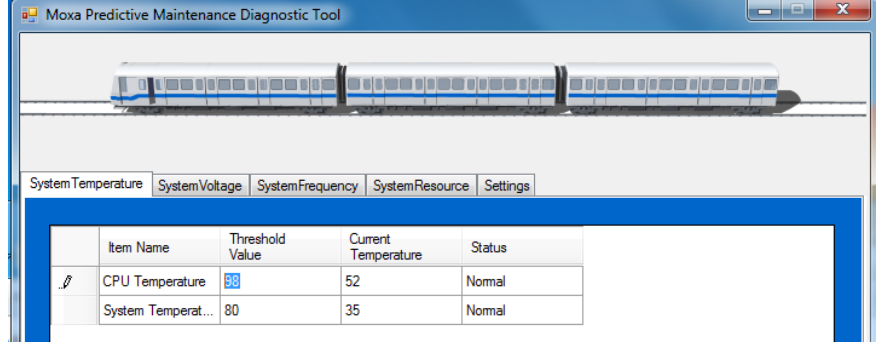

4. Click **Yes** to save the setting

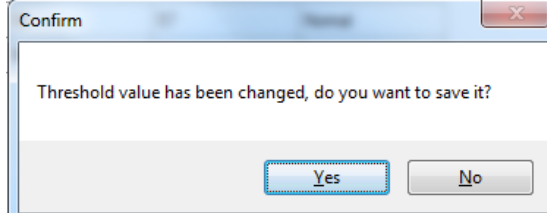

5. Click the **System Voltage** tab to see the current system voltages.

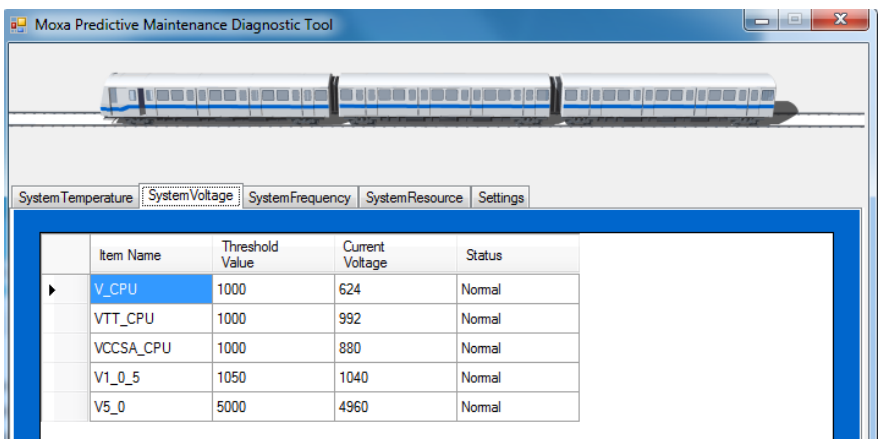

**NOTE** V\_CPU = Voltage for processor core

VTT\_CPU = Voltage for L3 shared cache, memory controller, and processor I/O power rail (Uncore) VCCSA\_CPU = Voltage for CPU System Agent  $V1_0_5 = (VCCIO) = Voltage$  for processor uncore

 $V5_0$  = Voltage for other chips

6. Click the **System Frequency** tab to see the current system frequency.

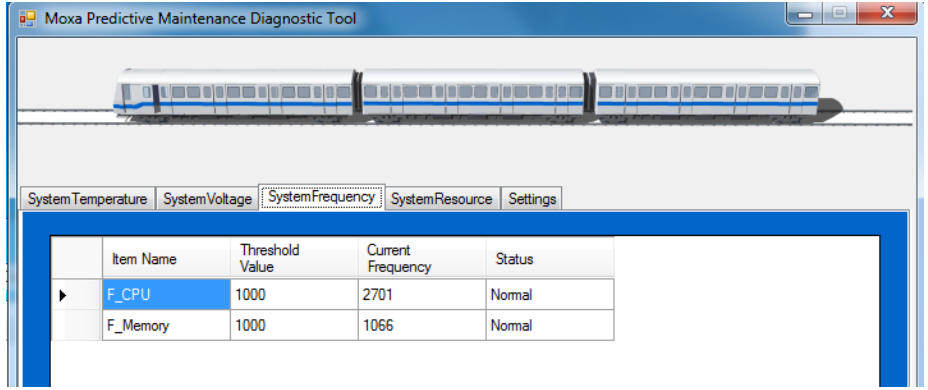

7. Click the **System Resource** tab to see current resource usage.

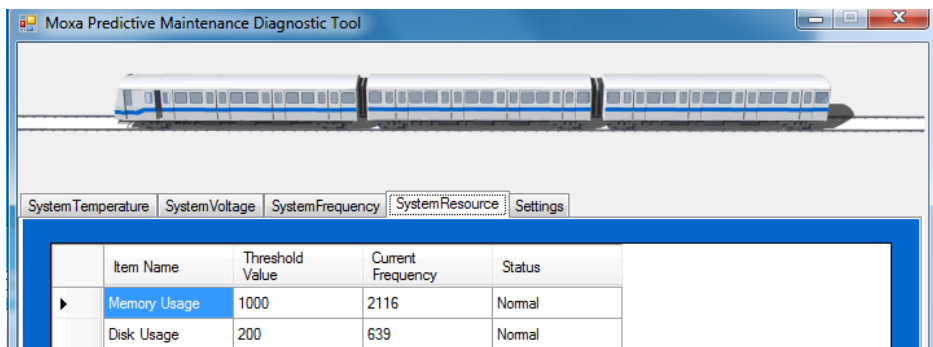

8. Click the **Settings** tab to set the polling interval and log options.

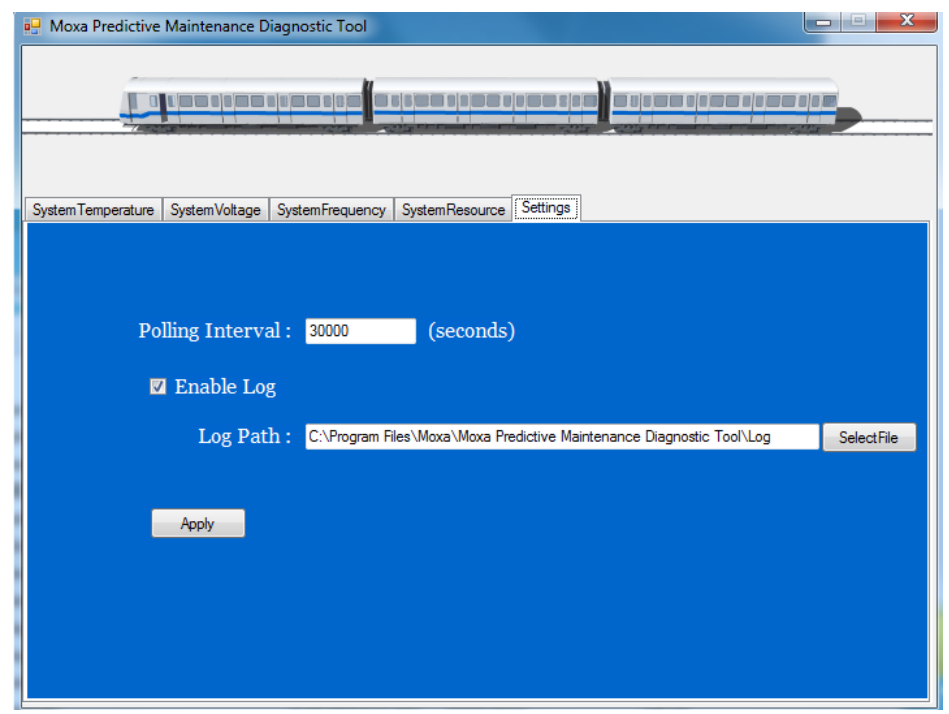

9. To save the settings, click **Apply**.

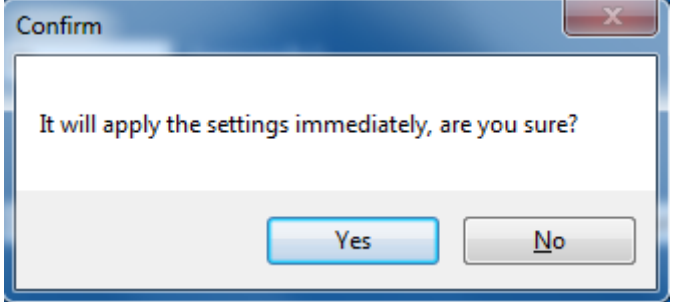

# **6. Moxa Disk Hot Swap Package**

<span id="page-31-0"></span>In this chapter, we describe the software package than can be used to easily control and monitor the disk hot-swap function on V2616A computers.

The following topics are covered in this chapter:

- **[Installing the Moxa Disk Hot-Swap Package](#page-32-0)**
- **[Configuring the Moxa Disk Hot-Swap Utility](#page-34-0)**

# <span id="page-32-0"></span>**Installing the Moxa Disk Hot-Swap Package**

To use the Moxa Disk Hot-Swap utility on the V2616A computer, you first need to install the Moxa Disk Hot-Swap package. Take the following steps to install the Moxa Disk Hot-Swap package.

- 1. Double click **mxDiskHotSwap.msi**, located in the "Utility" folder under <software DVD>\utility\mxhtsp\
- 2. Click **Next** to continue.

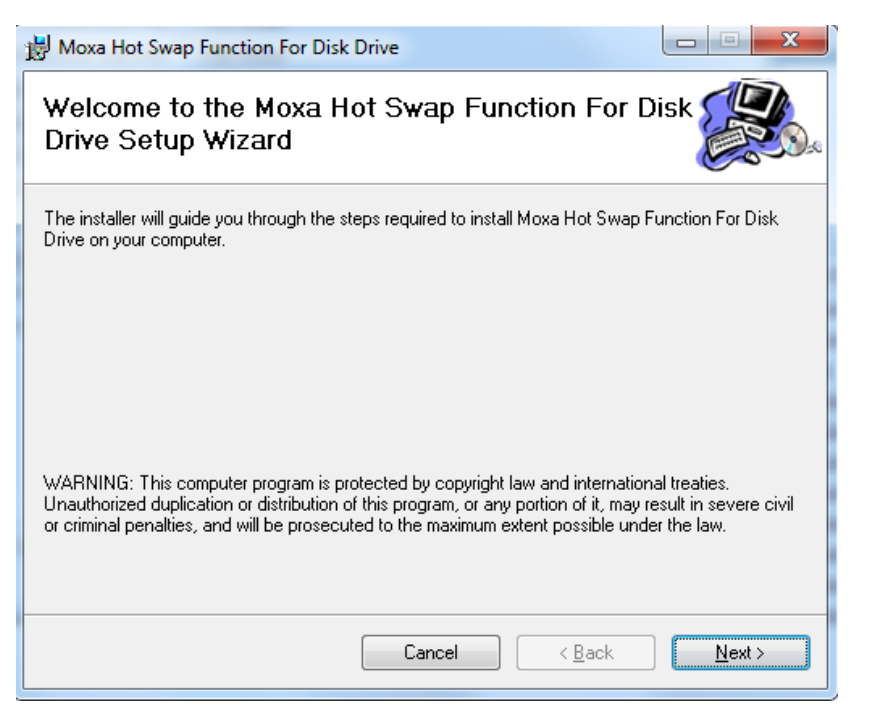

#### 3. Click **Next**

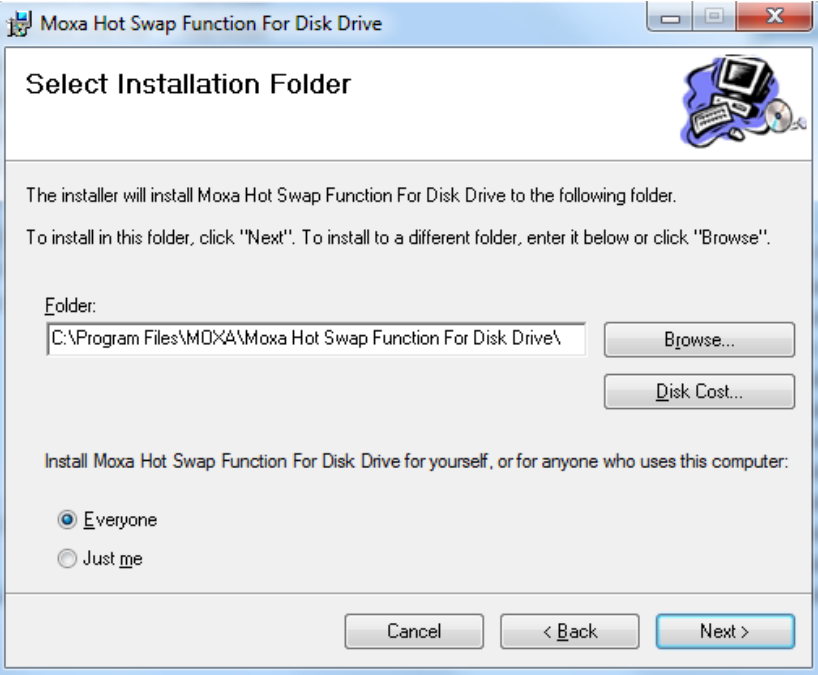

4. Click **Next**

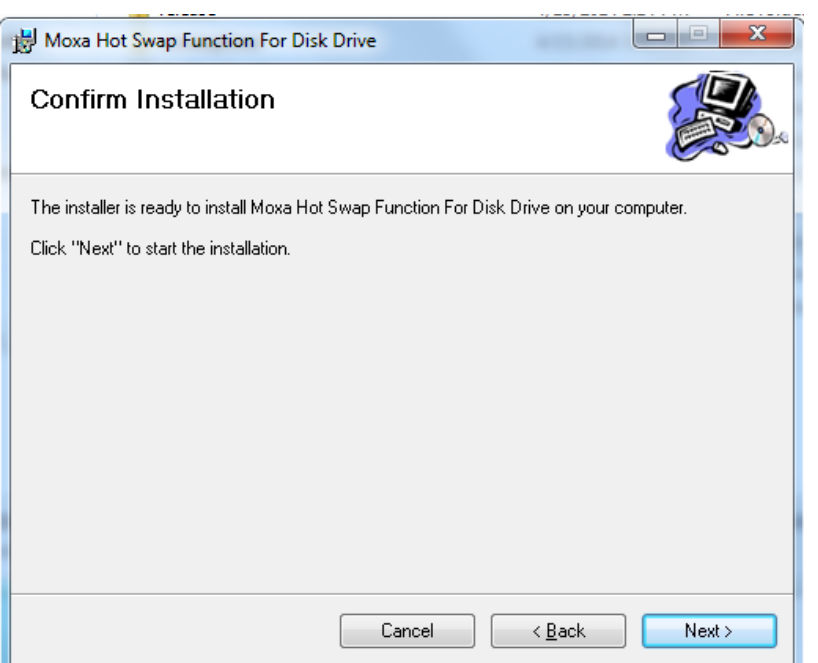

5. Click **Close** to complete the package installation.

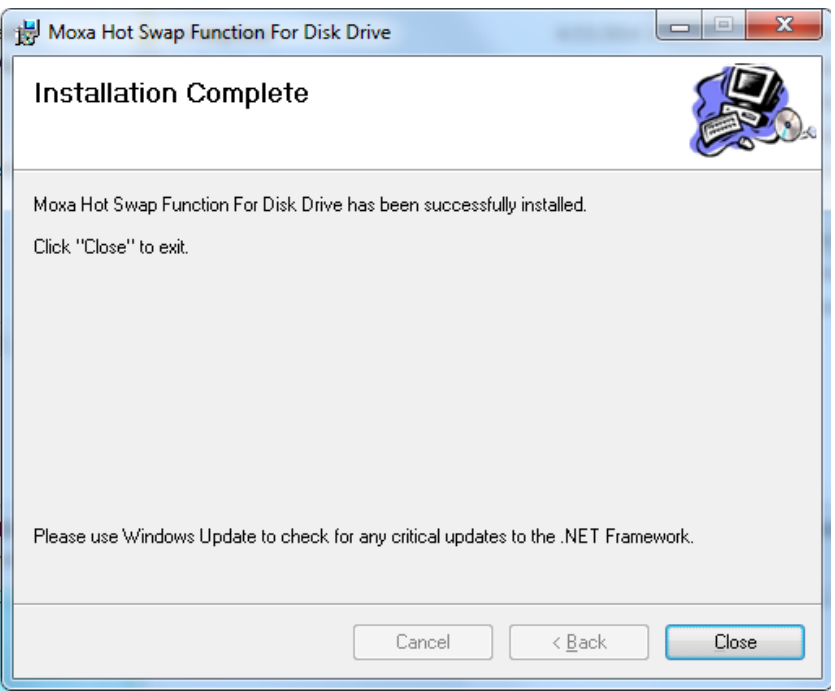

# <span id="page-34-0"></span>**Configuring the Moxa Disk Hot-Swap Utility**

You can now use the Moxa Disk Hot Swap utility to protect your disk from damage. In this chapter, we cover configuration, custom actions, and the log function. After installing the Moxa Disk Hot-Swap Utility, you will need to install the hard disks on the computer so that the utility can work.

1. Double click **Moxa Hot Swap Function For Disk Drive** under **<All Programs> Moxa Moxa Hot Swap Function For Disk Drive**.

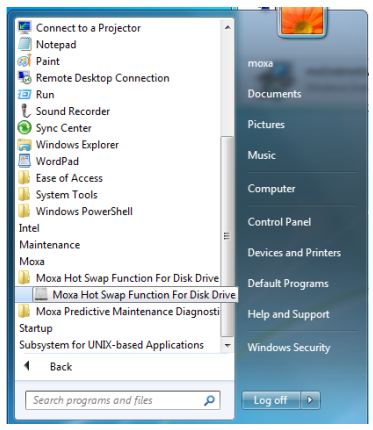

2. The tray icon will be loaded into the system tray, and the disk status will be monitored when a new disk is inserted or the current disk is removed.

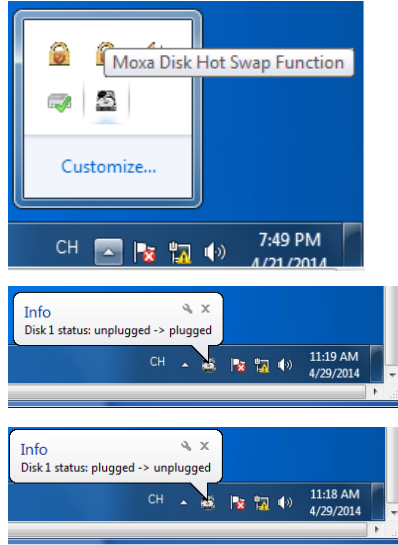

3. If the log option is enabled, the actions will be logged under **C:\Program Files\Moxa\Moxa Hot Swap Function For Disk Drive\program\**.

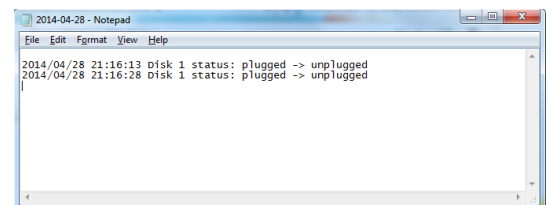

4. Right-click the icon and select **Settings**.

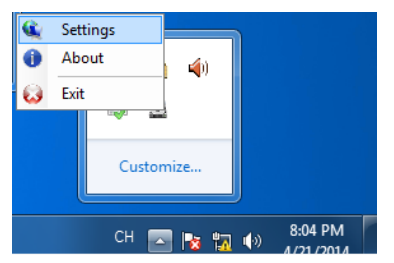

5. A list of disks currently connected to the computer will be shown, along with the disk size and free space for each disk. To edit the settings for a specific disk, select the disk and then click **Edit Setting**.

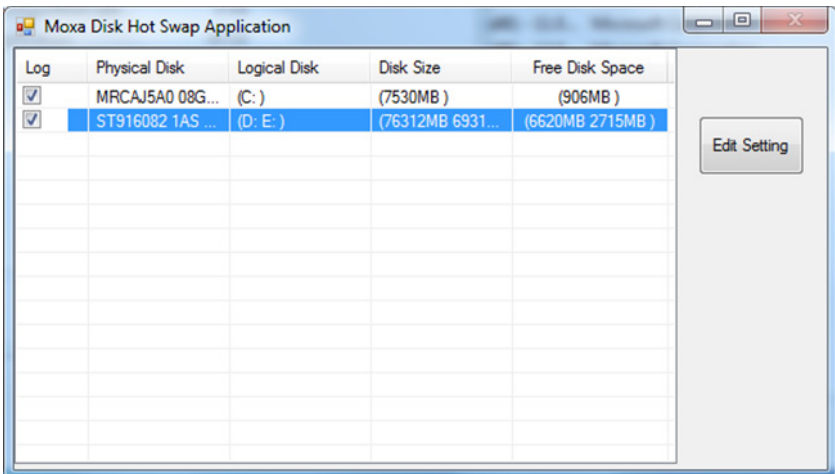

The setting dialog includes the following tabs: Button Pressed, Disk Plugged, Disk Unplugged, and Disk Usage. On the **Button Pressed** tab, you can specify which program will be executed when a button is pressed. The default action will disconnect the disks in both slot A and slot B and cause the LED to blink three times per second.

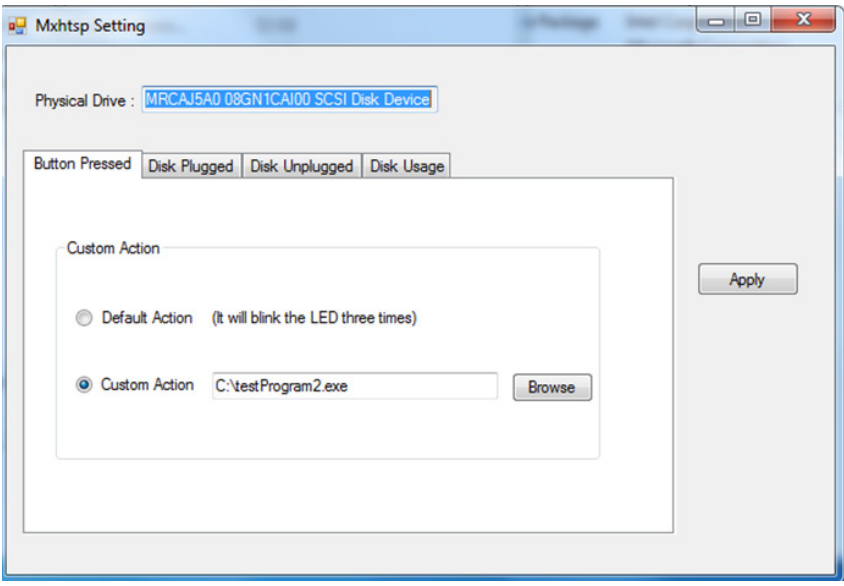
6. On the **Disk Plugged** tab, you can select the default action or enter a custom action. If you choose Custom Action, click **Browse** to select which program will be executed.

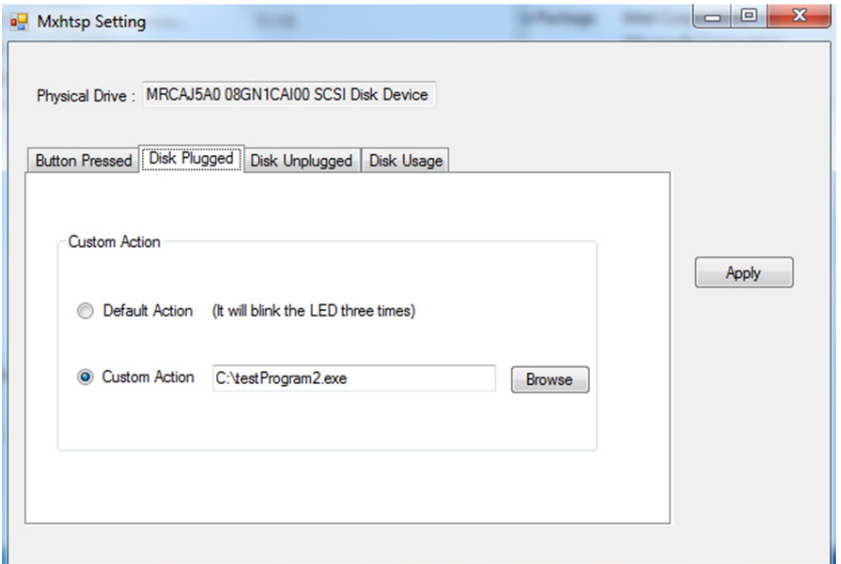

7. On the **Disk Unplugged** tab, you can select the default action or enter a custom action. If you choose Custom Action, click **Browse** to select which program will be executed.

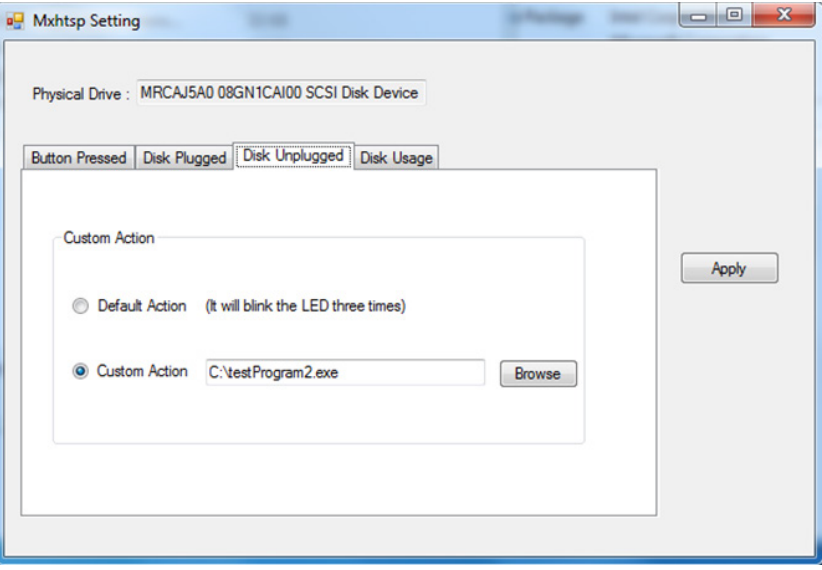

8. On the **Disk Usage** tab, you can select the default action or enter a custom action. If you choose Custom Action, click **Browse** to select which program will be executed. Click **Apply** to save the settings.

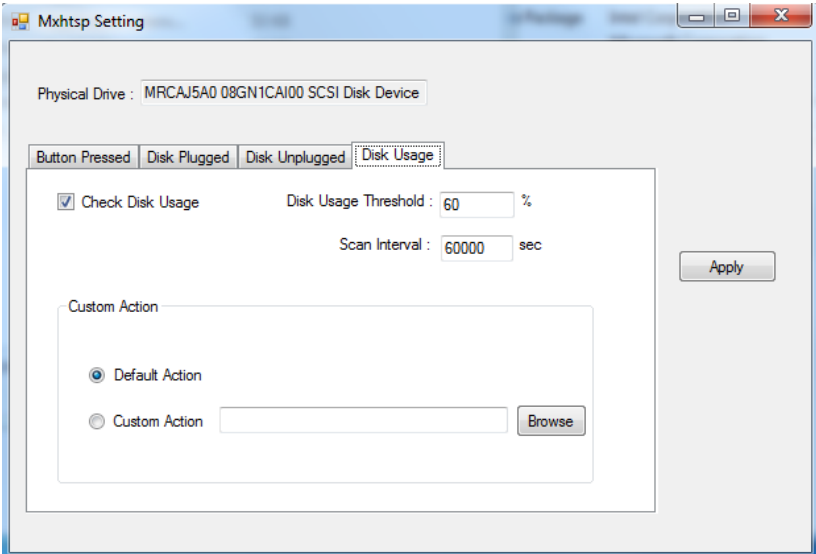

9. Click **Yes** to apply the settings the next time you run the program.

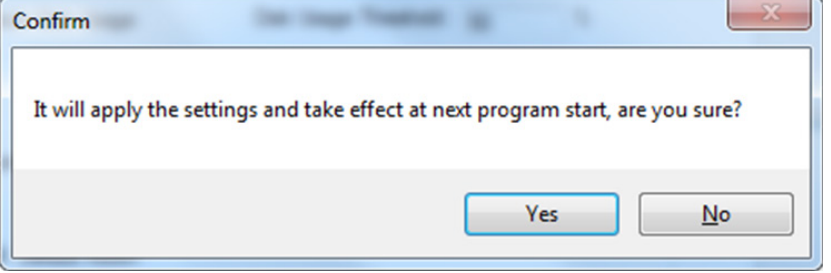

In this chapter, we describe the software package that can be used to easily control and monitor V2616A computers.

The following topics are covered in this chapter:

- **[Moxa SynMap Package](#page-39-0)**
	- [Overview](#page-39-1)
	- [Moxa SynMap OID List](#page-39-2)
- **[Installing CrystalDiskInfo](#page-40-0)**
- **[Installing the Moxa SynMap Package](#page-43-0)**
- **[Installing MXview](#page-48-0)**
- **[Configuring MXview](#page-54-0)**
- **Loading the [Moxa SynMap MIB File](#page-63-0)**
- **[Loading the Host Resource MIB File](#page-66-0)**
- **[Using Moxa SynMap OIDs](#page-70-0)**
- **[Using HOST RESOURCE OIDs](#page-71-0)**

# <span id="page-39-0"></span>**Moxa SynMap Package**

#### <span id="page-39-1"></span>**Overview**

SynMap is Moxa's revolutionary software virtualization tool, which adapts SNMP into a fully portable remote procedure interface. SynMap allows engineers to automate remote processes using SNMP object identifiers (OIDs) rather than device-specific addresses, making a scripted SynMap procedure fully interoperable with any other SynMap device. This means that a script created for one SynMap device may be directly copied to another, immediately conferring the same functionality. This eliminates the need to rewrite and compile code for newly configured devices, significantly reducing maintenance and deployment times.

SNMP is lightweight and easy-to-configure, and has long been popular with IT professionals. SNMP also enjoys comprehensive native support in high-level languages, including .NET, Java, Python, and Ruby. For these reasons, the SynMap framework has re-purposed SNMP into a universal configuration and control interface for remote procedures, adapting it to not only monitor and control device internals like temperature, BIOS parameters, and local interfaces, but also to report on and automate tasks at the process layer, as well. Easily integrated into any existing Network Management System (NMS), SynMap devices are a flexible and cost-effective upgrade that returns obvious benefits to any IA network.

SynMap currently allows you to use SNMP for remote monitoring and control of a select set of computer processes, but its list of features is rapidly growing. Using SynMap's fully portable scripts, engineers will soon be able to:

- Access, monitor, control, and report on digital I/O at both the process and hardware layers.
- Use OIDs to monitor, configure, and give process control over serial ports and other interfaces.
- Monitor and control system attributes and process events via any NMS.
- Build automated remote procedures using SynMap OIDs called by simple shell scripts, or a preferred high-level language like Python, Perl, or VBScript—all without any need for low-level C APIs, or platform-specific libraries.
- Significantly simplify and reduce development times for custom utilities and automated executables.
- Gain scripting and automation independence from OS-dependent libraries.

All of this may be achieved using the simple, reliable, and familiar SNMP, the easily accessible standard every IT engineer knows. Discover how Moxa is expanding automation frontiers with the innovation we call SynMap.

### <span id="page-39-2"></span>**Moxa SynMap OID List**

Check **Appendix A: Moxa SynMap OID Table** to review a complete listing of Moxa SynMap OIDs.

# <span id="page-40-0"></span>**Installing CrystalDiskInfo**

Take the following steps to install CrystalDiskInfo, a disk health diagnostics tool that allows you to monitor the health of a disk.

- 1. Locate the folder <software DVD>\utility\mxsynmap\ and then click **CrystalDiskInfo6\_1\_9a-en.exe**.
- 2. After the welcome screen appears, click **Next** to continue.

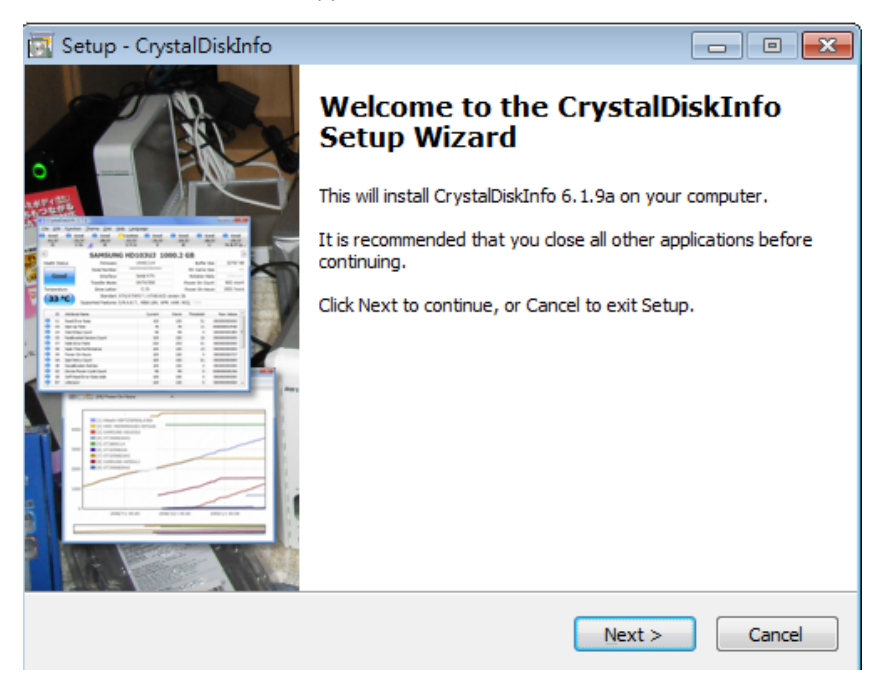

3. Select **I accept the agreement** and then click **Next**.

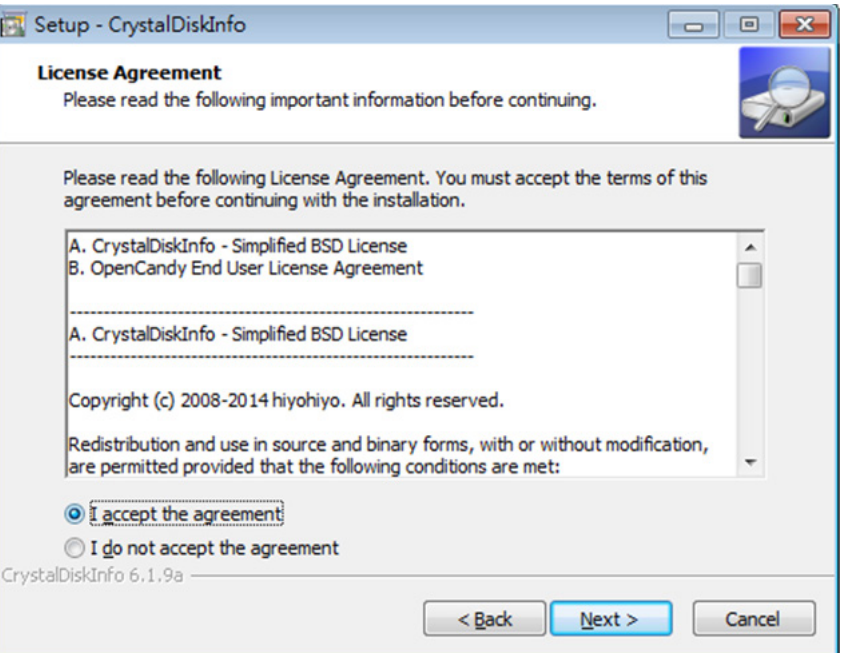

#### 4. Click **Next**.

ſ,

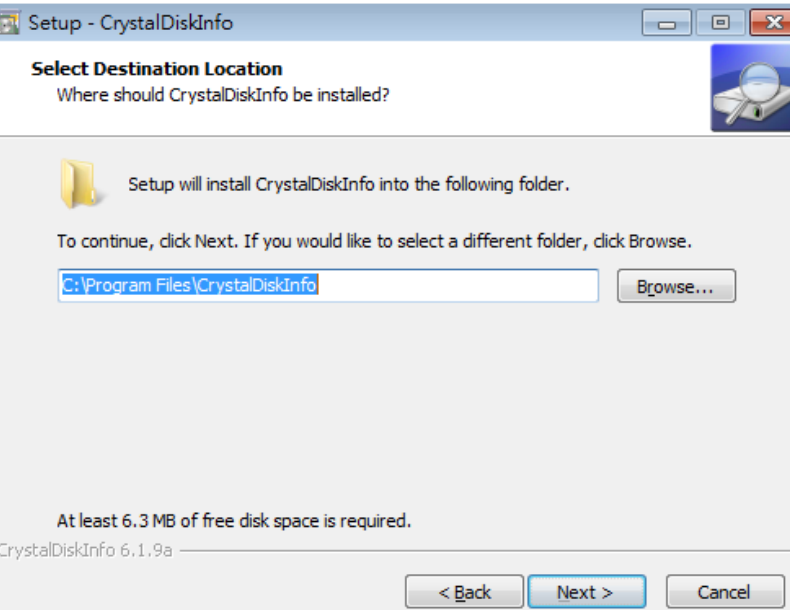

#### 5. Click **Next**.

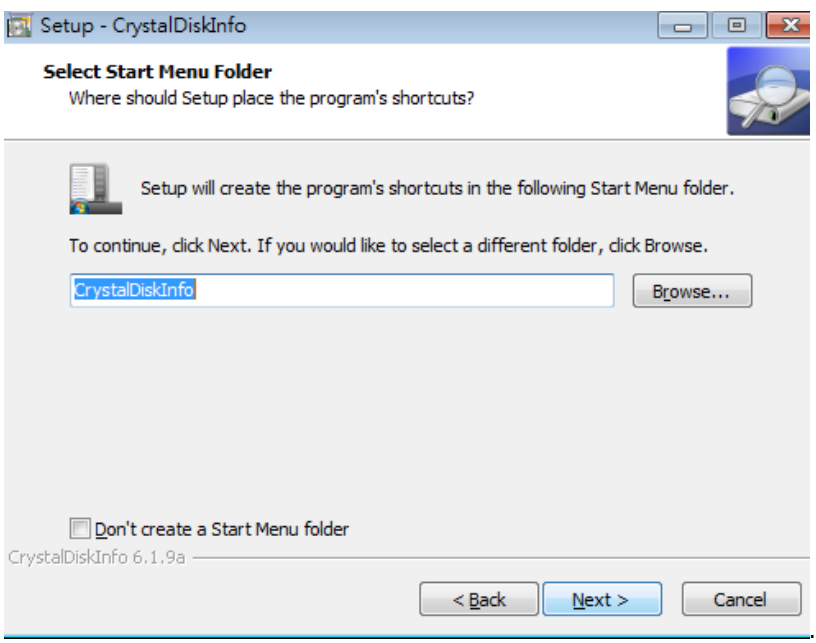

6. Click **Next**.

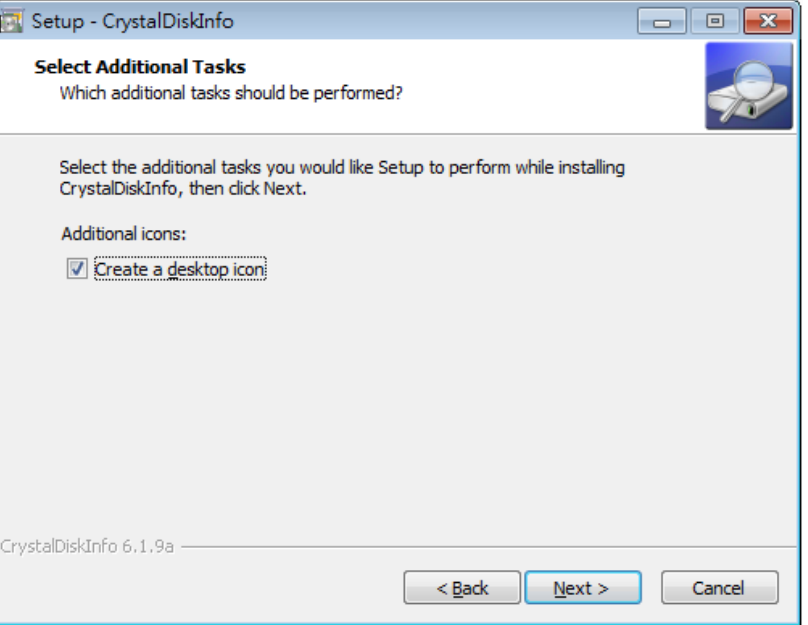

7. Click **Install.**

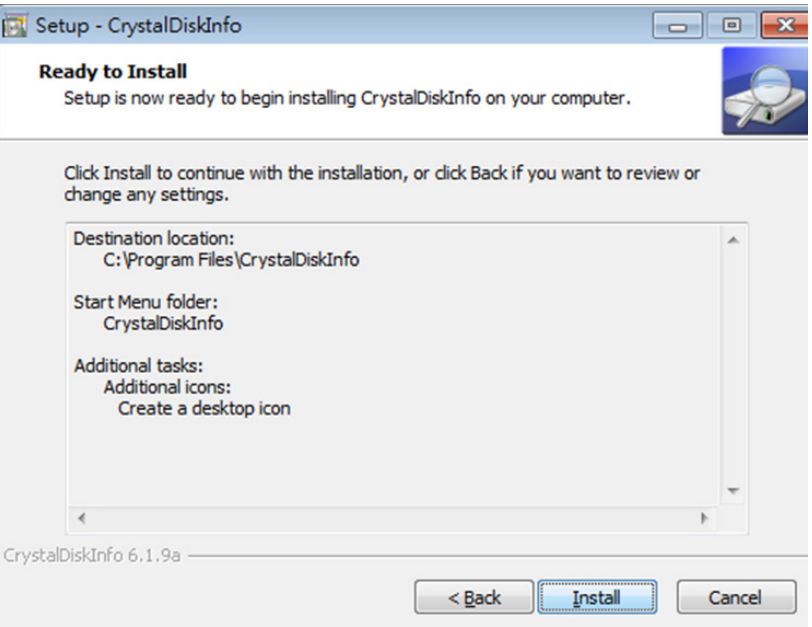

8. Click **Finish.**

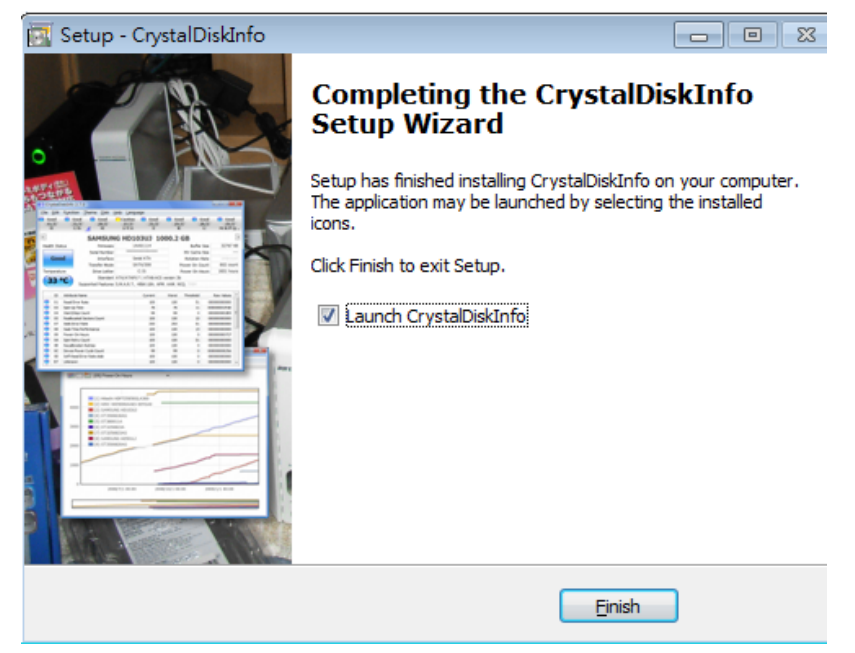

9. Put the shortcut in the **startup** folder to execute the program when system boots up.

### <span id="page-43-0"></span>**Installing the Moxa SynMap Package**

Before you install the Moxa SynMap Package, disable the Windows SNMP server. Complete the following steps:

1. From the Start menu, right-click **Computer** and select **Manage**.

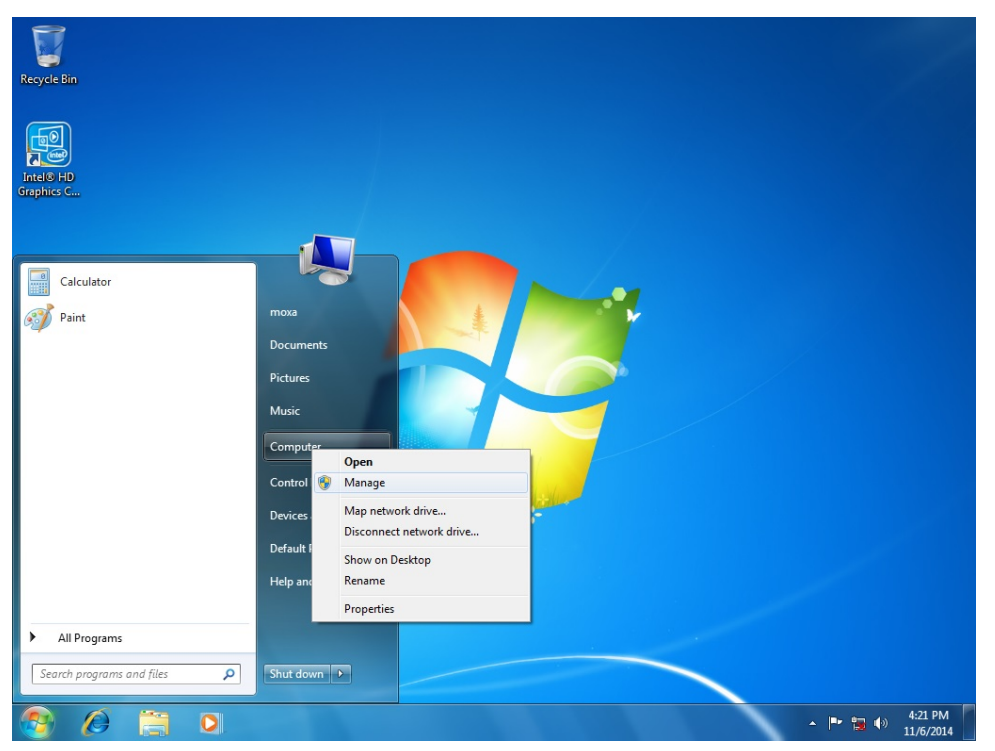

2. In the **Computer Management** screen, select **Services** under **Service and Applications**.

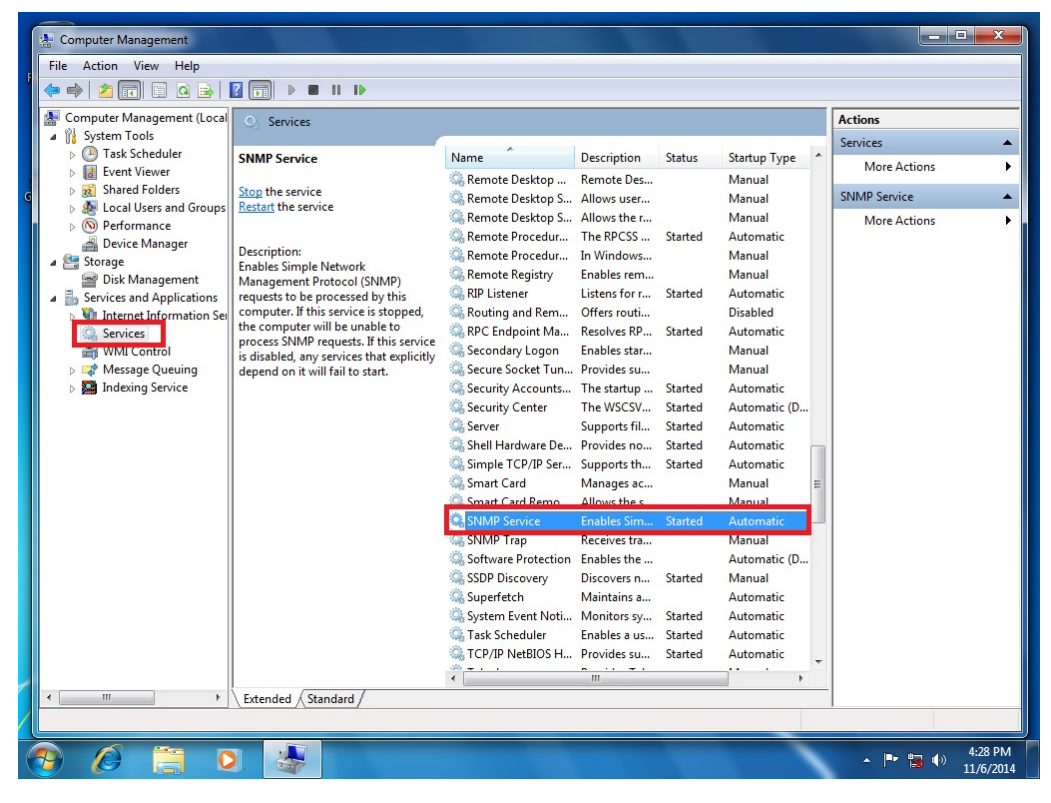

- 3. In the **Services** pane, double-click **SNMP Service**.
- 4. In the SNMP Service Properties window, select **Manual** from the **Startup type** drop-down list and set the **Service status** field to **Stopped**.

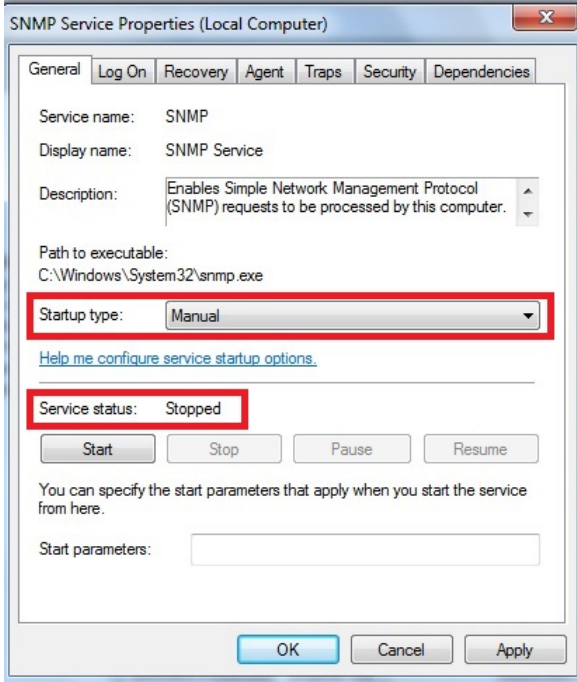

5. Click **Apply** and **OK** to disable the Windows SNMP service.

Take the following steps to install the Moxa SynMap package.

- 1. Double click **mxSynMap.msi**, located in the following folder: <software DVD>\utility\mxsynmap\.
- 2. When the welcome screen appears, click **Next** to continue.

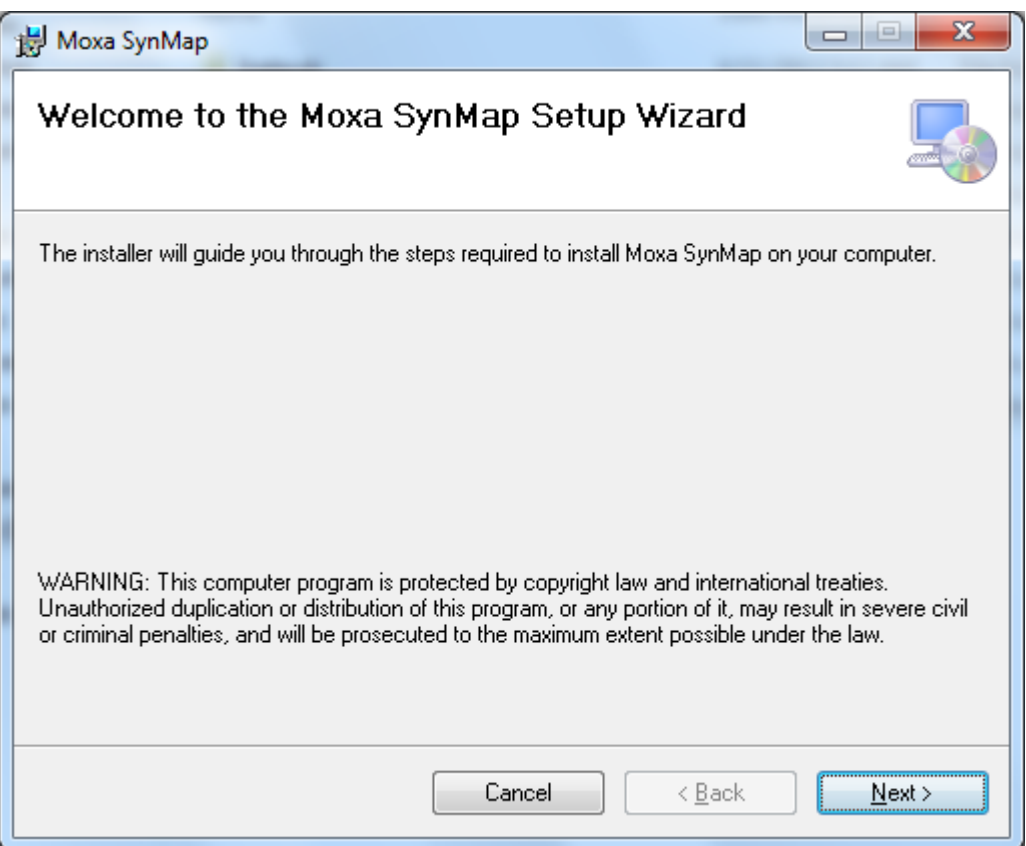

3. Select the folder in which you would like to install the package, or click **Next** to install the package in the default folder.

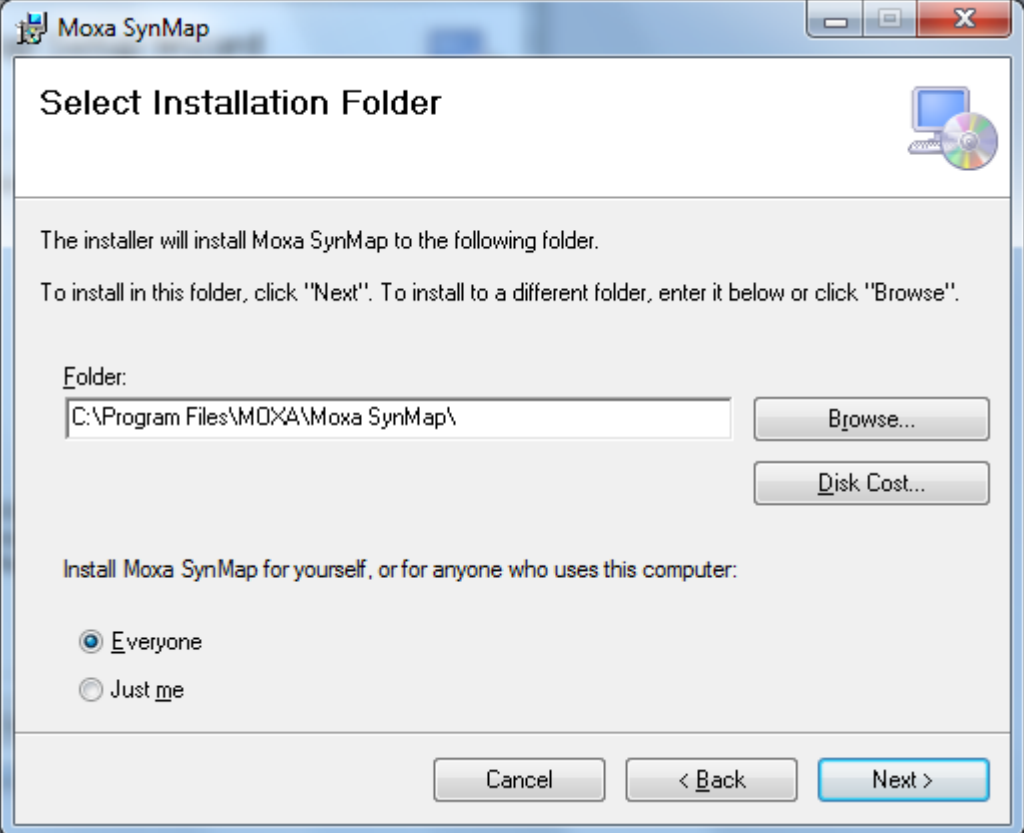

4. Click **Next** to continue.

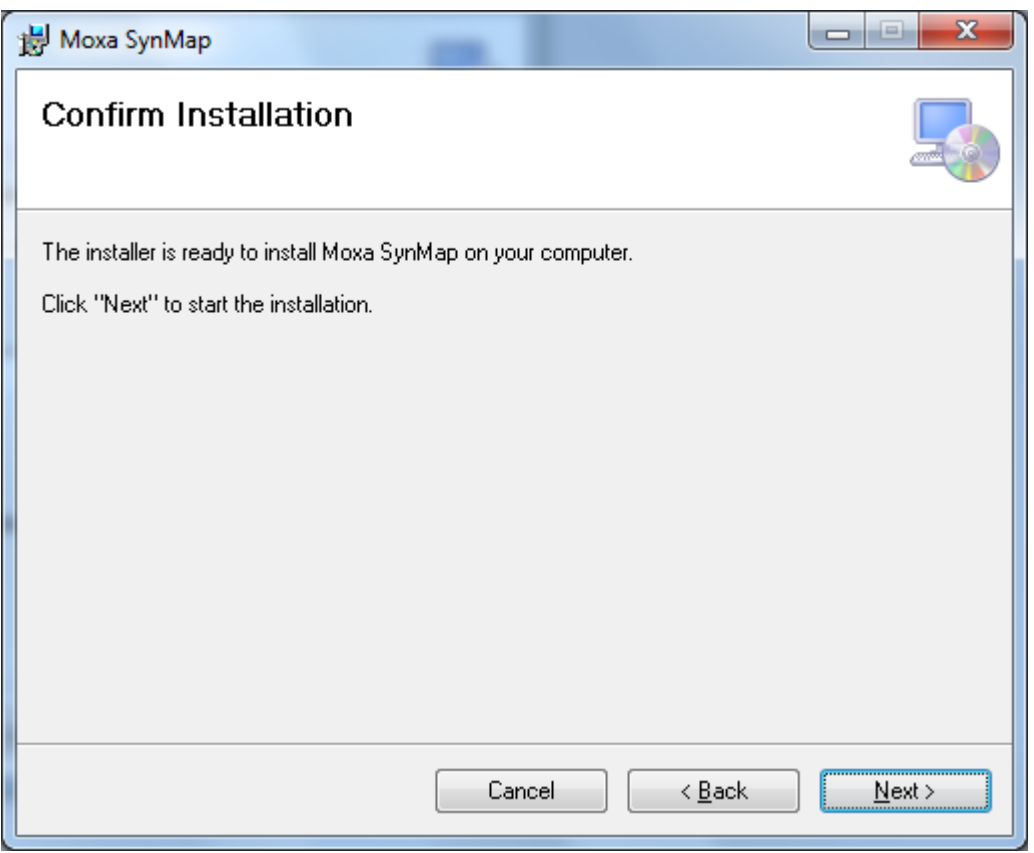

5. Click **OK** to continue.

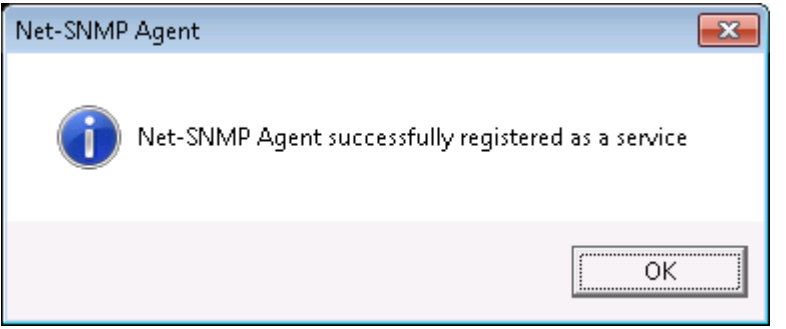

6. When finished, click **Close** to complete the installation.

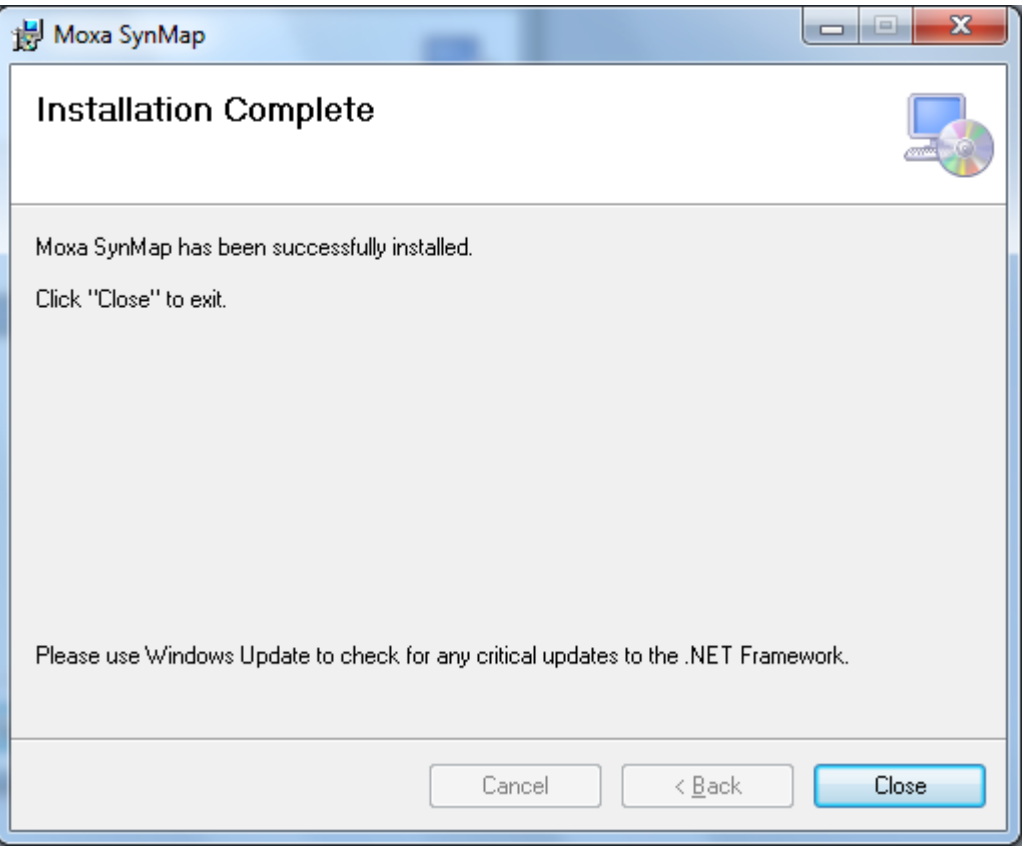

7. When finished, you will need to restart the V2616A computer to start using the SNMP functionality. Click **Yes** to reboot the system.

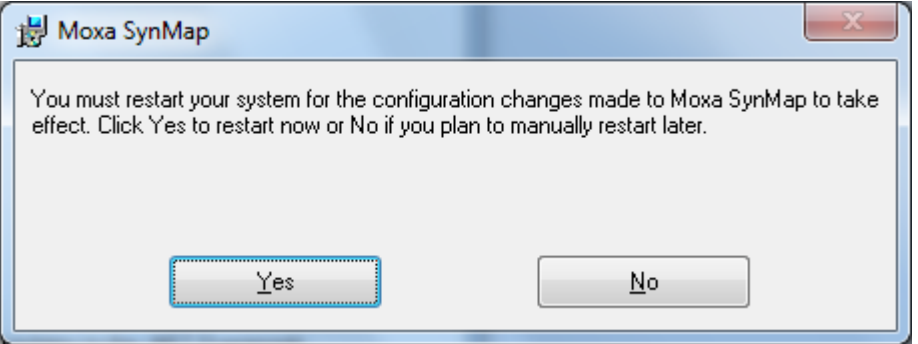

# <span id="page-48-0"></span>**Installing MXview**

In this section we demonstrate how to use the MIB browser (mxView) to monitor or control Moxa SynMap OIDs. If you already have your own MIB browser, you can skip this section.

Follow these steps to install the MXview package.

1. Double click **MXView\_Trial\_V2.3.exe**, located in the following folder: <software DVD>\utility\mxViewTrial. Click **OK** to continue.

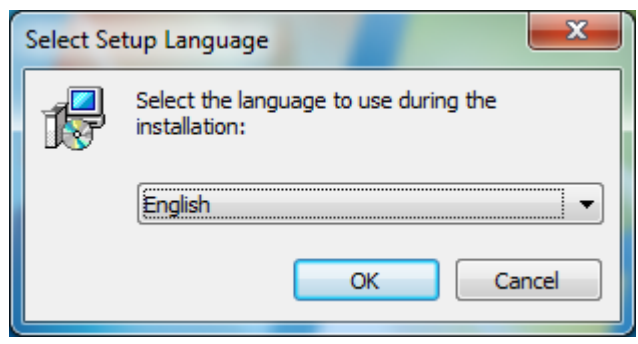

2. Click **Next** to continue.

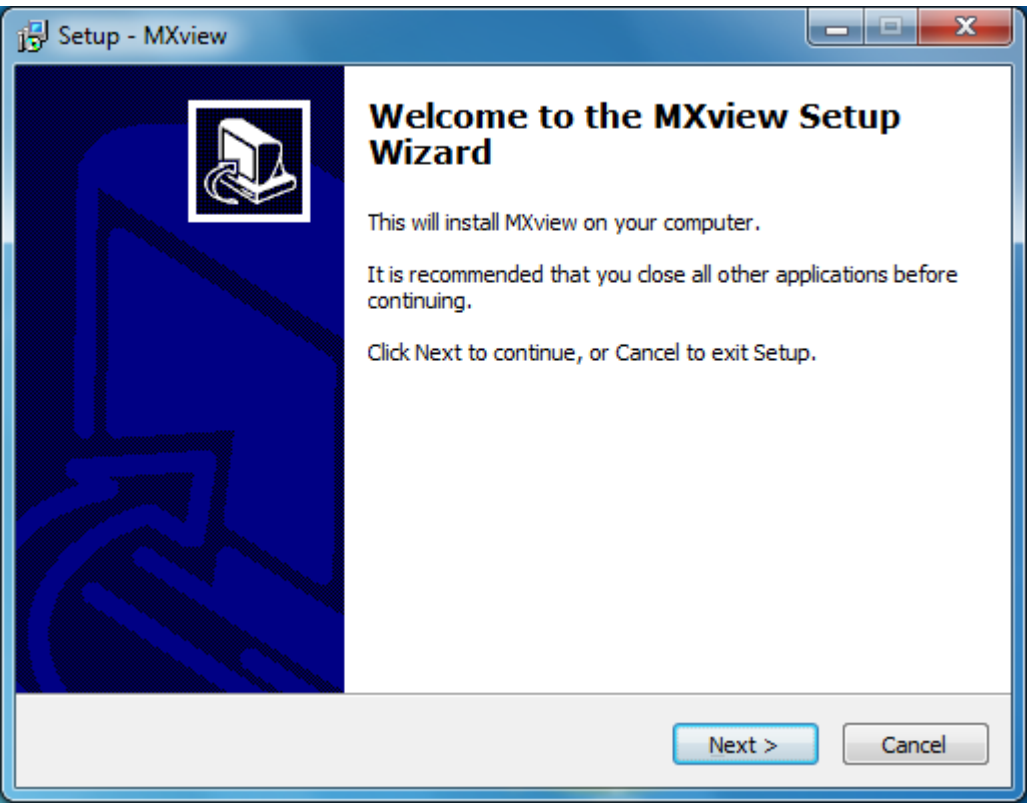

3. Select I accept the agreement and then click **Next**.

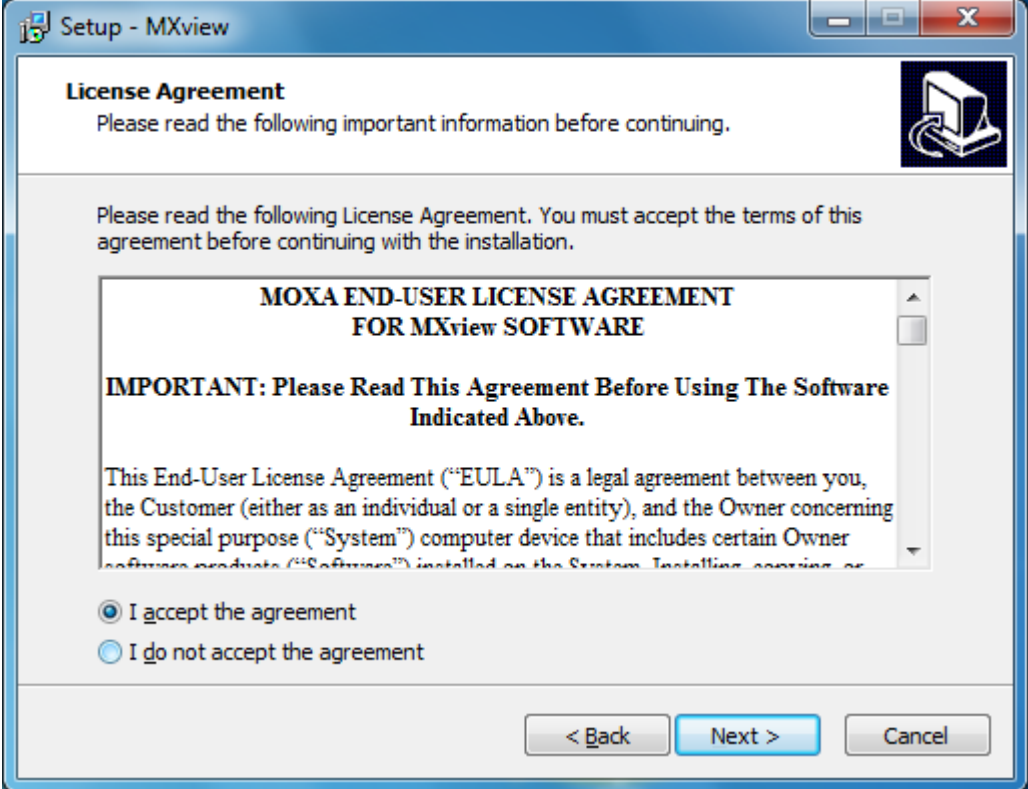

4. Click **Next** to continue

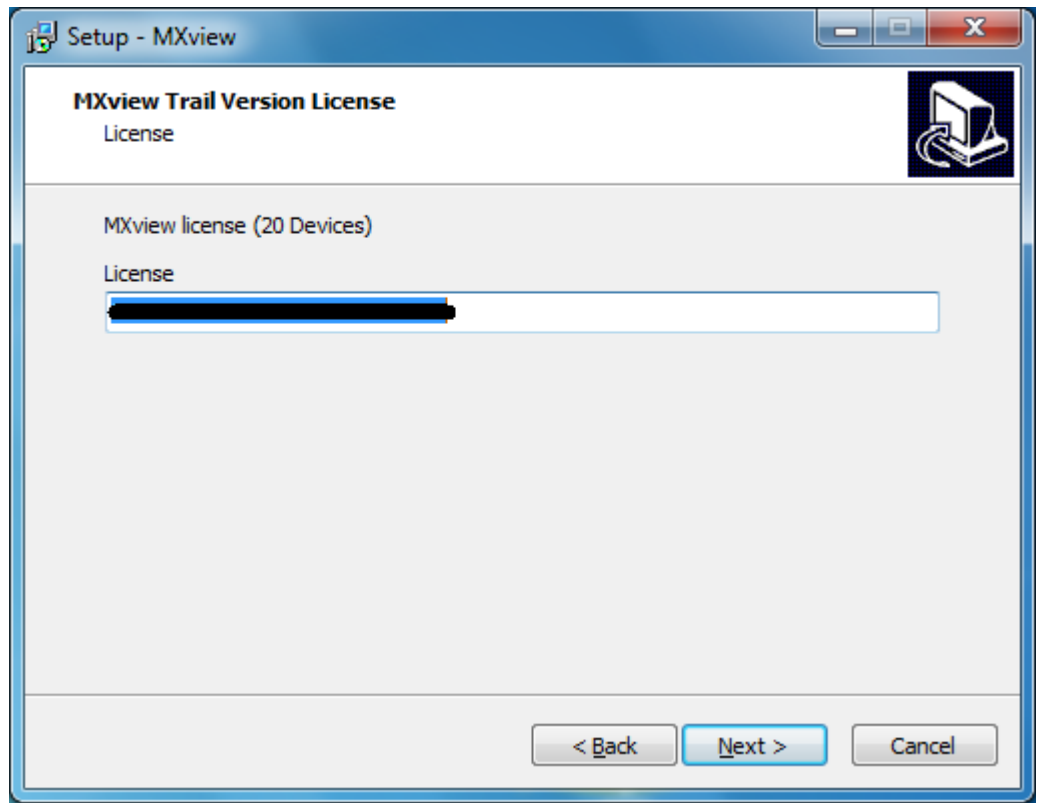

5. Click **Next** to continue.

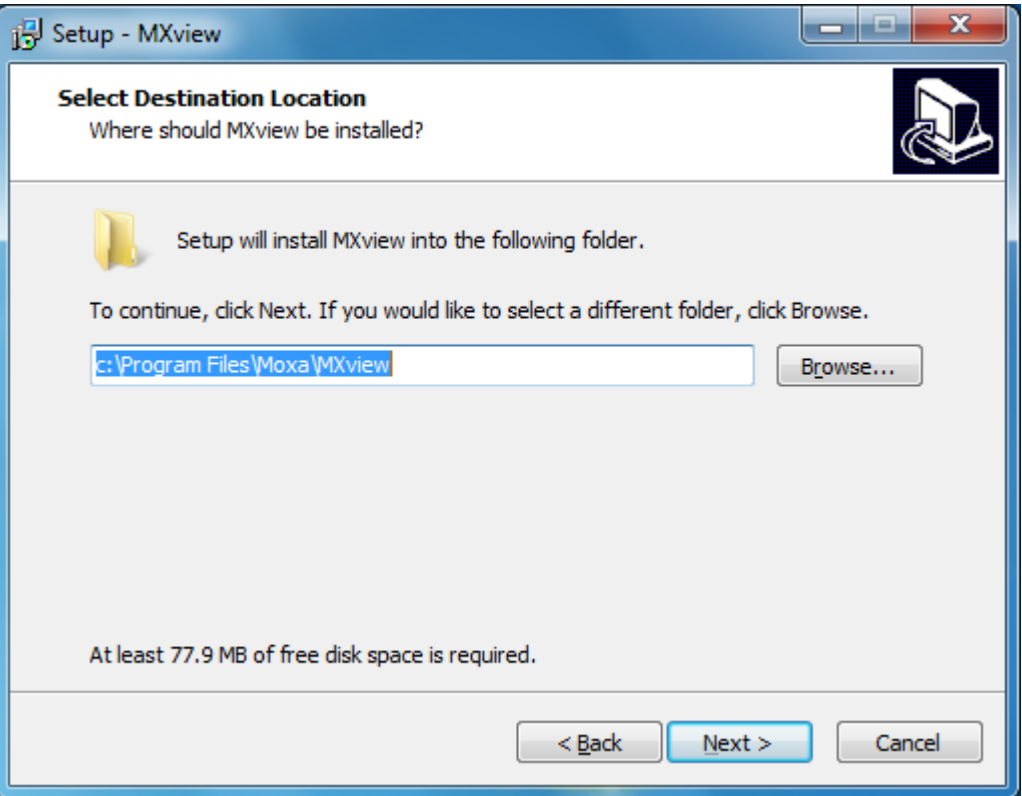

6. Click **Next** to continue.

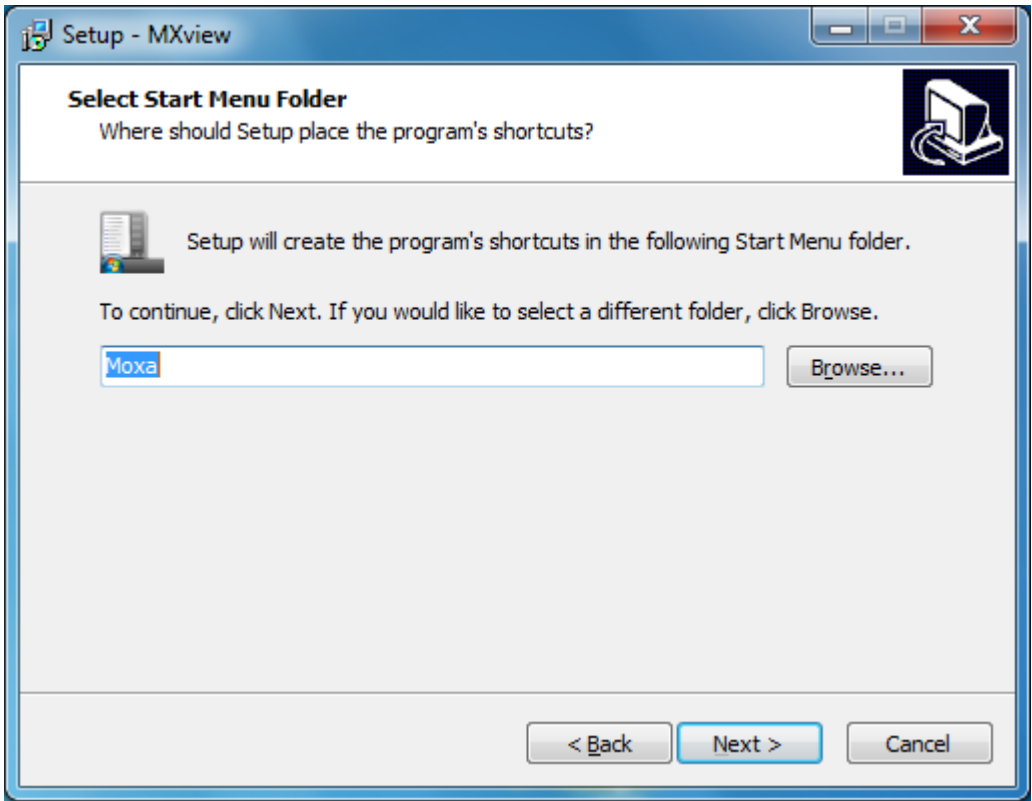

7. Click **Next** to continue.

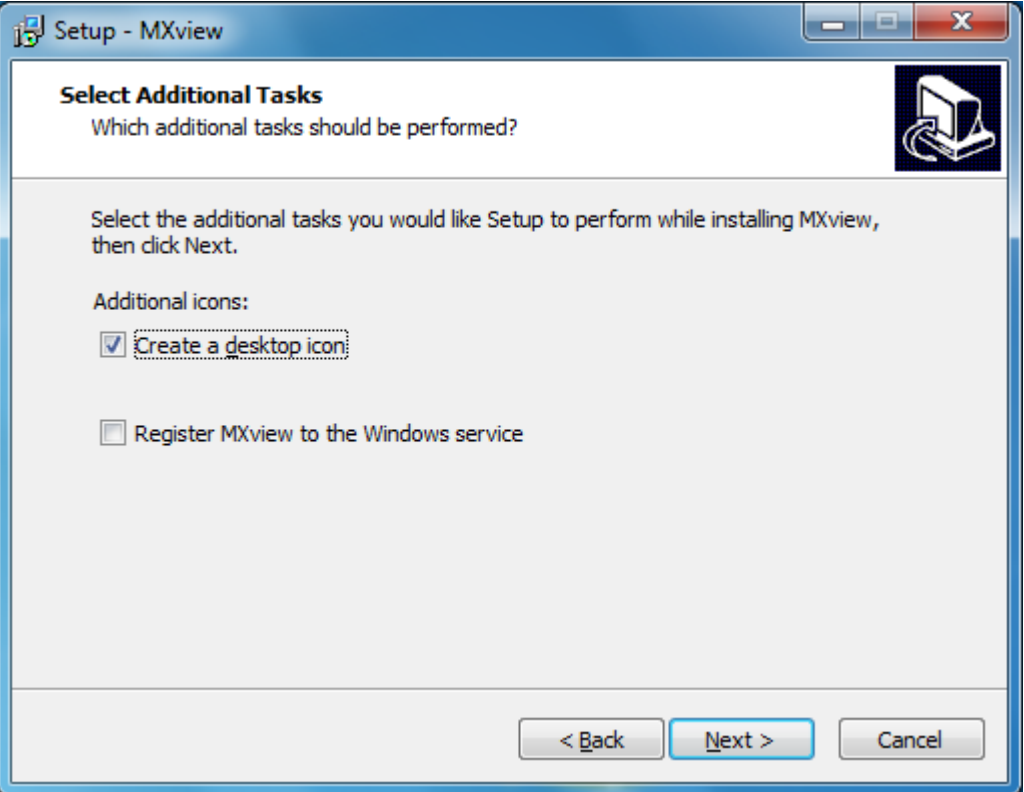

8. Click **Install** to continue.

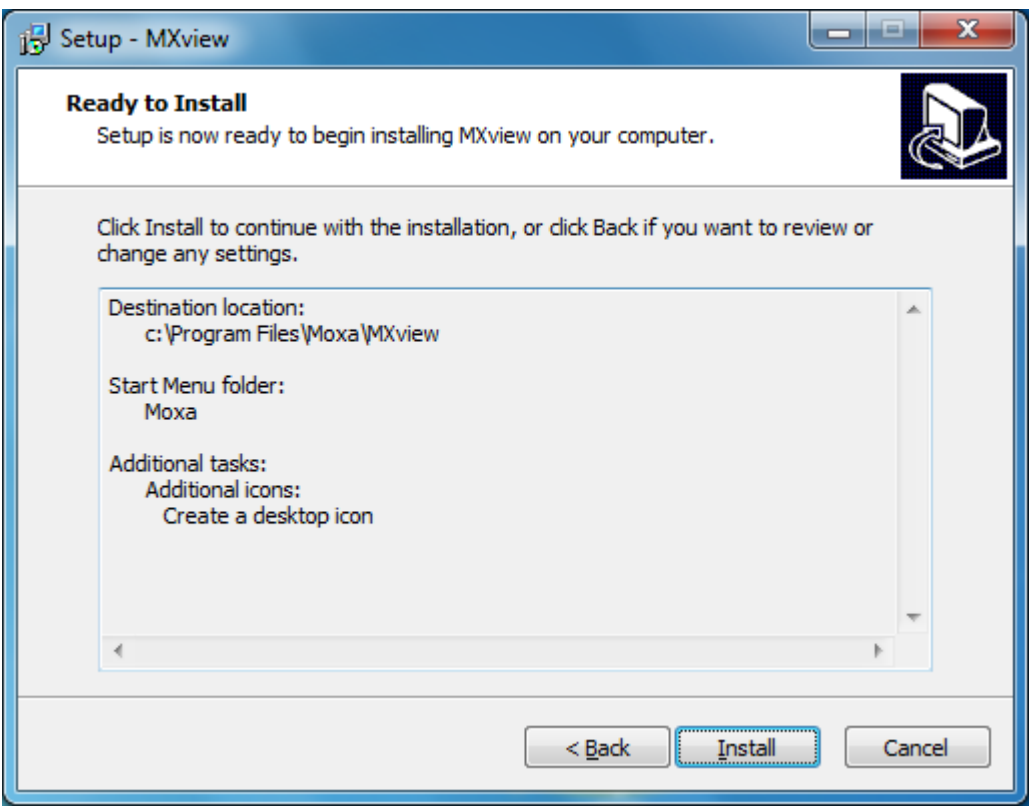

9. Wait while the program is being installed.

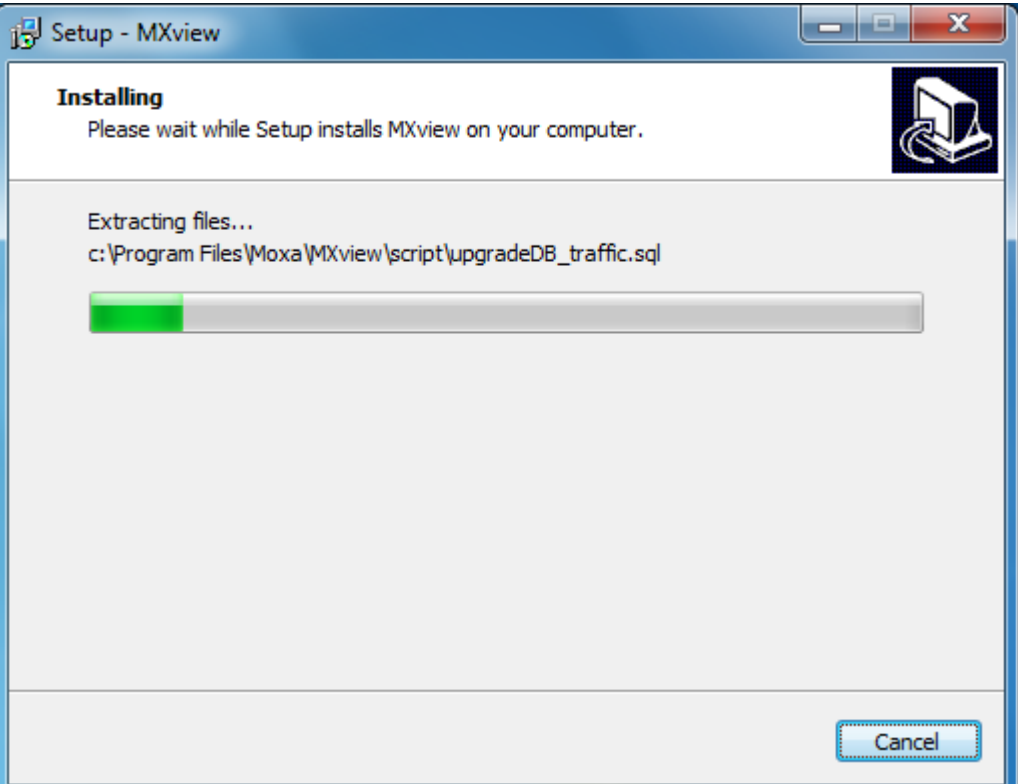

10. Change the HTTP port to your local setting (e.g., 81), and then click **Next** to continue.

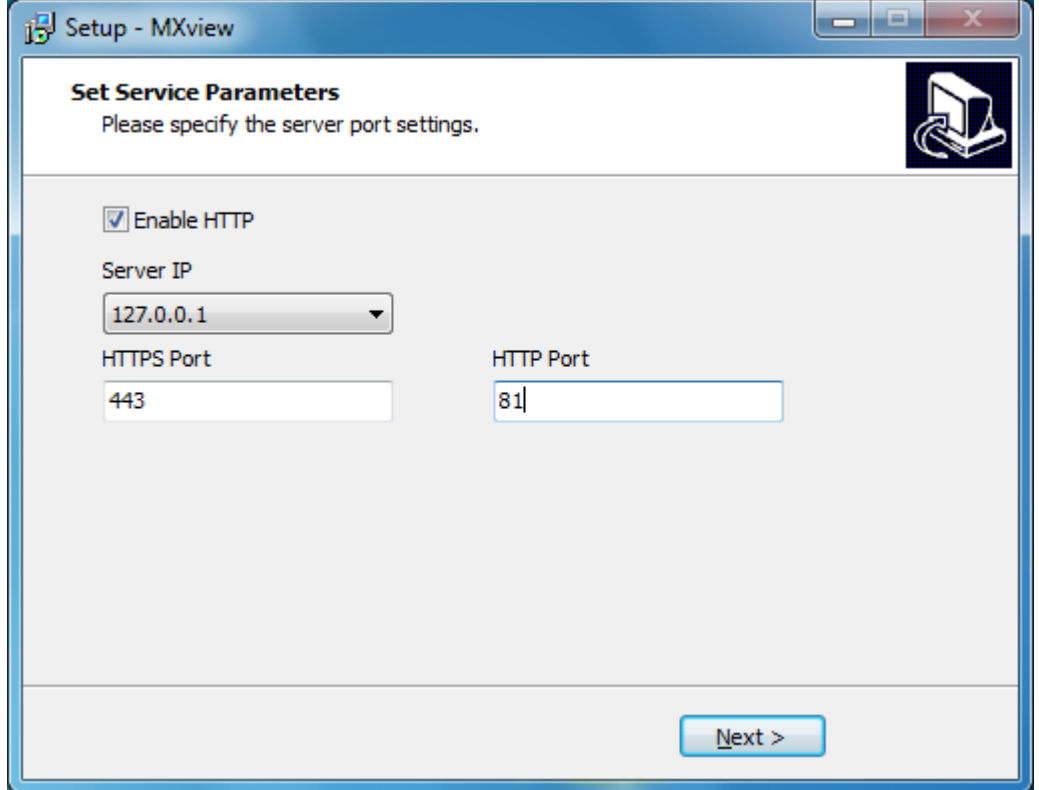

11. Select **Yes, restart the computer now** and then click **Finish** to reboot the system

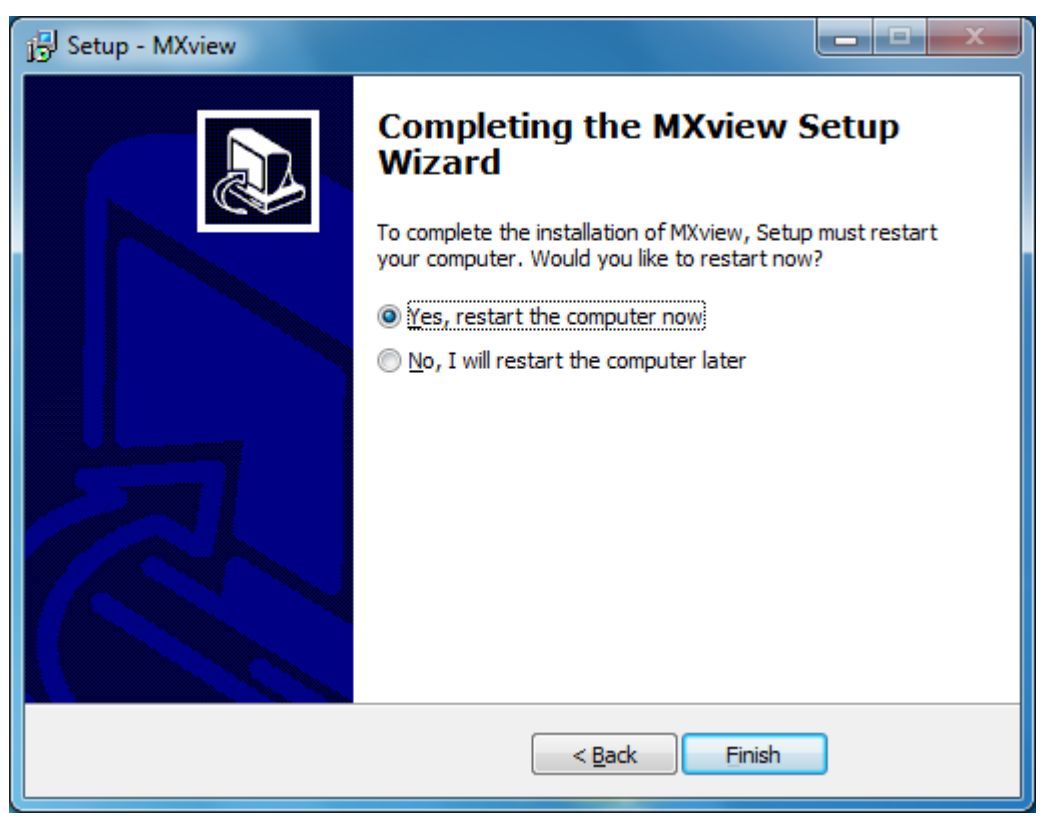

12. After the computer has rebooted, the MXview shortcut will appear on your desktop. Double-click the MXview shortcut, and then refer to the next section for instructions on how to configure MxView.

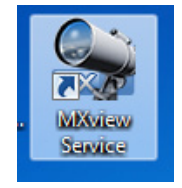

# <span id="page-54-0"></span>**Configuring MXview**

Take the following steps to configure MXview:

1. Double click the MXview shortcut on the desktop.

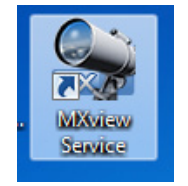

2. Click **Start** to continue.

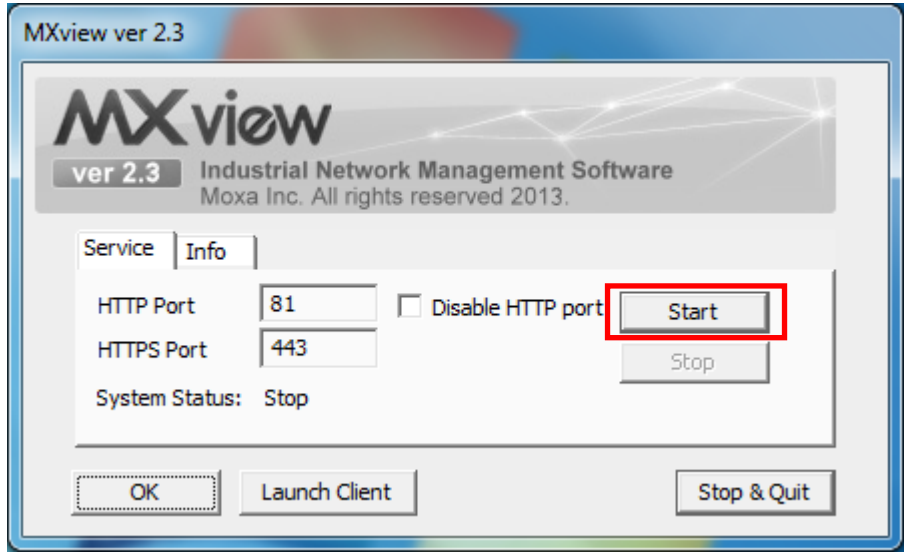

3. Wait until **System Status** changes to **Running**, and then click **Launch Client**.

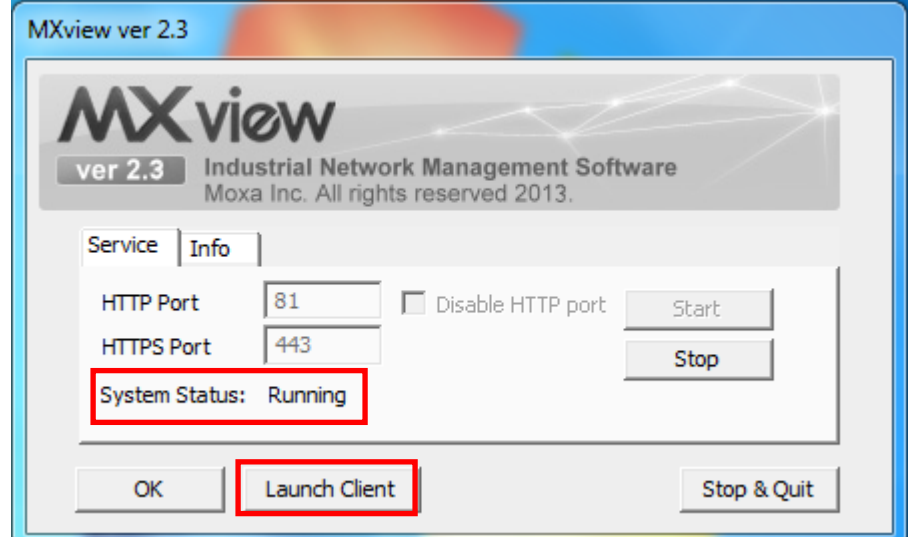

4. MXview will invoke Internet Explorer. The first time Internet Explorer opens you will need to configure it. Follow the instructions from Internet Explorer, as illustrated below.

5. Click **Next** to continue.

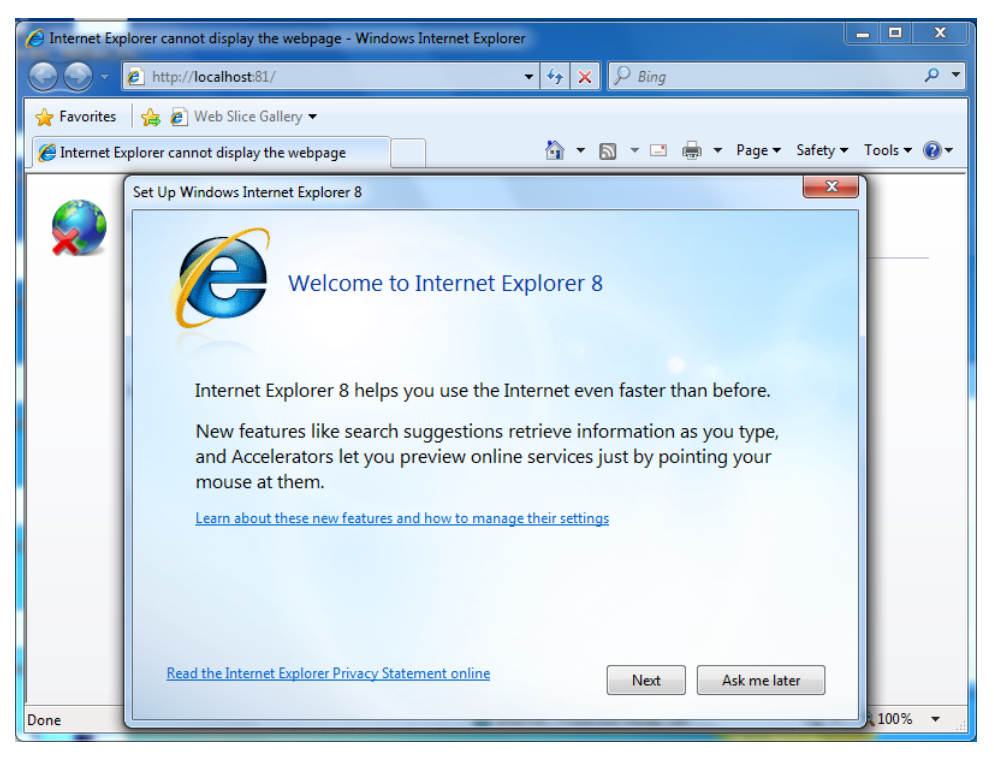

6. Check **No, don't turn on**, and then click **Next** to continue.

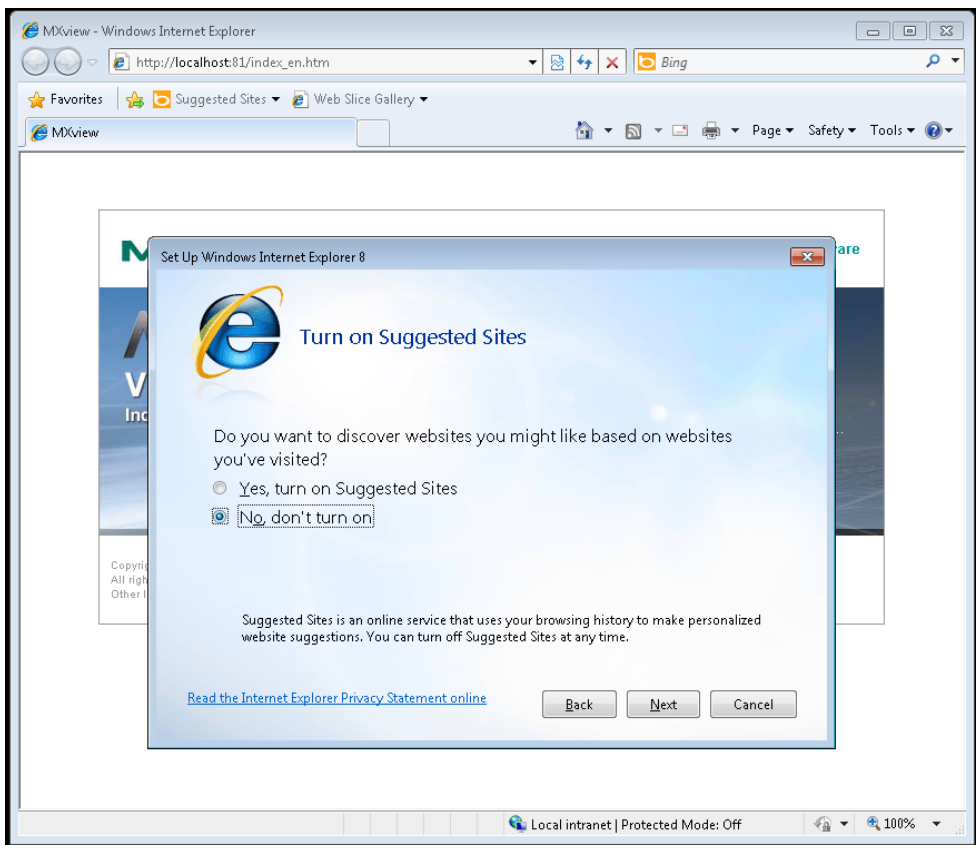

7. Select **Use express settings**, and then click **Finish** to complete the configuration.

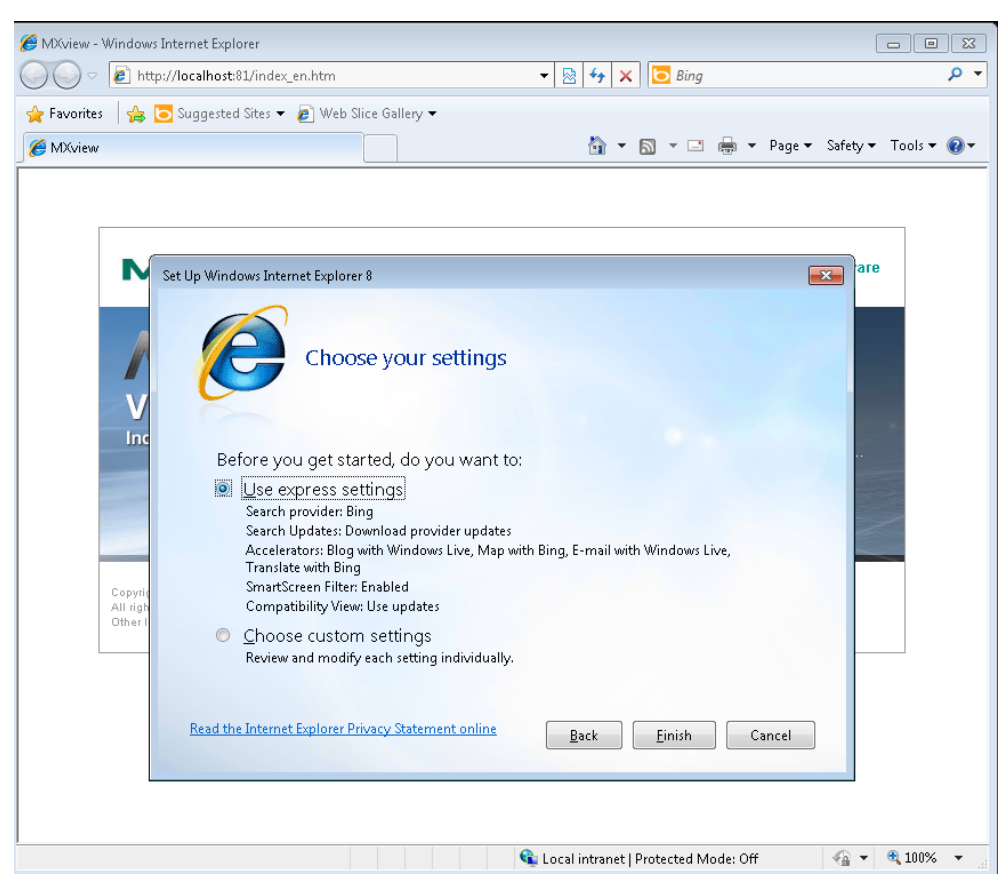

8. Log in using the default username **admin**. Leave the Password field blank, and then click **Login** to continue.

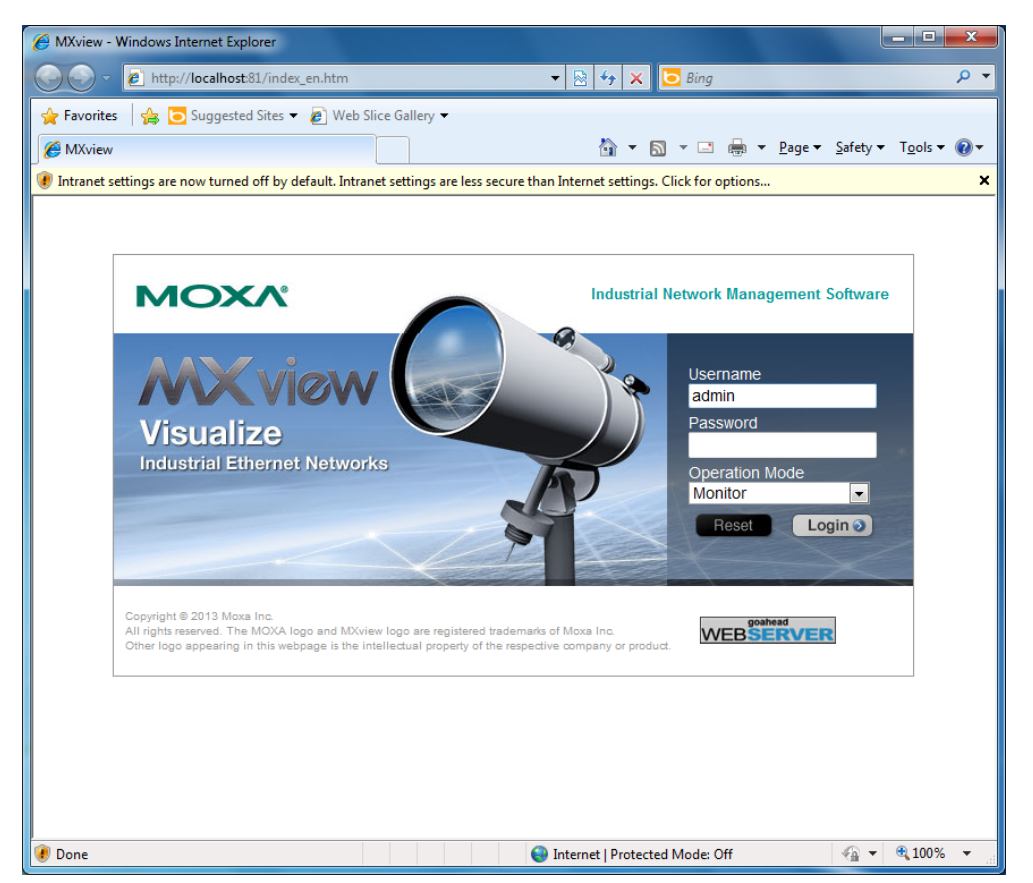

9. A popup message will appear, asking you to install the Java Runtime Environment (JRE). Click **OK** to continue.

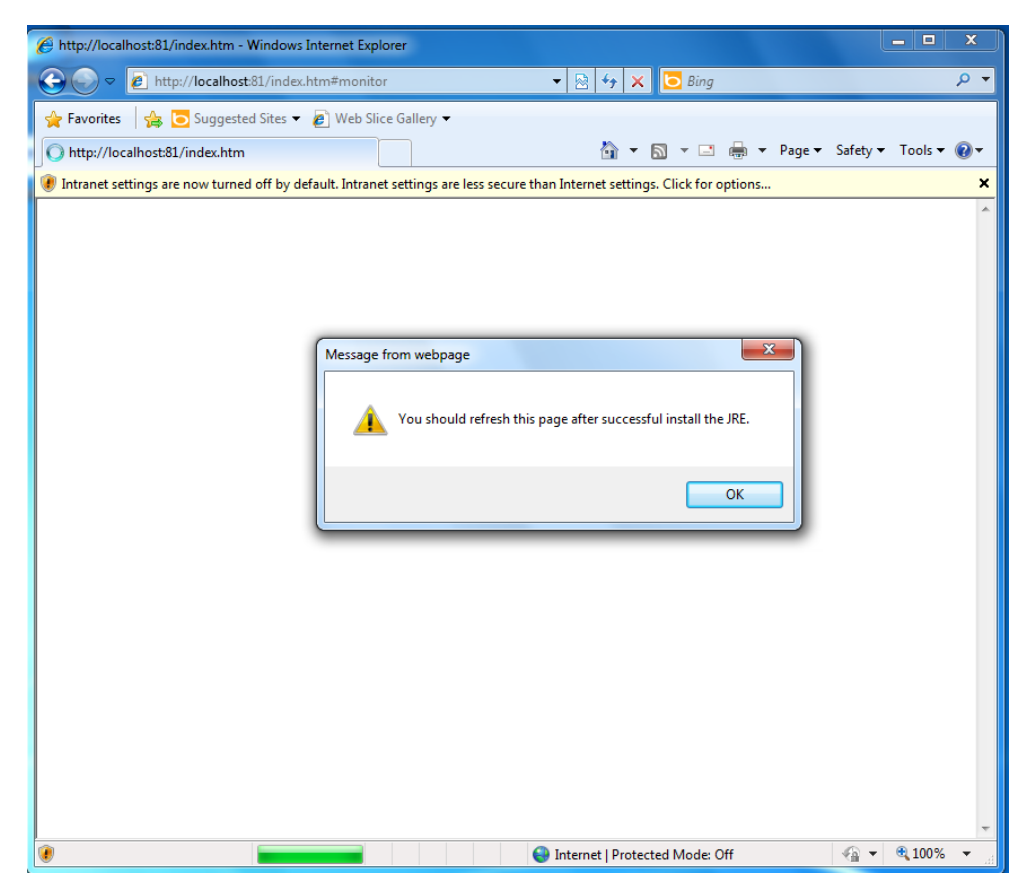

10. Click the title bar, and then select **File Download Blocked Download File** to continue.

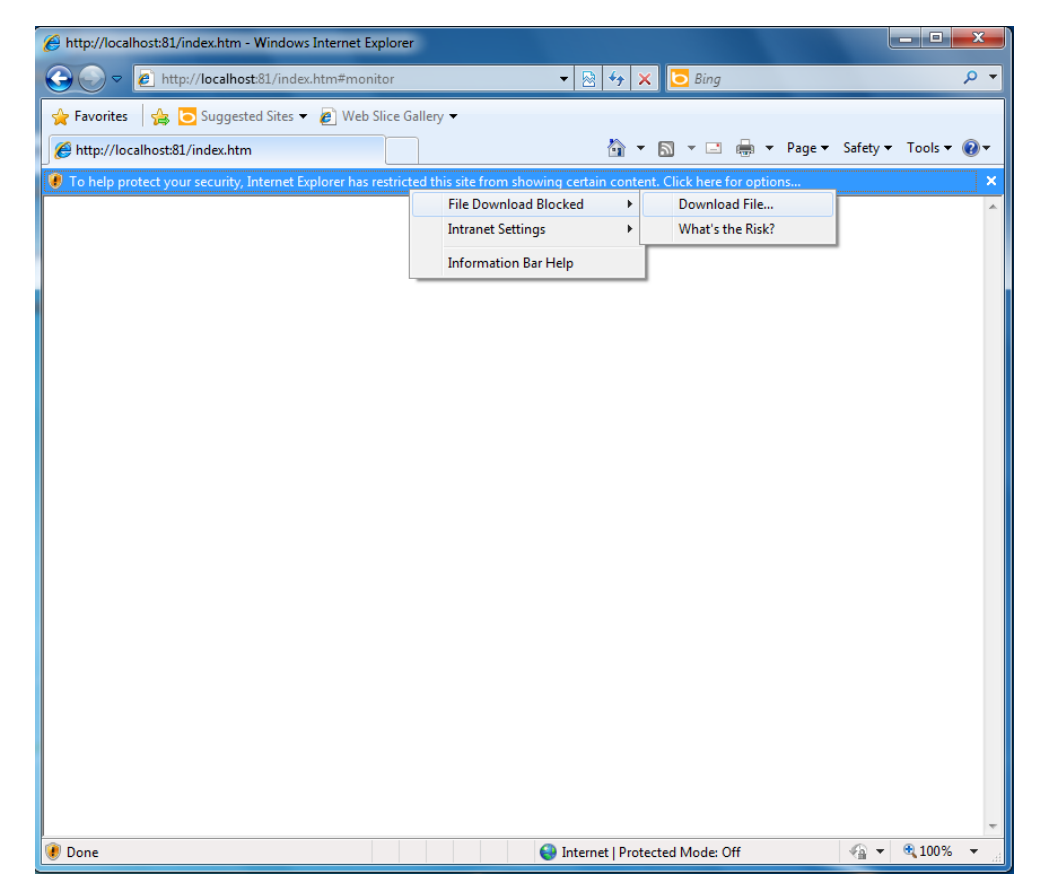

11. Select **Run** to download and install the Java Runtime Environment.

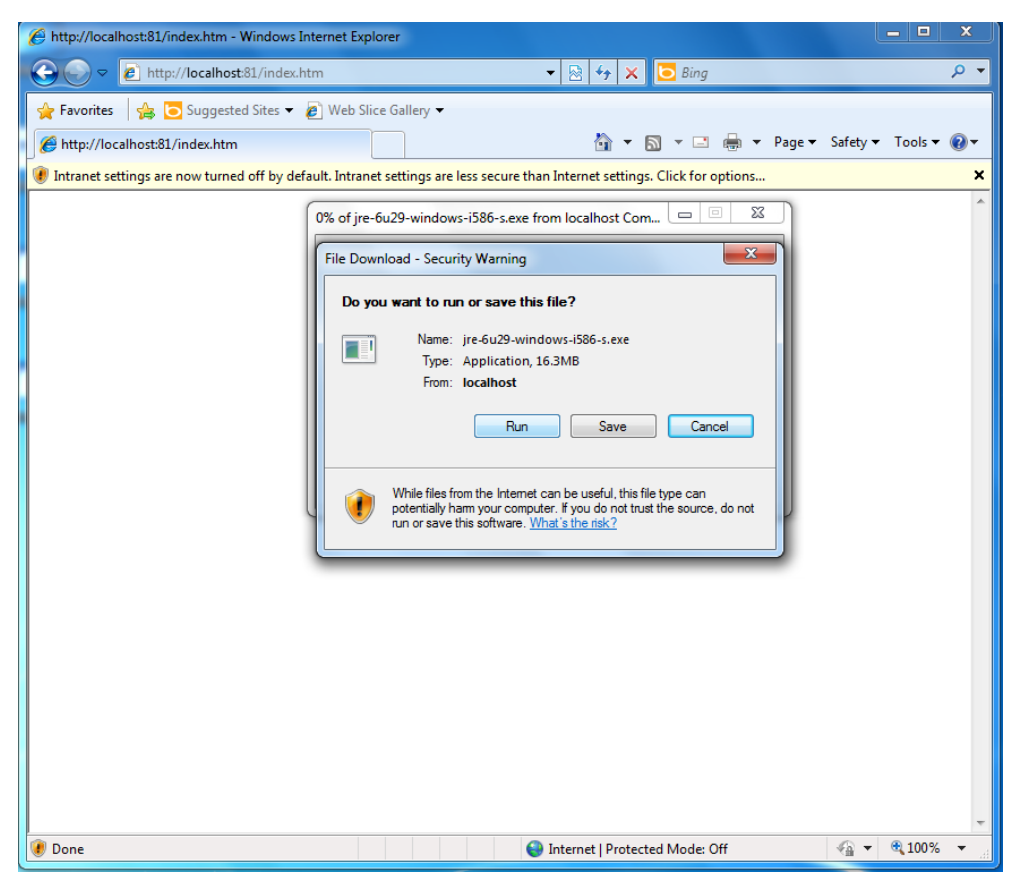

12. Select **Run** to continue.

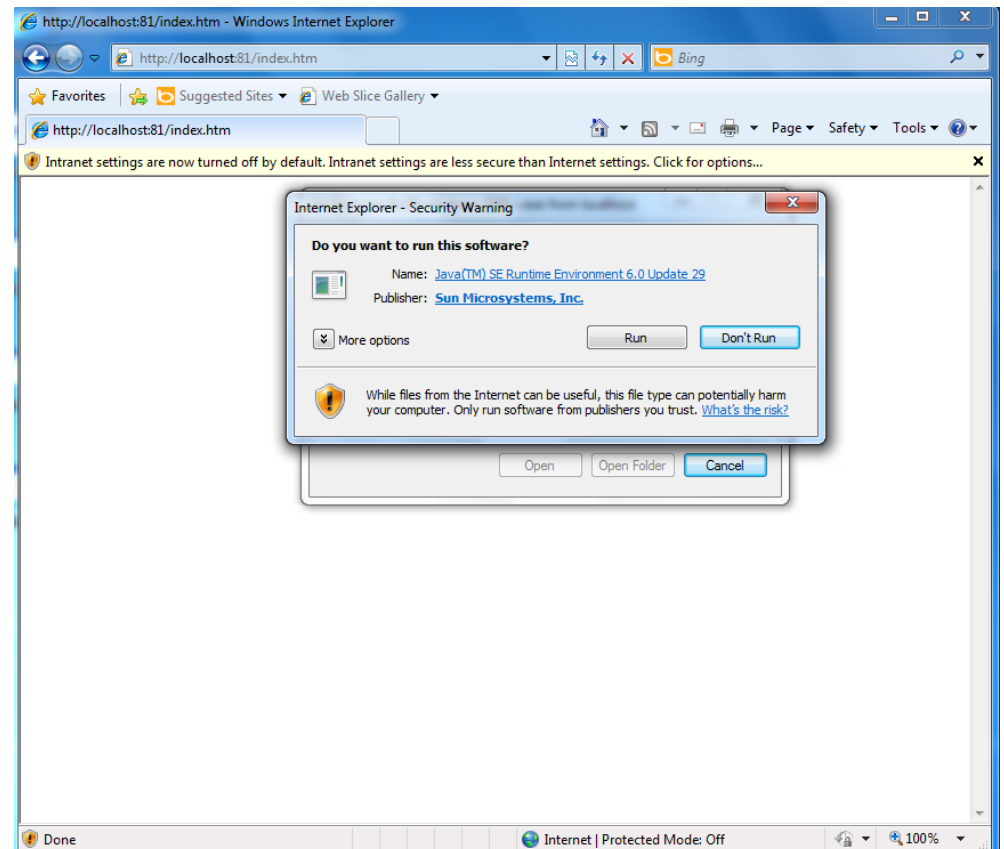

13. Click **Install** to continue.

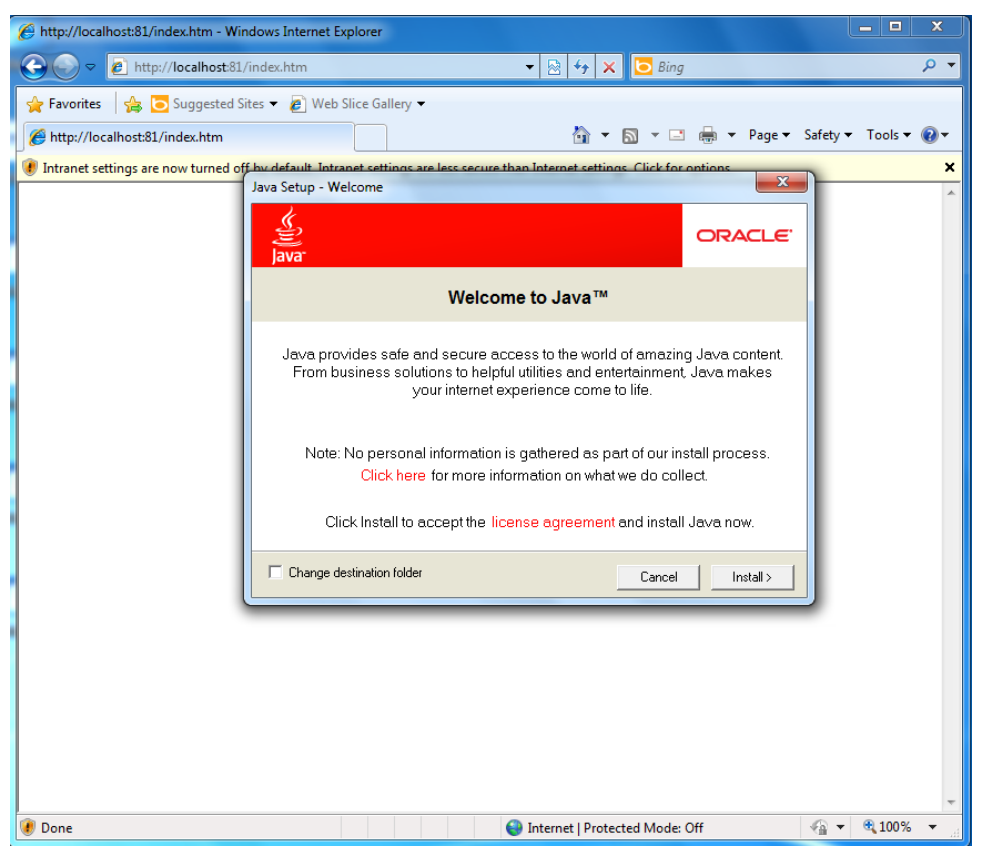

14. Wait while Java is being installed.

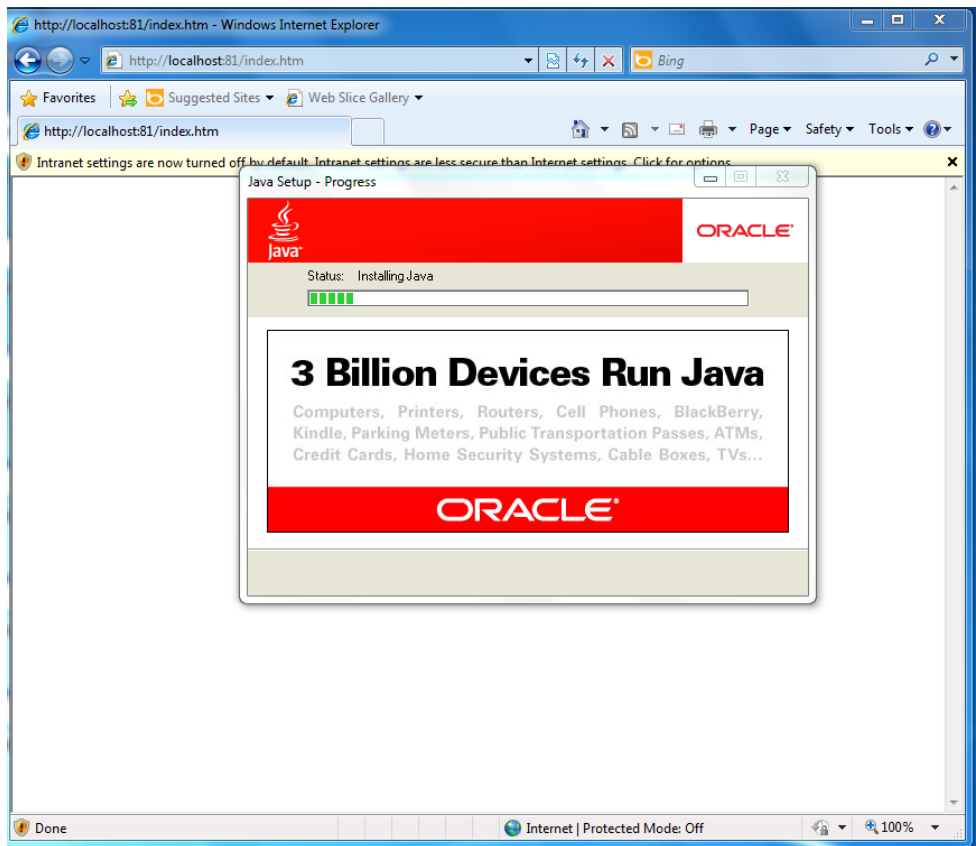

15. Click **Close** to complete the installation process.

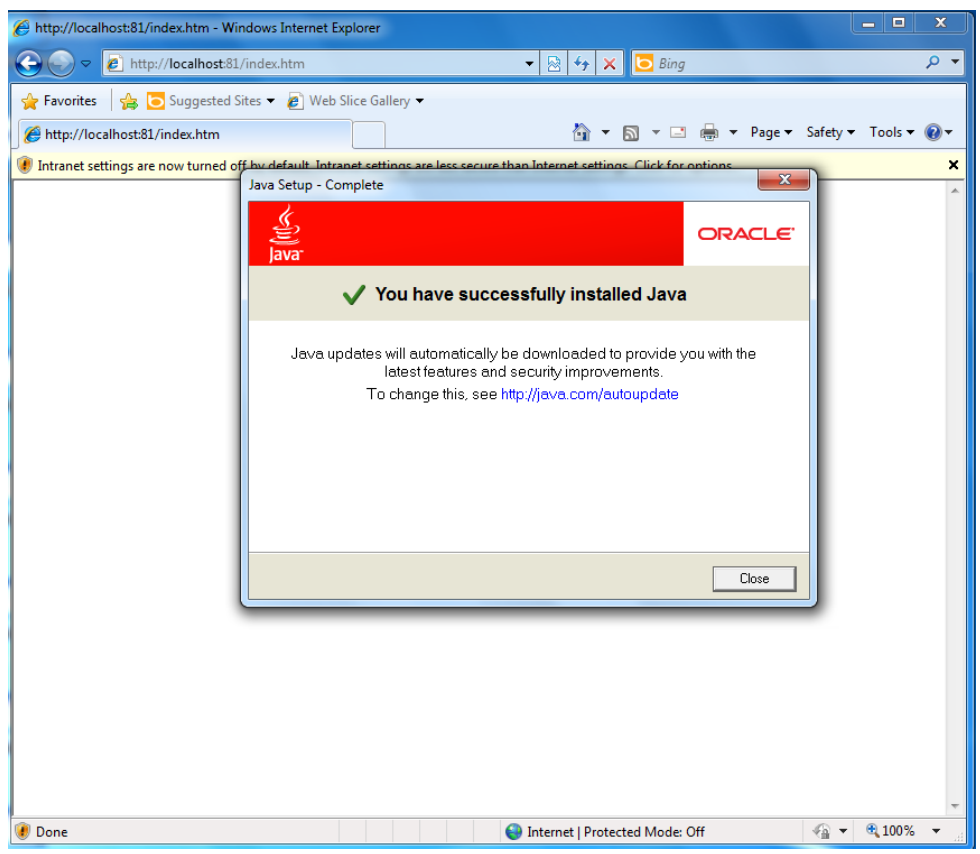

16. Click the message bar and then select **Enable Intranet Settings**.

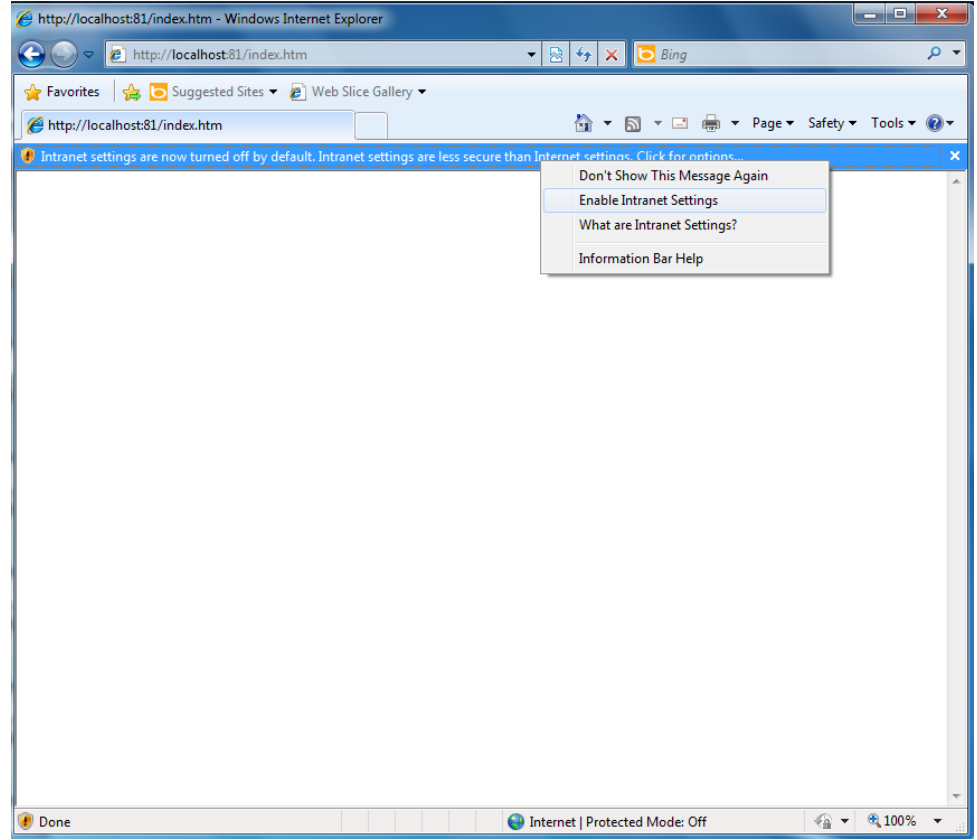

17. Click **Yes** to continue.

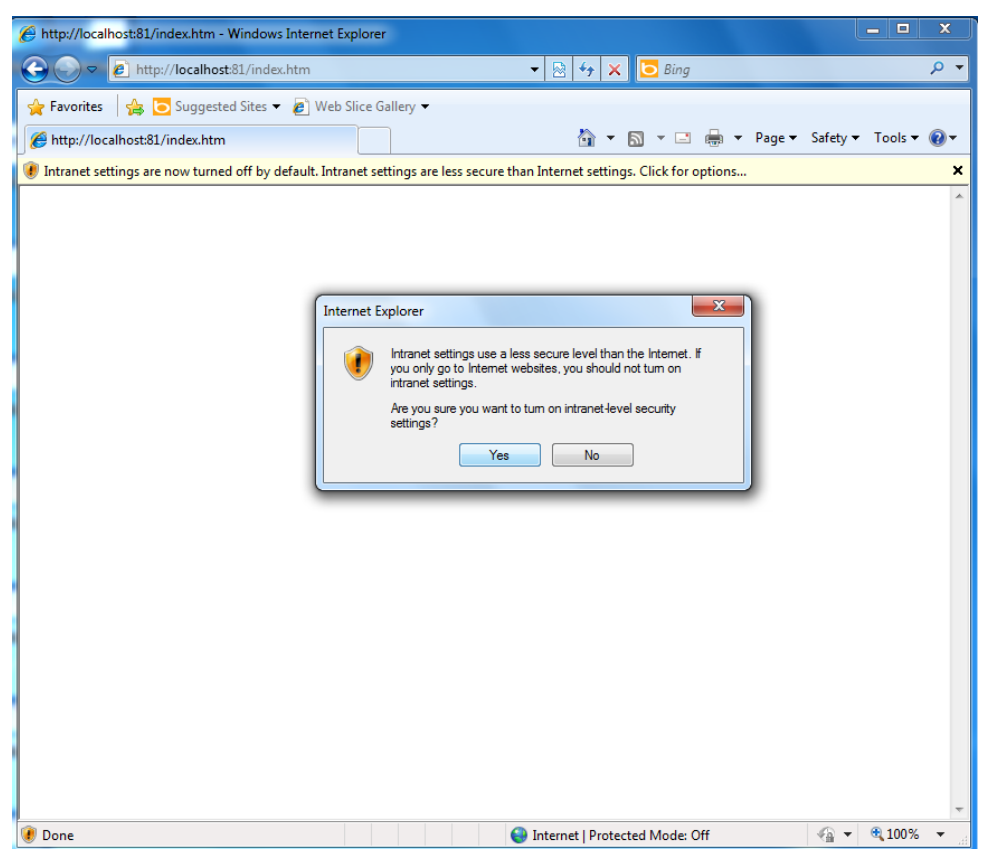

18. Click **Run** to continue.

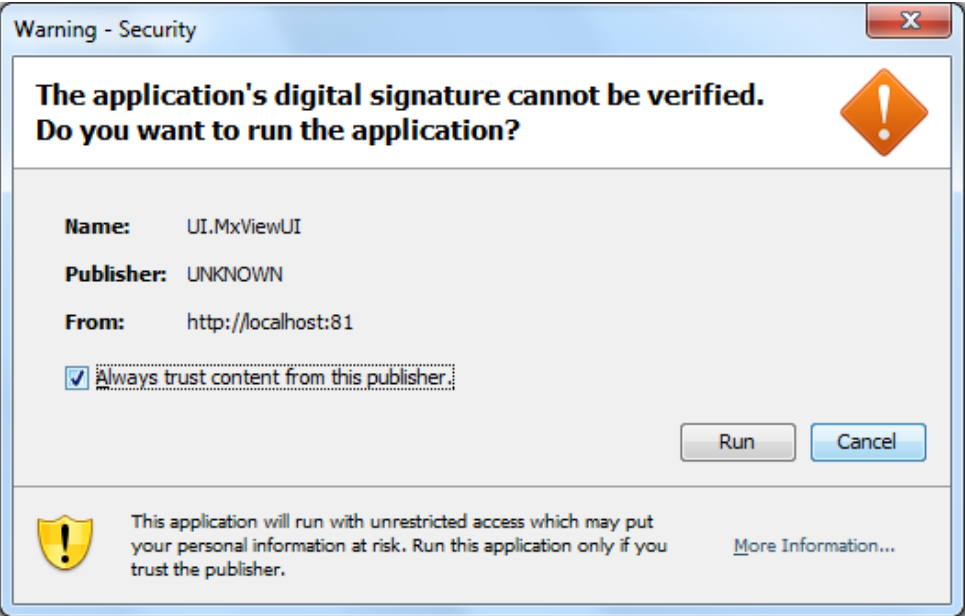

19. Click **Next** to launch the setup wizard to configure some basic settings, or select **Cancel** to launch the program immediately and then configure the settings yourself.

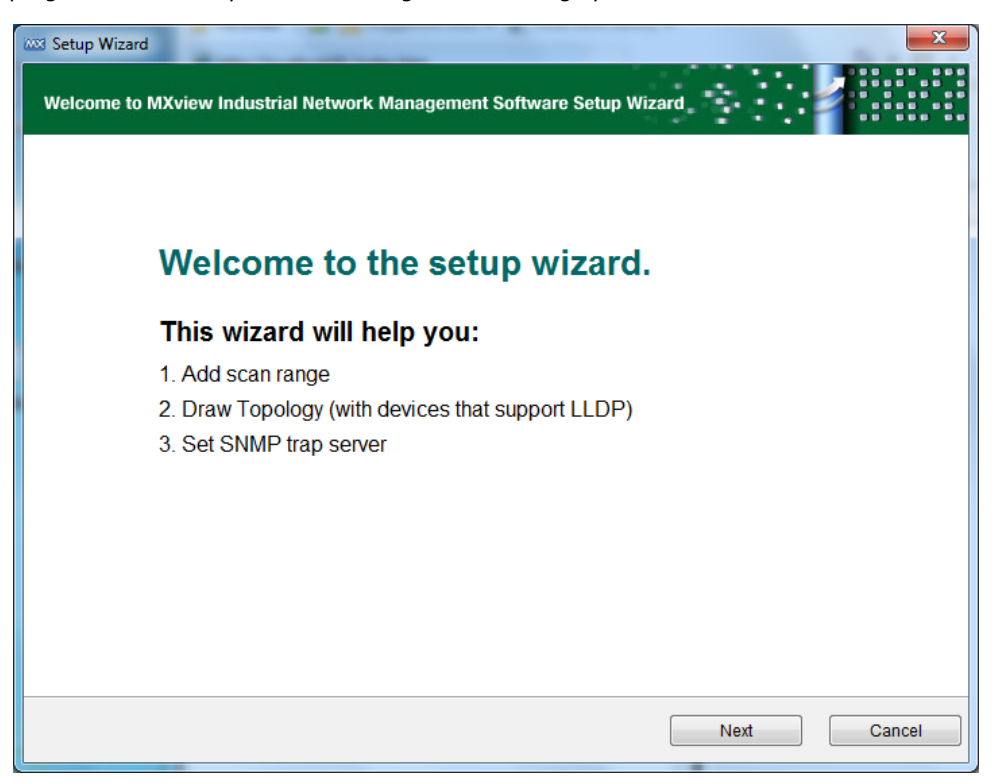

20. The MXview user interface will appear.

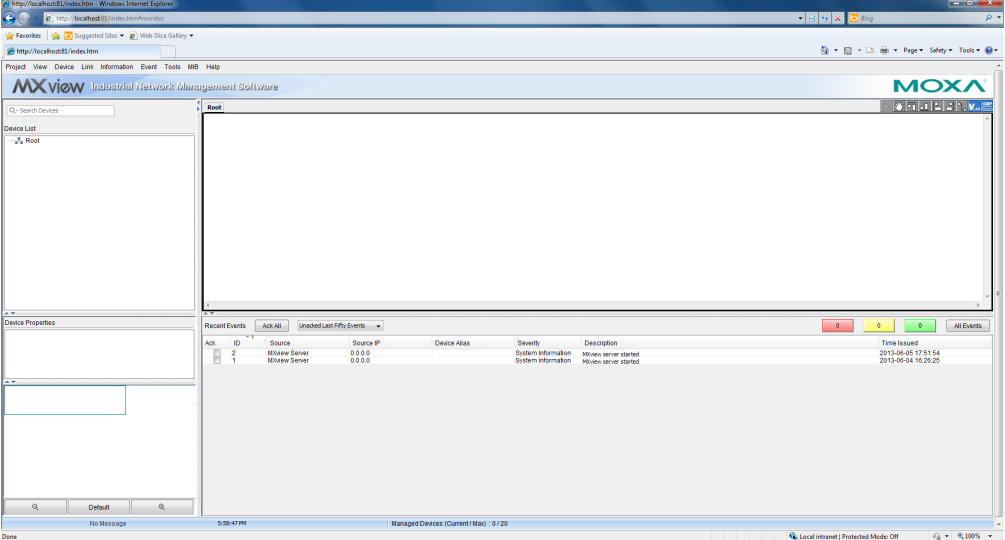

# <span id="page-63-0"></span>**Loading the Moxa SynMap MIB File**

Follow these steps to load the Moxa SynMap MIB file.

1. Double click the **MxView Service** shortcut on the desktop.

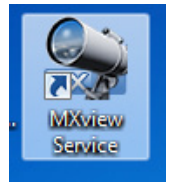

2. Click **Start**.

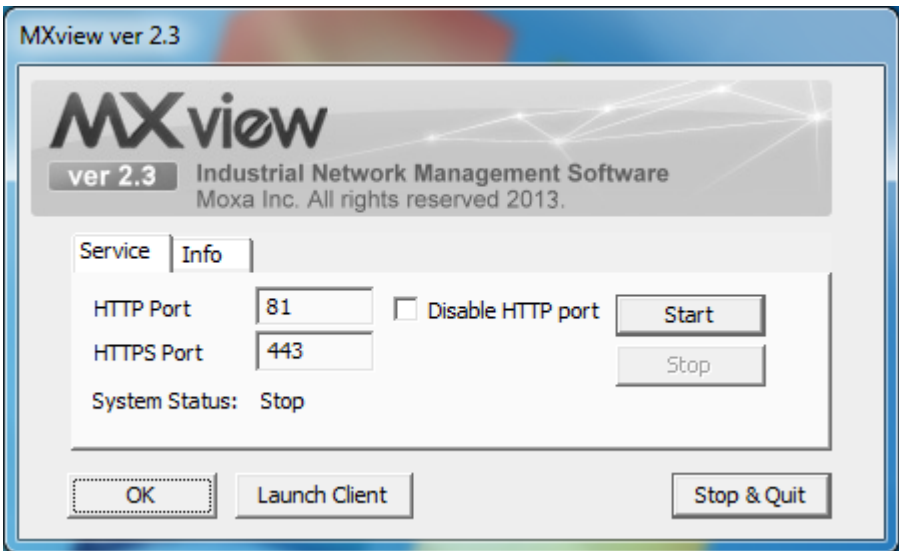

3. Wait until **System Status** change to **Running**, and then click **Launch Client** to continue.MXview ver 2.3

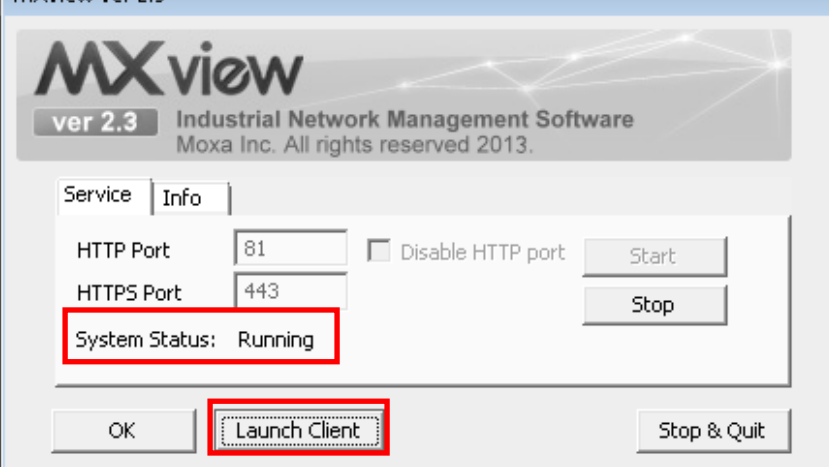

4. Click **Cancel**.

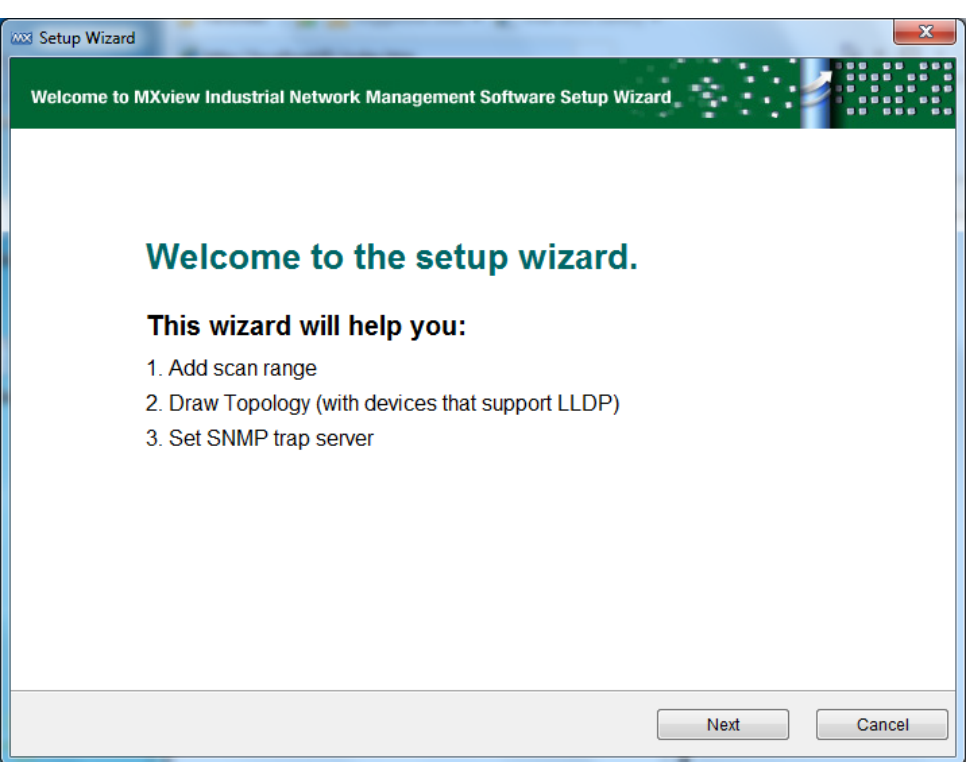

5. Select **MIB MIB Browser**.

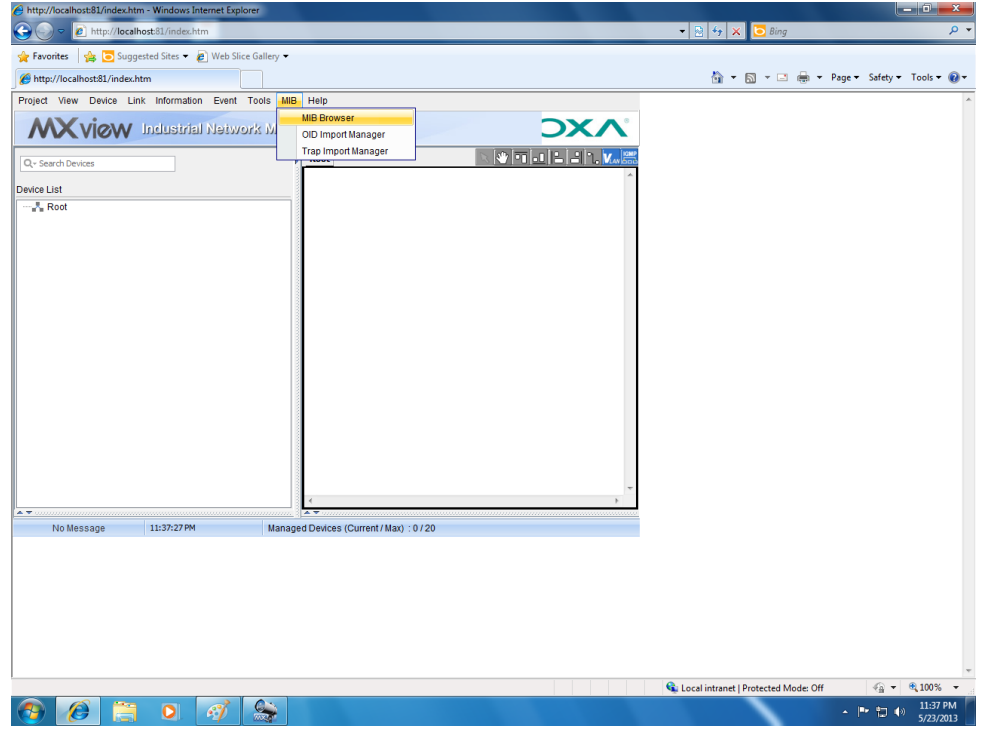

6. In the MIB Browser window, select  $File \rightarrow Load$  MIB.

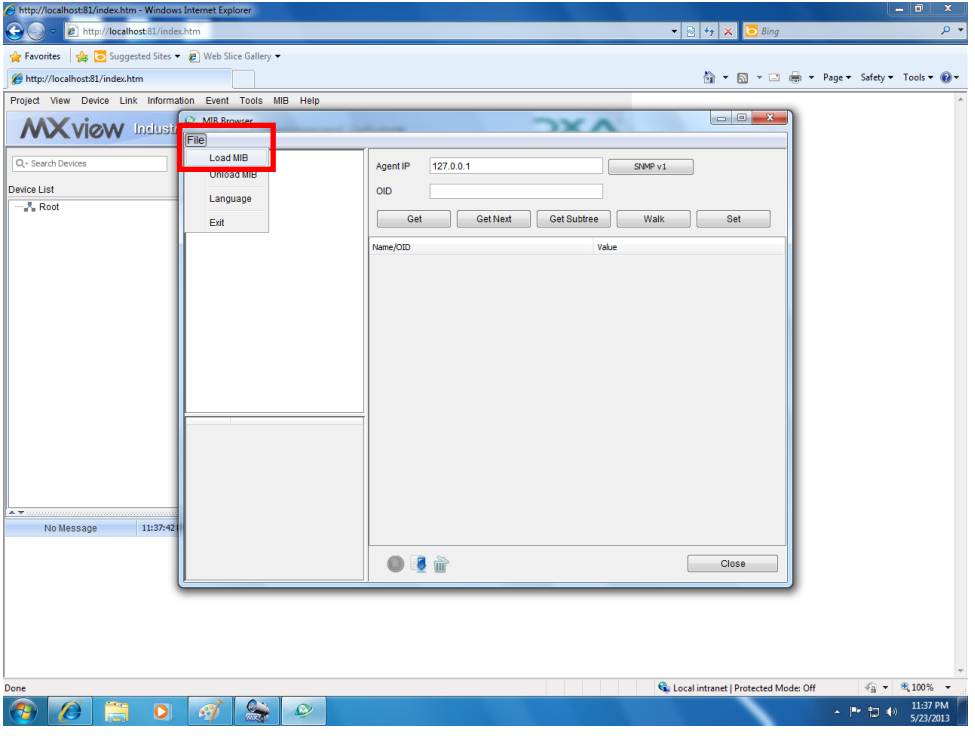

7. Navigate to **c:\usr\share\snmp\mibs\MOXA-SYS-MIB-TPMRT.txt**.

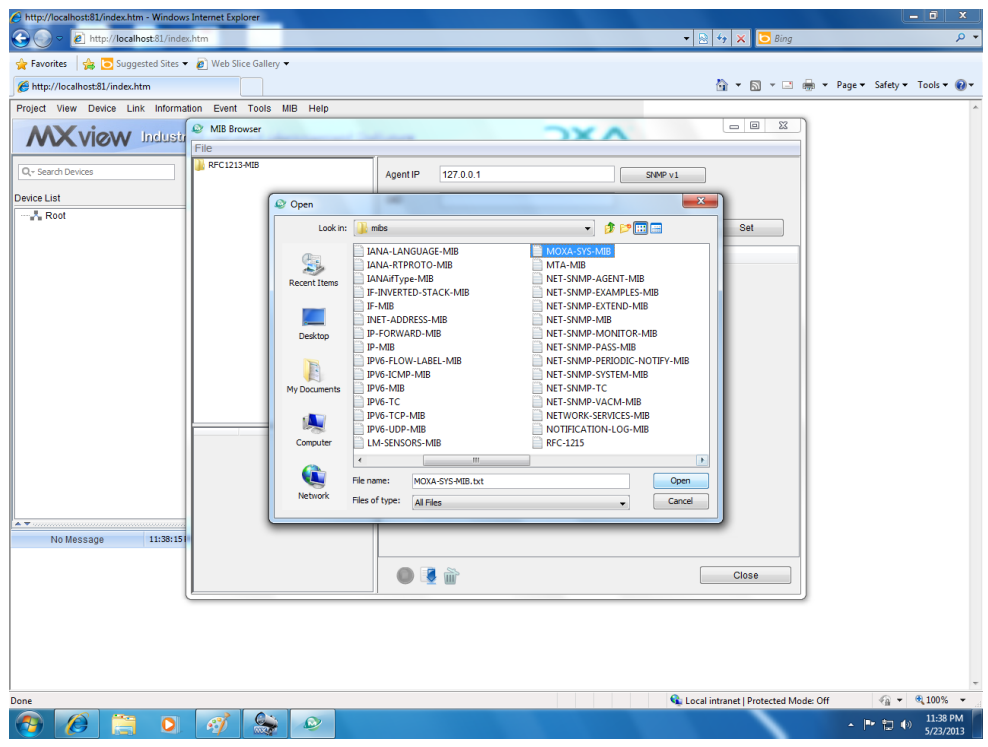

8. Now check to make sure that a MOXA-SYS-MIB folder appears in the MIB Browser.

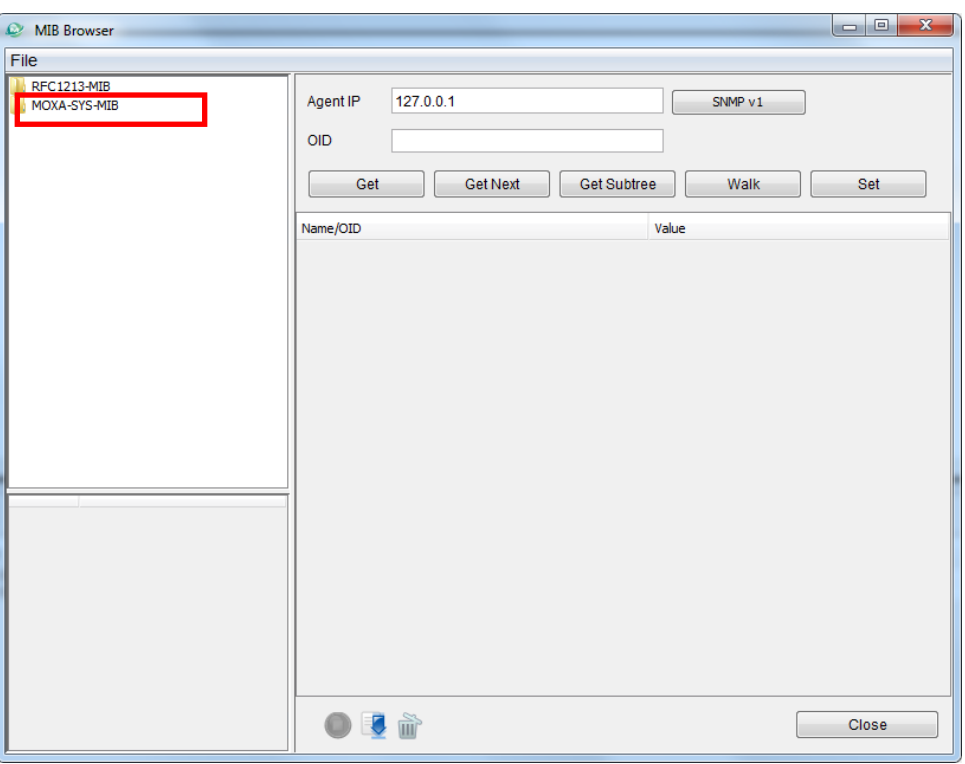

# <span id="page-66-0"></span>**Loading the Host Resource MIB File**

Take the following steps to load the Host Resource MIB file.

1. Double click the **MxView Service** shortcut on the desktop.

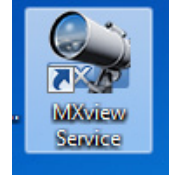

2. Click **Start**.

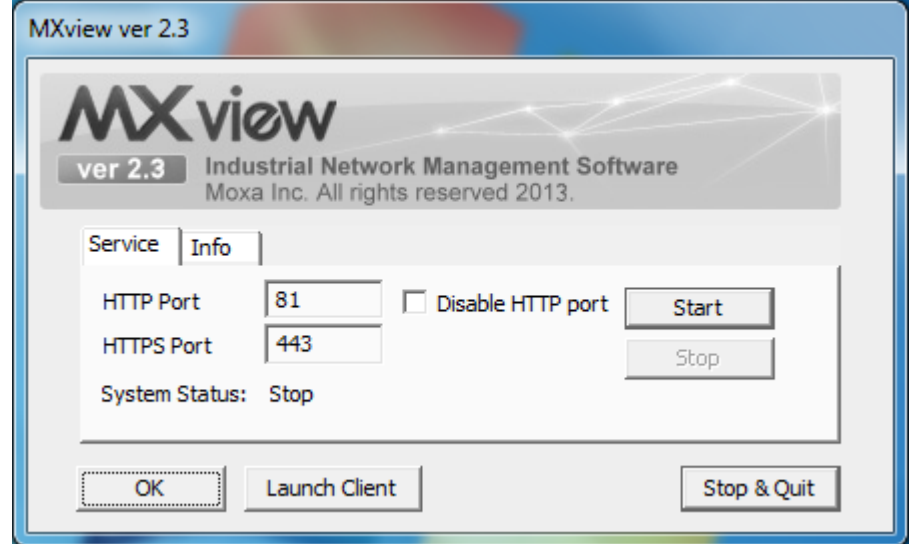

3. Wait until **System Status** changes to **Running**, and then click **Launch Client** to continue.

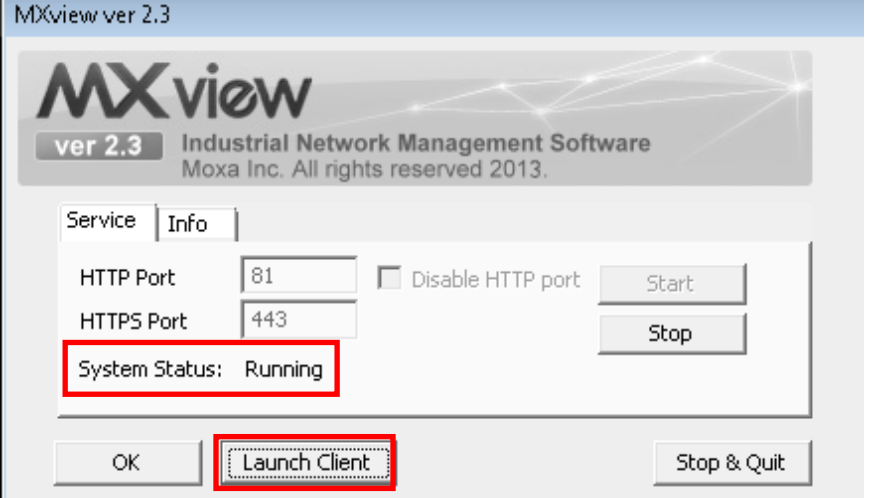

4. Click **Cancel**.

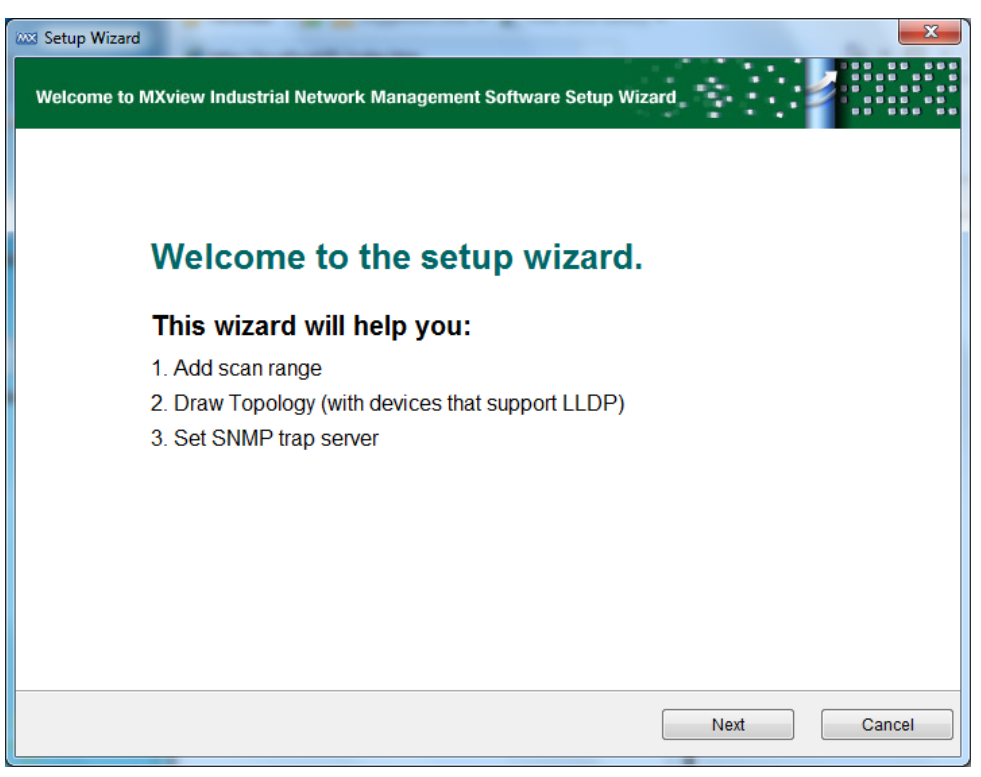

5. Select **MIB MIB Browser**.

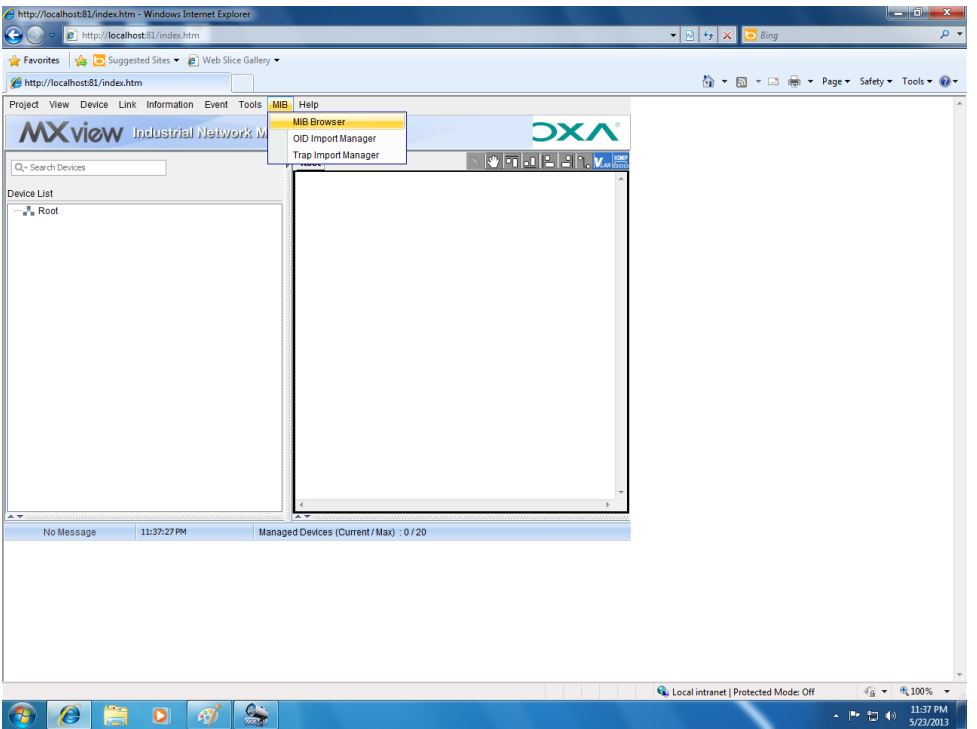

6. In the MIB Browser window, select **File Load MIB**.

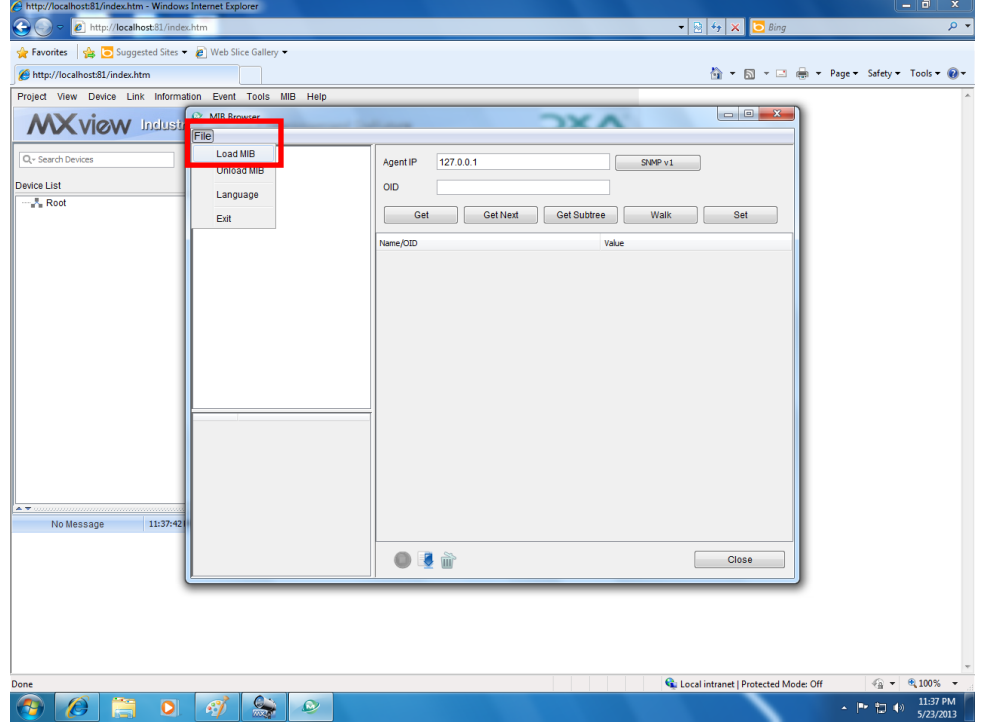

7. Navigate to **c:\usr\share\snmp\mibs\HOST-RESOURCES-MIB.txt**.

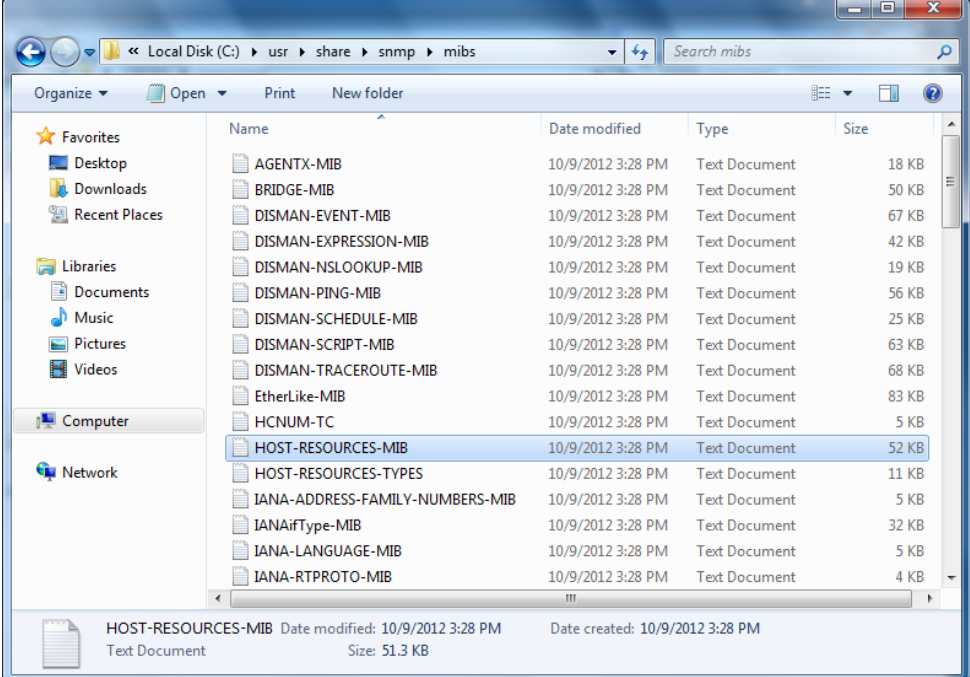

8. Now check to make sure that **HOST-RESOURCES MIB** appears in the MIB Browser.

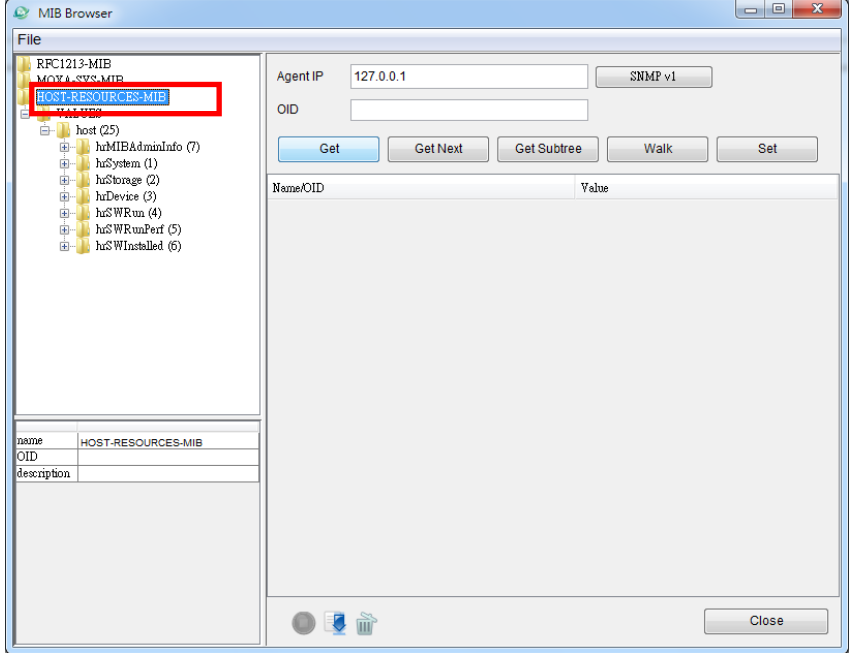

# <span id="page-70-0"></span>**Using Moxa SynMap OIDs**

Take the following steps to use Moxa SynMap OIDs:

- 1. To check the disk status, double-click: **MOXA-SYS-MIB-TPMRT\VALUES\moxa\embeddedComputer\moxaSystem\peripheralMgmt\ perHddSmart**.
- 2. Click the **GetSubTree** button and then check to make sure that your MxView settings are correct.

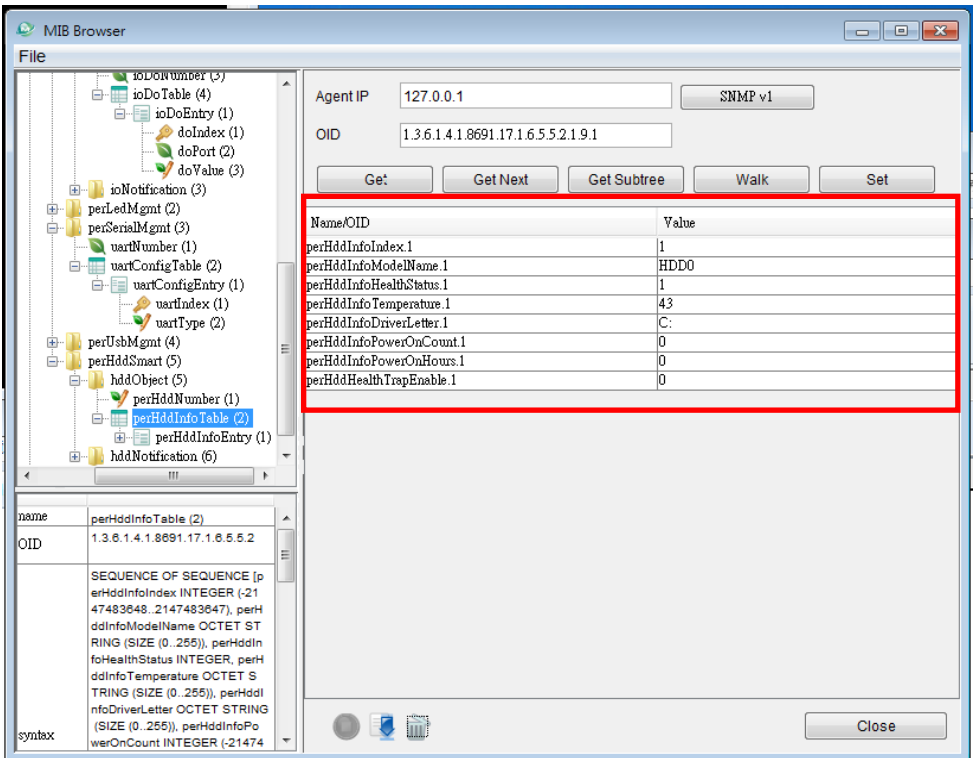

# <span id="page-71-0"></span>**Using HOST RESOURCE OIDs**

Take the following steps to use HOST RESOURCE OIDs.

- 1. To check disk usage, double-click
	- **HOST-RESOURCES-MIB\VALUES\host\hrStorage\hrStorageTable\hrStorageEntry**.
- 2. Click the **GetSubTree** button and then check to make sure your MxView settings are correct.

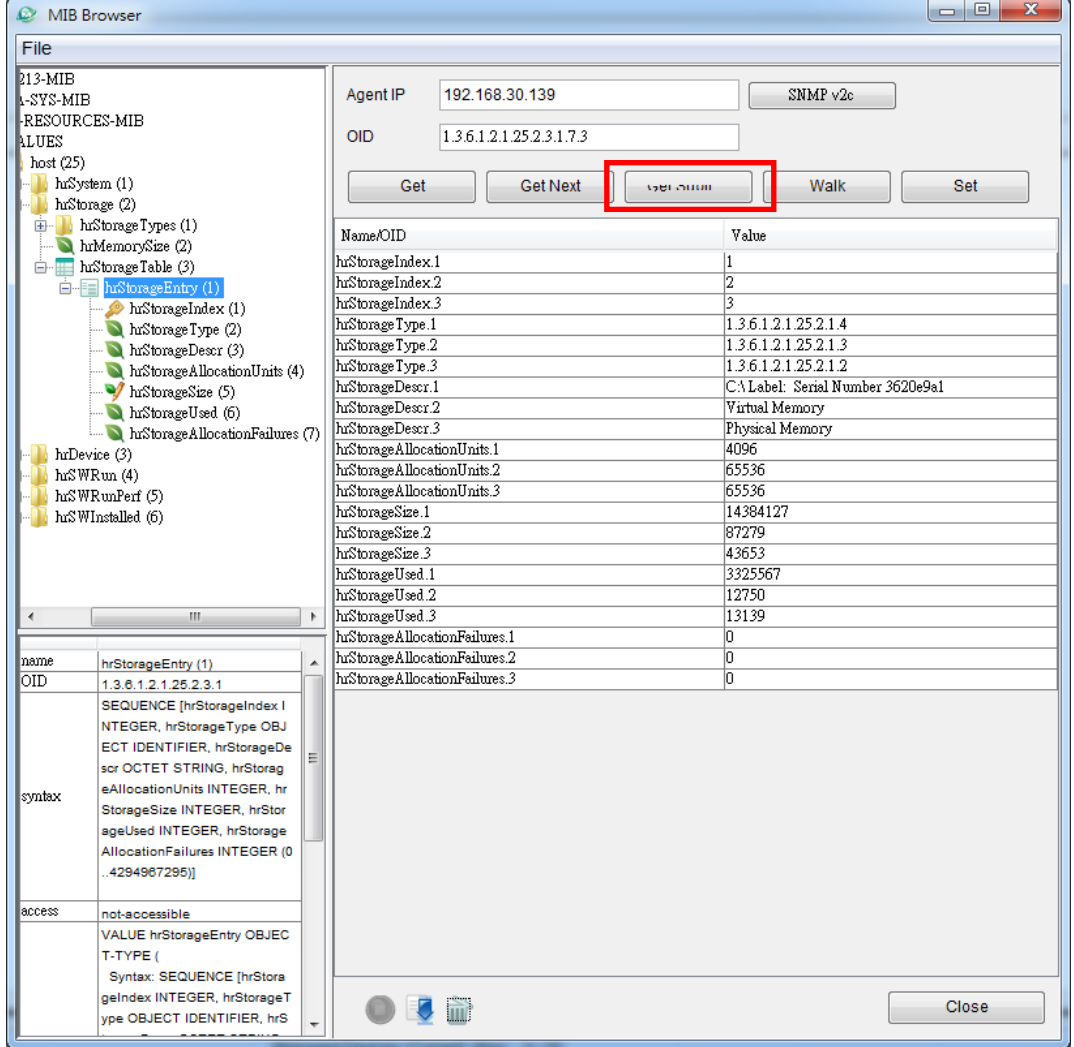

- 3. Retrieve the value of hrStorageAllocationUnits.1 (e.g., 4096).
- 4. Retrieve the value of hrStorageSize.1 (e.g., 14384127).
- 5. Multiply the above two values to get the total disk size: total disk size = hrStorageAllocationUnits x hrStorageSize = 4096 x 14384127= 58917384192 = 54.9 GB
- 6. To check disk usage, double-click **HOST-RESOURCES-MIB\VALUES\host\hrStorage\hrStorageSize**.
7. Click the **Get** button.

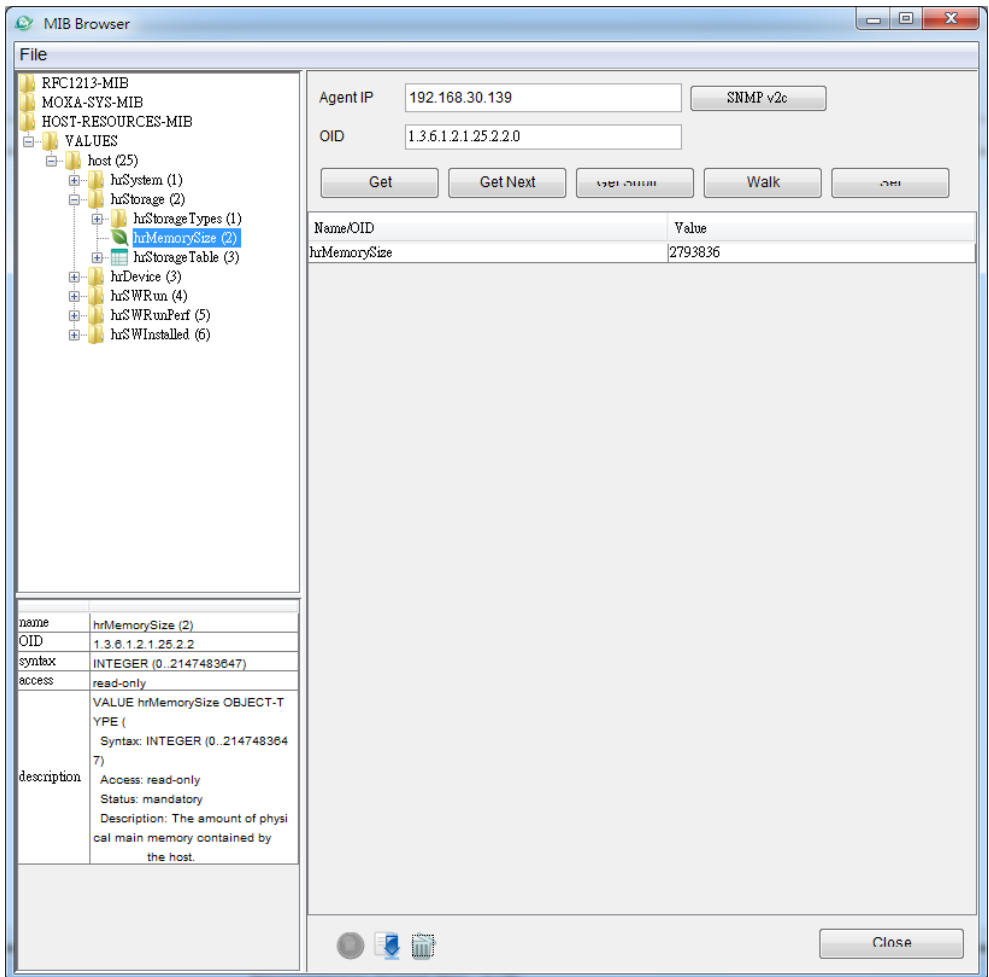

8. You can also check the physical memory size from Windows Task Manager.

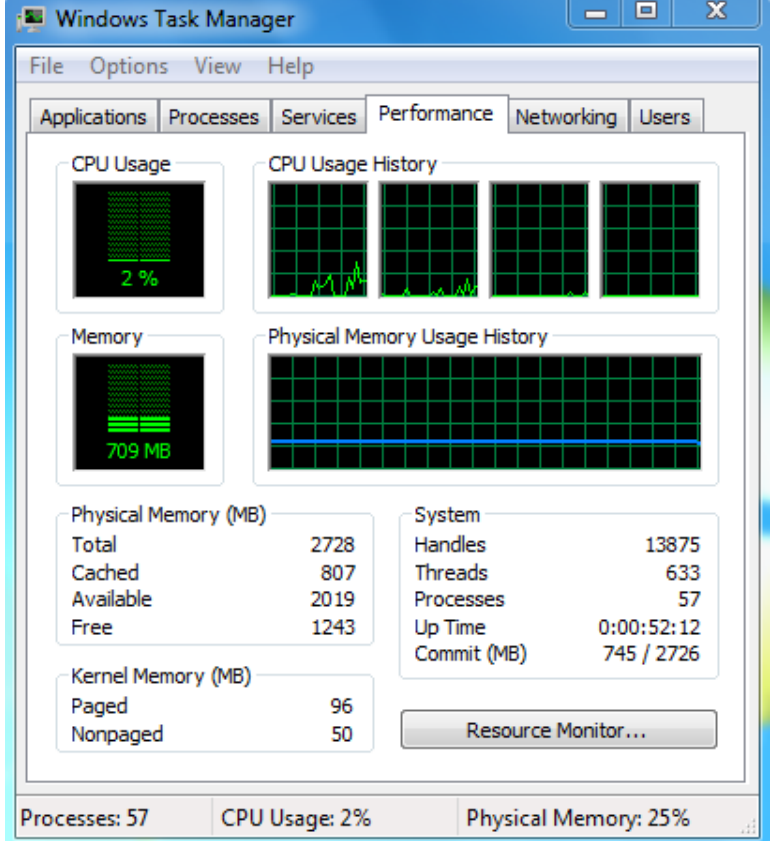

- 9. To check disk usage, double-click **HOST-RESOURCES-MIB\VALUES\host\hrProcessorTable\hrProcessorEntry**.
- 10. Click the **Get SubTree** button.

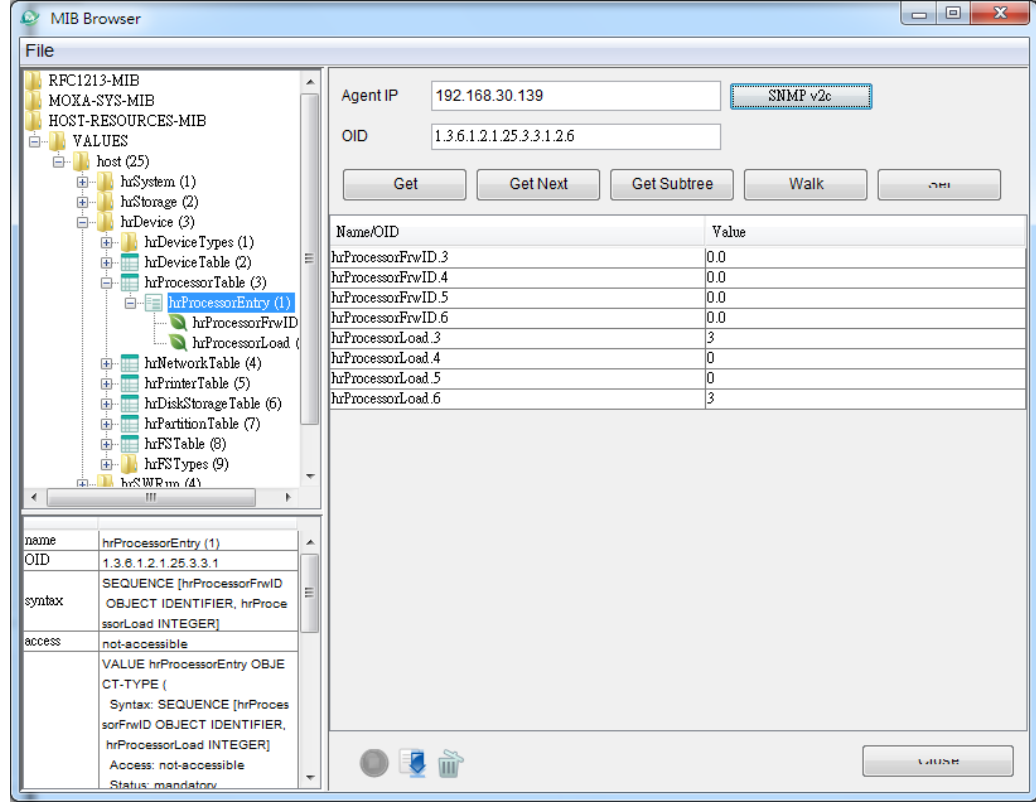

11. You can also check the CPU loading of each CPU core from Windows Task Manager.

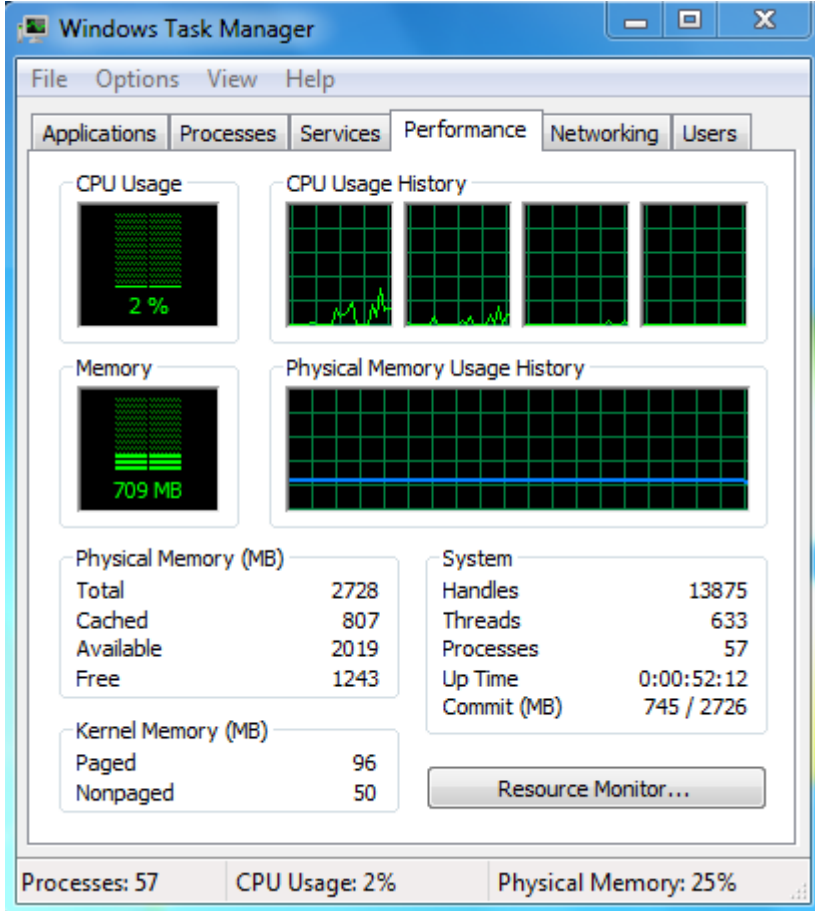

In this chapter, we give examples that illustrate how to use the V2616A computer for a variety of applications.

The following topics are covered in this chapter:

- **[SerialInterface](#page-75-0)**
- **[Digital Input/Output](#page-76-0)**
- **[LED Indicators](#page-78-0)**
- **[Button](#page-79-0)**
- **[PCIeReset](#page-80-0)**

### <span id="page-75-0"></span>**SerialInterface**

- 1. Copy the following files from the product software DVD. mxsp.dll: \DVDV2616A-W7E V1.0\examples\lib\mxsp\ sysinfo.dll: \DVDV2616A-W7E V1.0\examples\lib\mxsp\ sysinfo.sys: \DVDV2616A-W7E V1.0\examples\lib\mxsp\ mxGeneralIo.dll: \DVDV2616A-W7E V1.0\examples\lib\MxGeneralIo\ SerialInterface.exe: \DVDV2616A-W7E V1.0\examples\Release\ MxSer.reg: \DVDV2616A-W7E V1.0\examples\Release\
- 2. Execute **MxSer.reg** to create a registry for the serial interface.
- 3. Execute **SerialInterface.exe.**

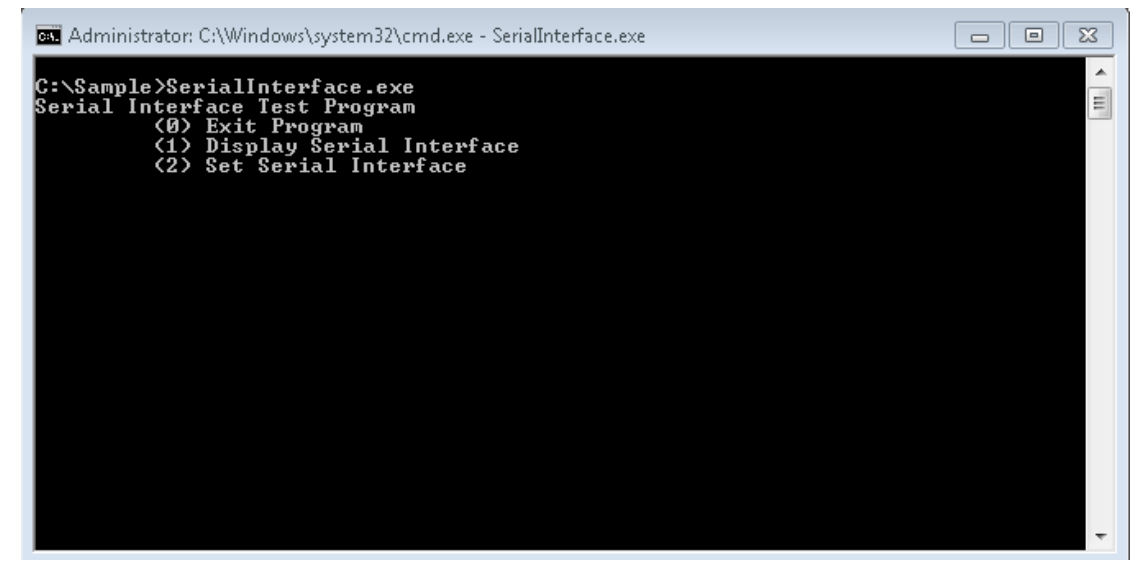

4. Type **2** to set the serial interface, and then follow the onscreen instructions.

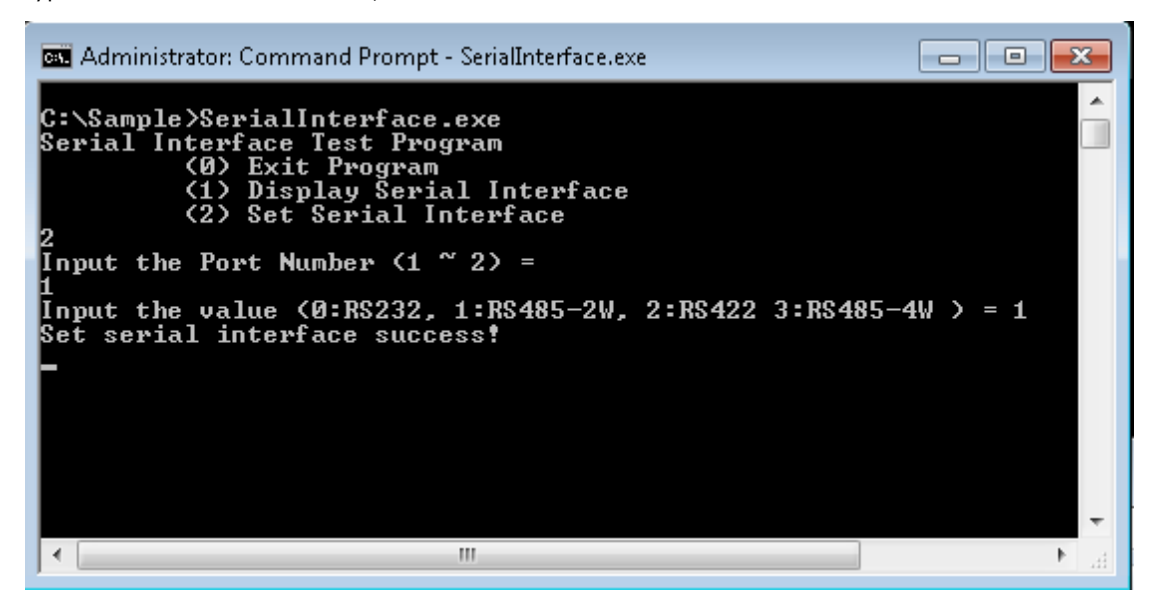

5. Type **1** to display the current serial interface settings.

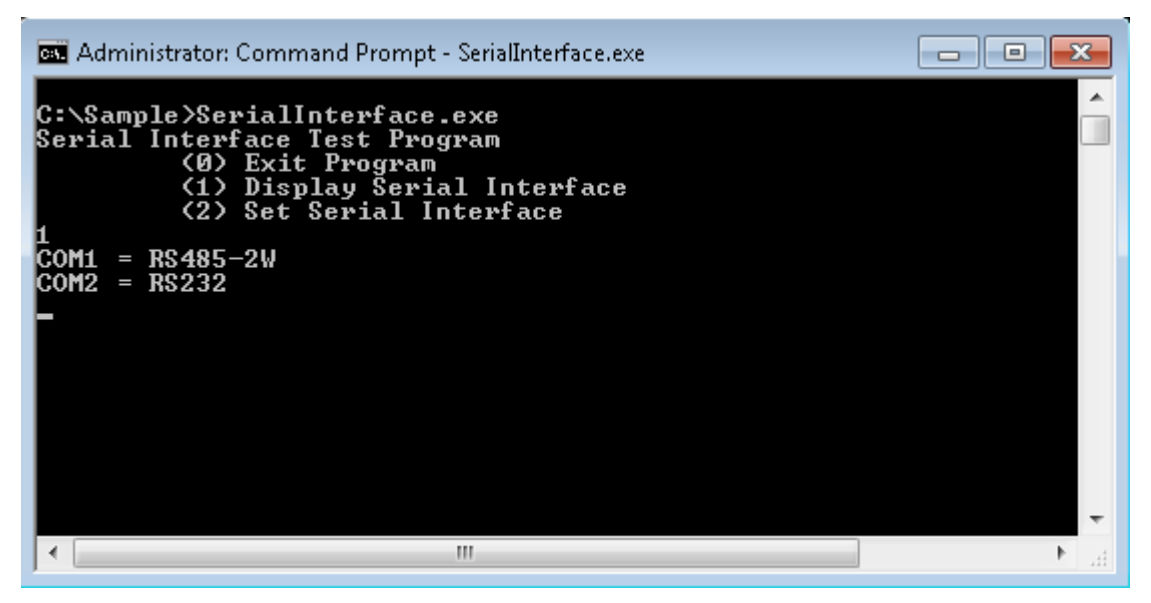

## <span id="page-76-0"></span>**Digital Input/Output**

- 1. Copy the following files from the product software DVD. mxgpio.dll: \DVDV2616A-W7E V1.0\examples\lib\mxgpio\ mxGeneralIo.dll: \DVDV2616A-W7E V1.0\examples\lib\MxGeneralIo\ DIO.exe: \DVDV2616A-W7E V1.0\examples\Release\
- 2. Execute **DIO.exe**.

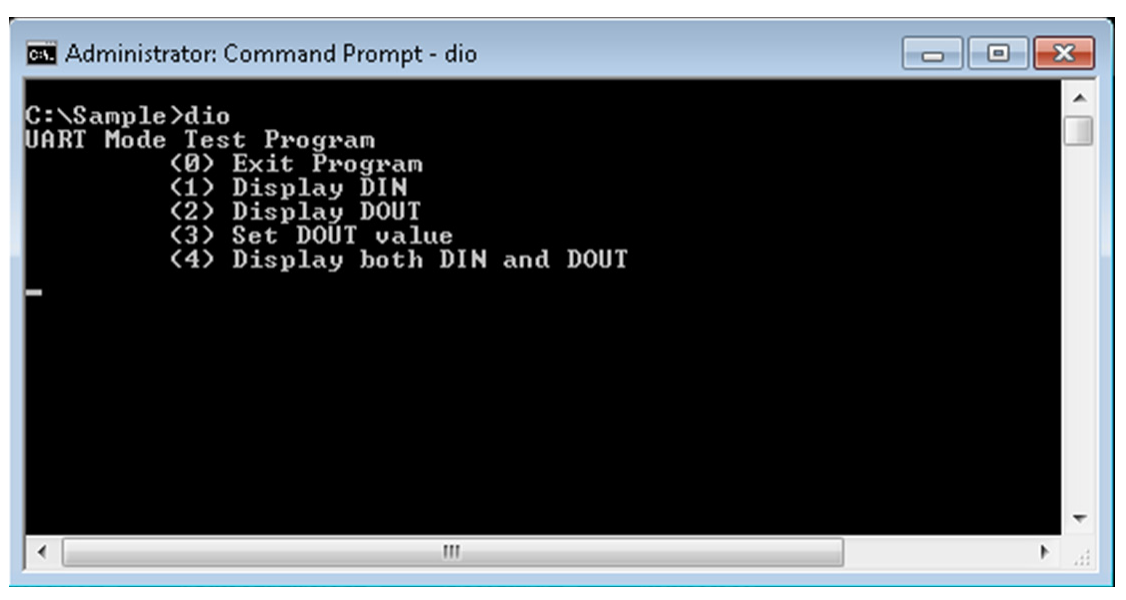

3. Type **4** to display the current DI and DO values.

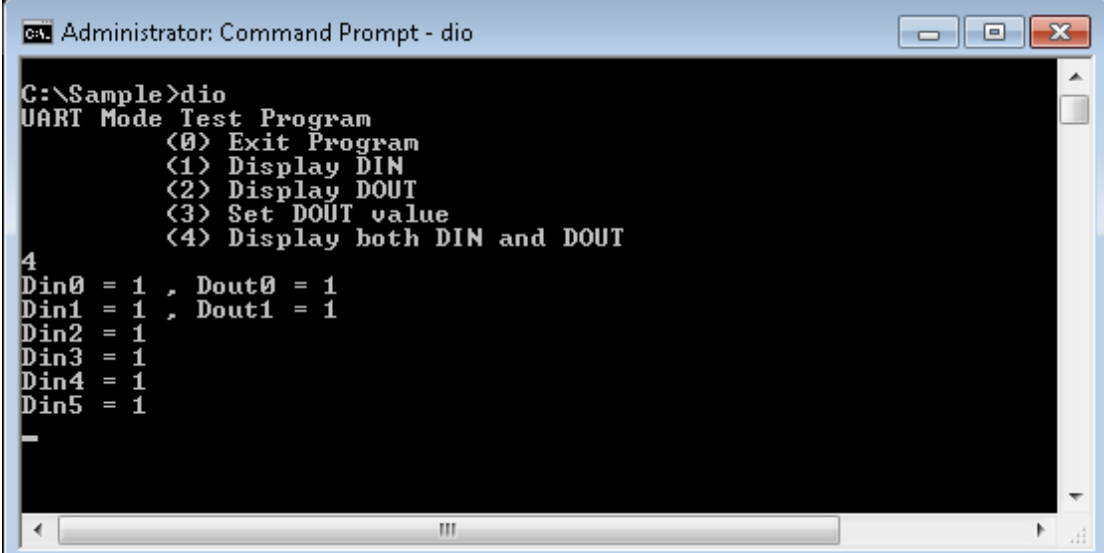

4. Type **3** to set the DOUT port number and then follow the onscreen instructions.

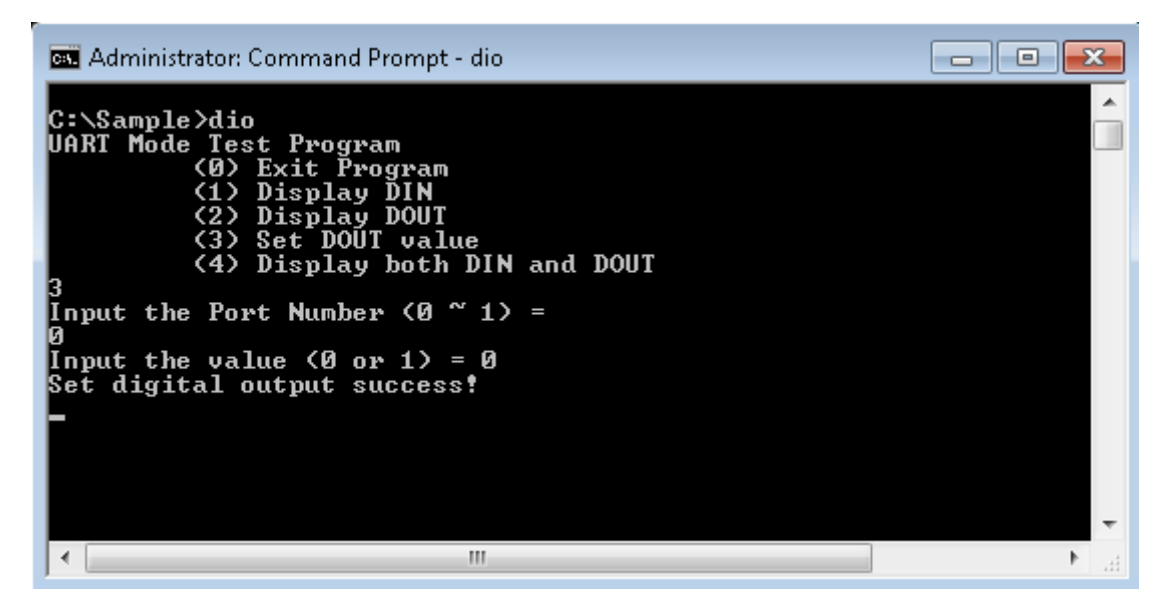

5. Type **4** to check if the port value was set correctly.

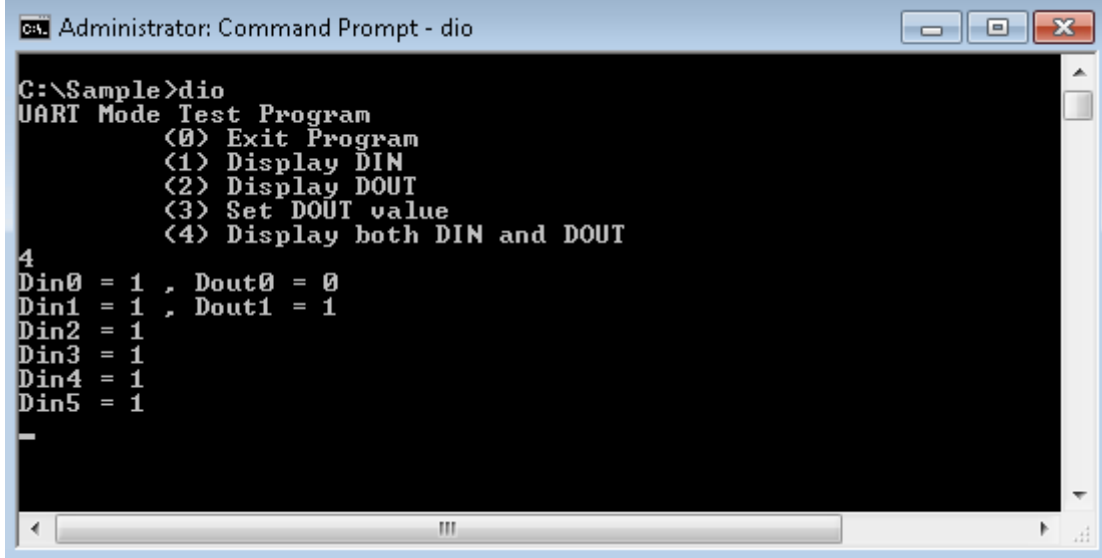

## <span id="page-78-0"></span>**LED Indicators**

- 1. Copy the following files from the product software DVD. mxgpio.dll: \DVDV2616A-W7E V1.0\examples\lib\mxgpio\ mxGeneralIo.dll: \DVDV2616A-W7E V1.0\examples\lib\MxGeneralIo\ LED.exe: \DVDV2616A-W7E V1.0\examples\Release\
- 2. Execute **LED.exe**.

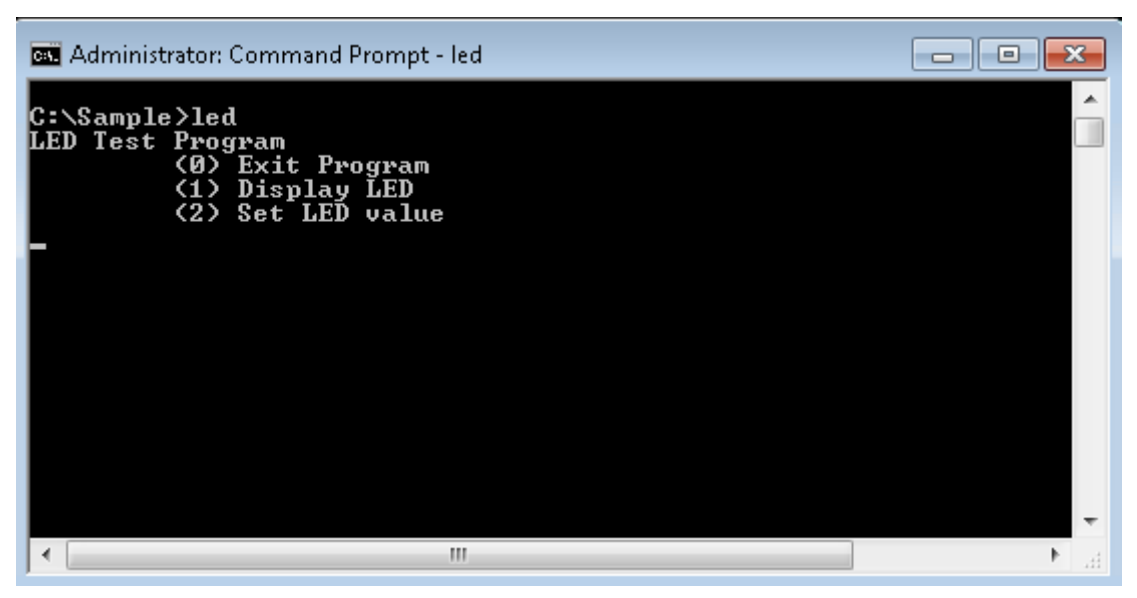

3. Type **1** to display the current LED value.

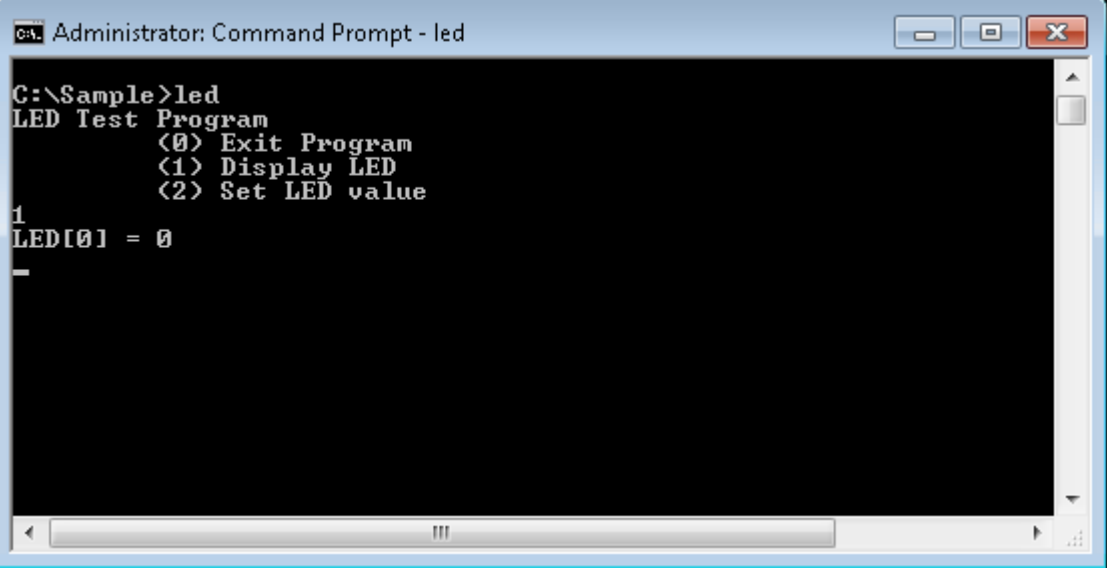

4. Type **2** to set the LED value, and then follow the onscreen instructions.

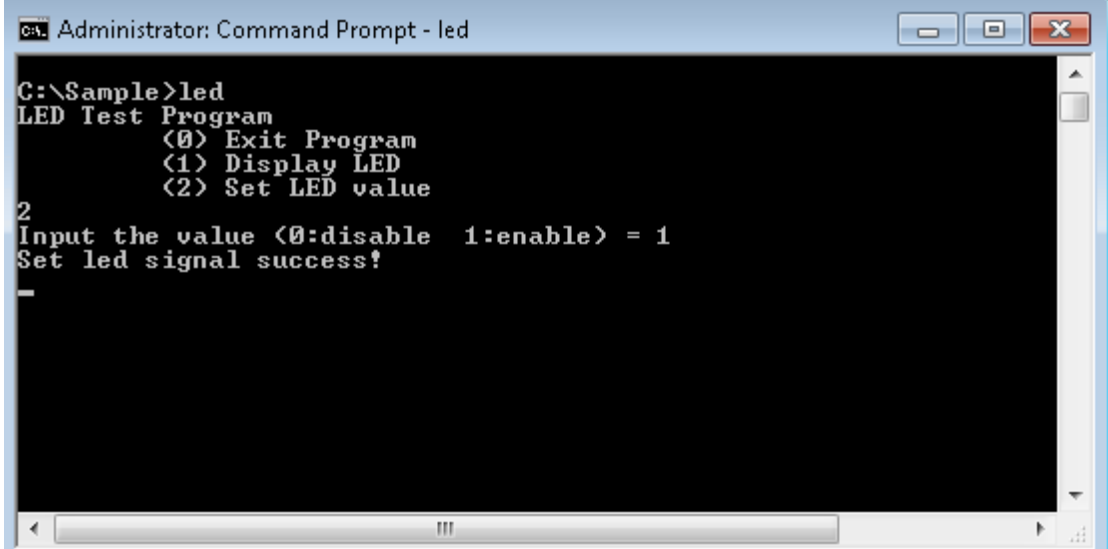

## <span id="page-79-0"></span>**Button**

- 1. Copy the following files from the product software DVD. mxgpio.dll: \DVDV2616A-W7E V1.0\examples\lib\mxgpio\ mxGeneralIo.dll: \DVDV2616A-W7E V1.0\examples\lib\MxGeneralIo\ Button.exe: \DVDV2616A-W7E V1.0\examples\Release\
- 2. Execute **Button.exe**; the Button program will start polling the button status.

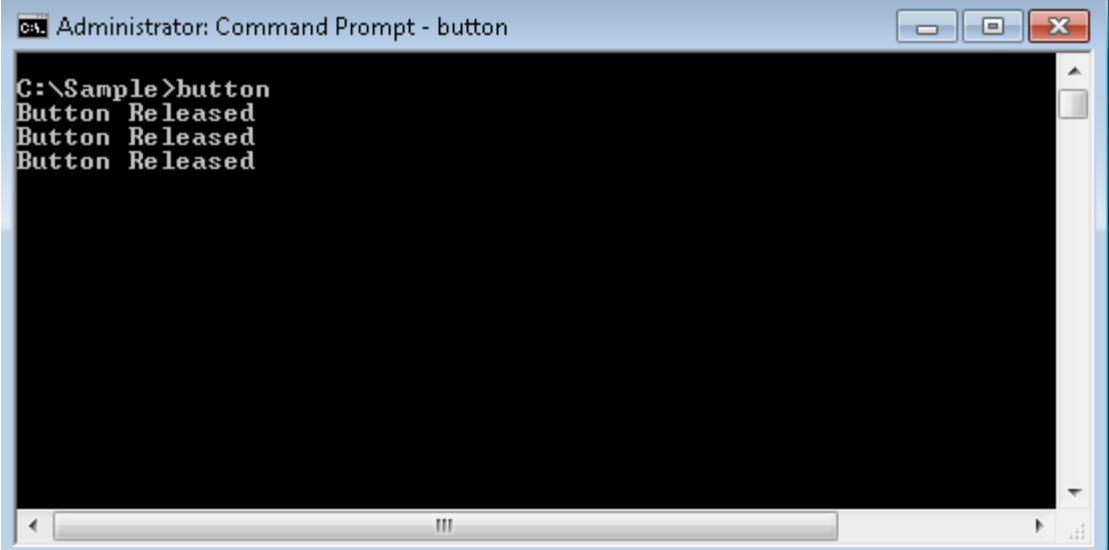

3. Now when you press any button, that the button status has been changed will be indicated on the screen.

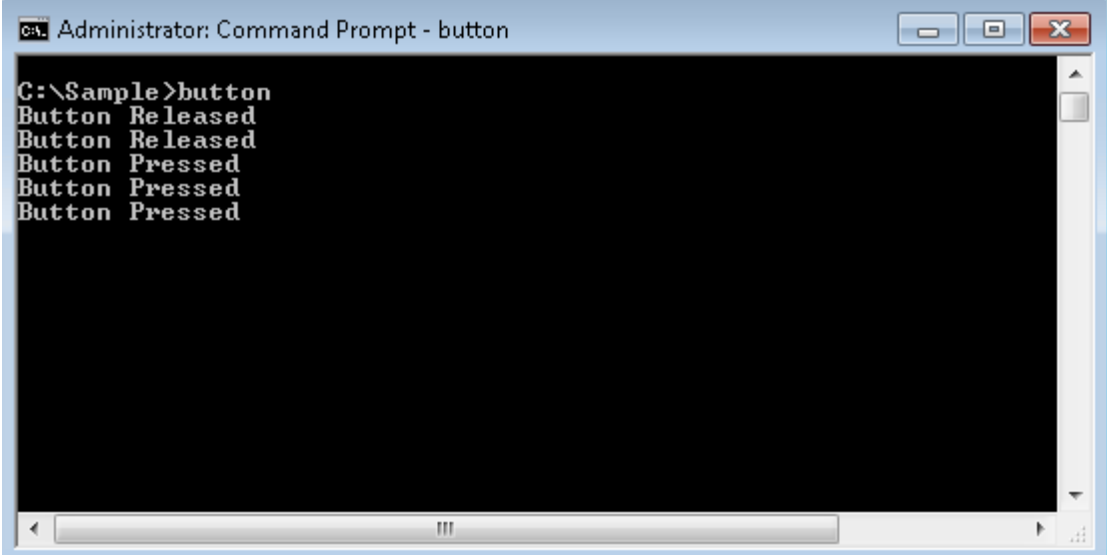

## <span id="page-80-0"></span>**PCIeReset**

- 1. Copy the following files from the product software DVD. mxgpio.dll: \DVDV2616A-W7E V1.0\examples\lib\mxgpio\ mxGeneralIo.dll: \DVDV2616A-W7E V1.0\examples\lib\MxGeneralIo\ PCIeReset.exe: \DVDV2616A-W7E V1.0\examples\Release\
- 2. Type **1** or **2** to set the power pin or reset pin, respectively.

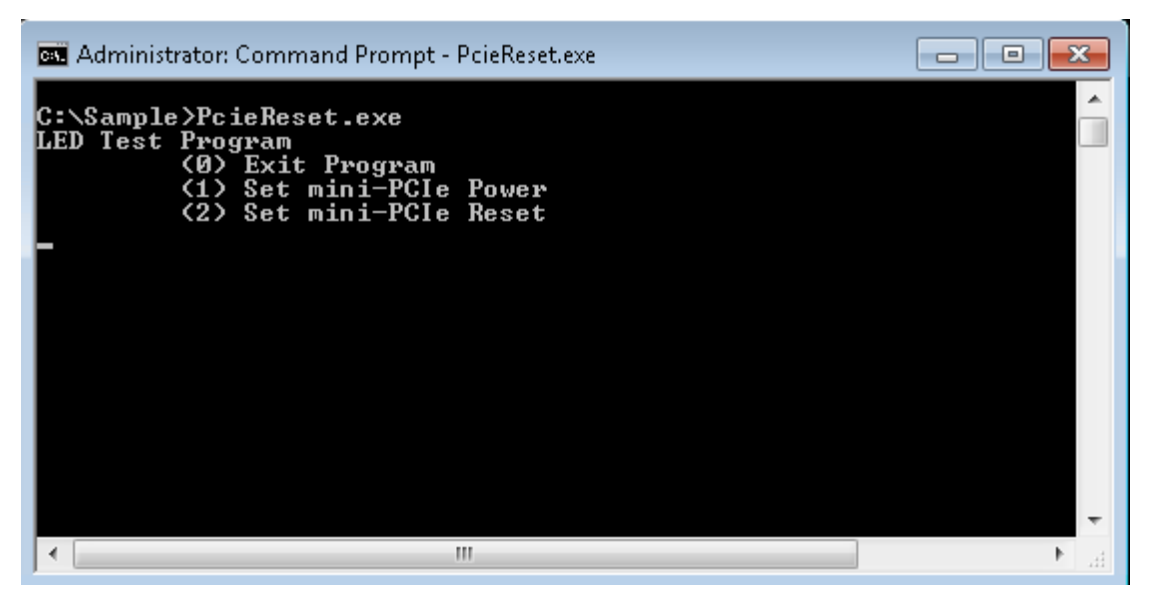

3. Follow the onscreen instructions to disable or enable the signal.

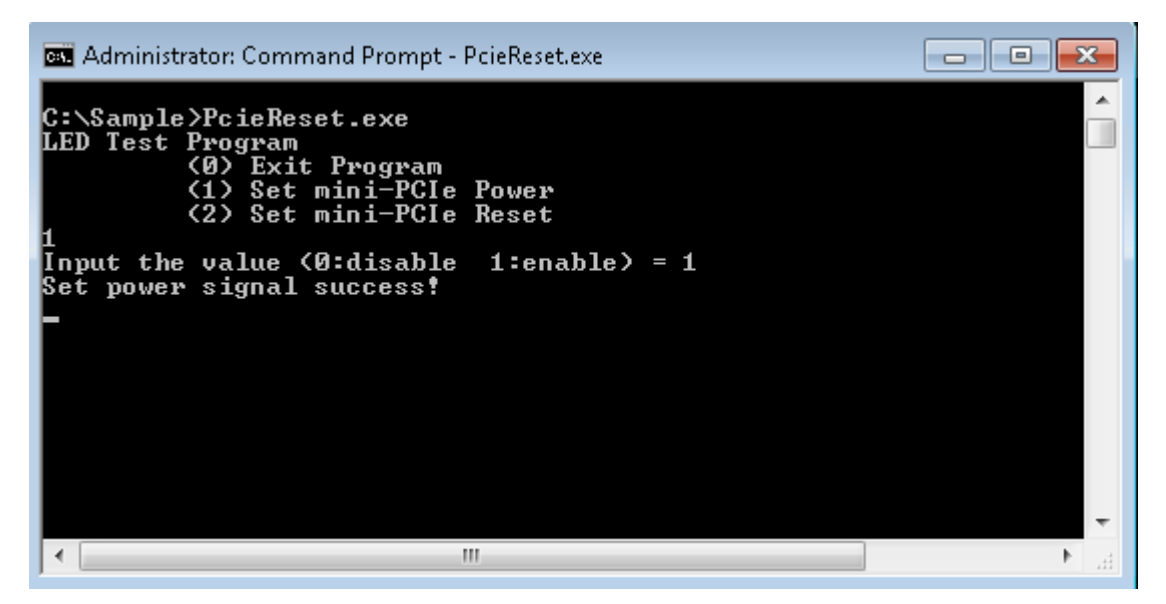

## **9. System Recovery**

In this chapter, we describe the system recovery process you can use if the system becomes unstable.

The following topics are covered in this chapter:

- **[Overview](#page-83-0)**
- **[Setting Up the Recovery Environment](#page-83-1)**
- **Setting Up [a Factory Default Recovery Image](#page-83-2)**
	- $\triangleright$  [Step 1: Prepare the USB drive](#page-83-3)
	- $\triangleright$  [Step 2: Setting the BIOS to Boot via USB](#page-85-0)
	- $\triangleright$  [Step 3: How to Perform a System Recovery](#page-87-0)
	- $\triangleright$  [Step 4: Reset the BIOS to its Original State](#page-90-0)
- **[Creating a Custom System Image](#page-92-0)**

#### <span id="page-83-0"></span>**Overview**

In this section, we describe how to prepare your computer for recovery in the event of system instability. You can perform two types of system recovery, from one of two system images: a clean factory default image, or a user-generated image created from a fully configured, fully set up system.

Before you implement a system recovery, you should prepare the system environment in advance.

## <span id="page-83-1"></span>**Setting Up the Recovery Environment**

To set up the recovery environment on a V2616A computer, prepare a USB drive that has at least 4 GB of memory, and a copy of the recovery suite. The procedure described in this chapter is summarized below:

- 1. First, the recovery programs and system image file will be copied over to the USB drive, and the drive will be set up as a live-drive system, with an ISO image of the boot environment.
- 2. The system will be re-booted, and the BIOS will be manually configured to boot the recovery system from the USB port.
- 3. An image of the current software system will then be created on the USB drive. The recovery environment will use this image when restoring the system.
- 4. The system will be re-booted again, and the BIOS returned to its original state.

## <span id="page-83-2"></span>**Setting Up a Factory Default Recovery Image**

#### <span id="page-83-3"></span>**Step 1: Prepare the USB drive**

1. Load the software DVD that came with your V2616A computer and execute **tuxboot-windows-23.exe** from the software **DVD\recovery\V2616A-W7E\_Recovery** folder. Select **Pre-Downloaded**, and click the button marked with an ellipsis (**…**) to browse the file system and find the location of the boot environment's ISO image.

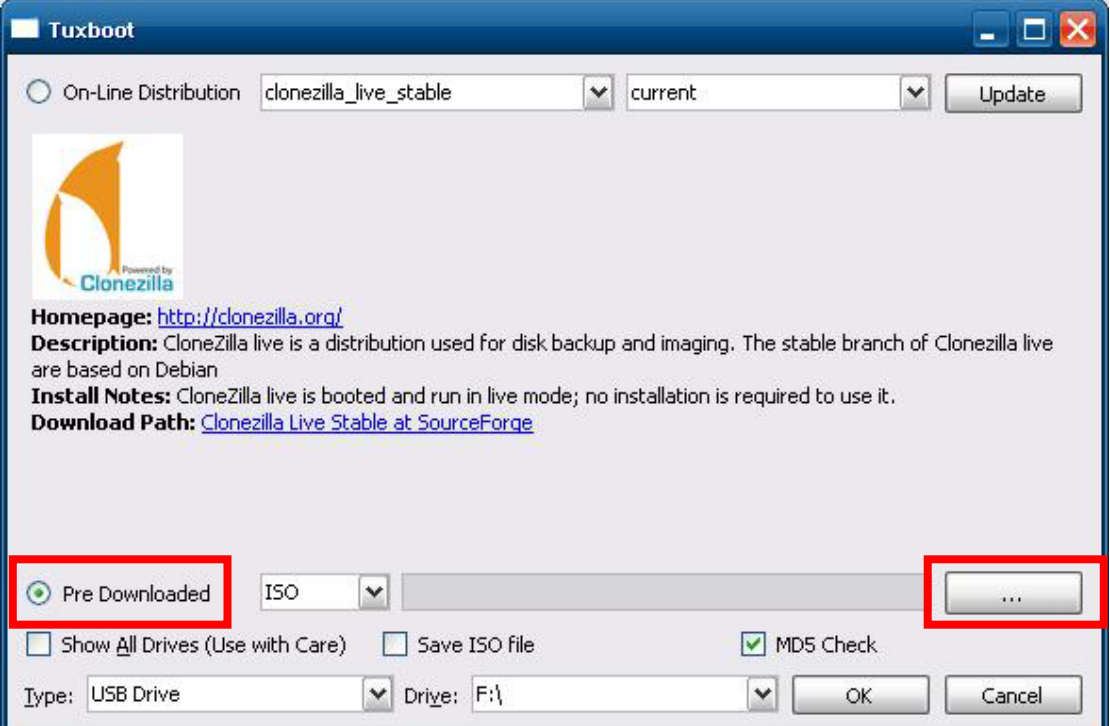

2. Navigate to**\recovery\**on the software DVD and select the boot environment's ISO image.

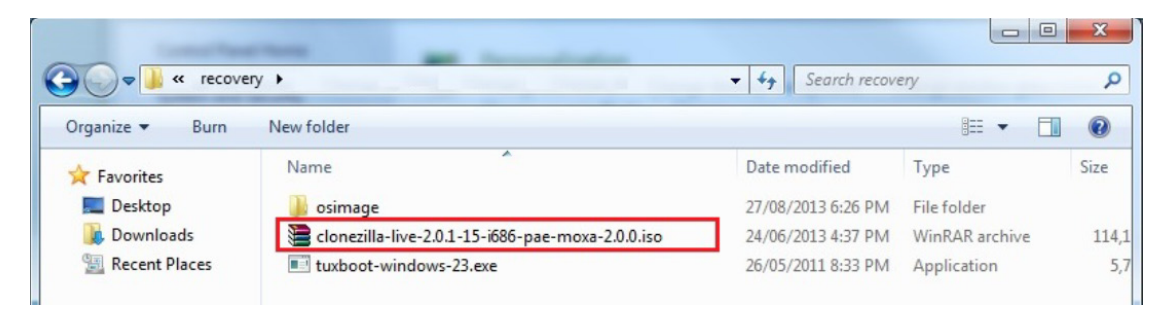

3. Select **USB Drive** from the **Type** dropdown box (lower left-hand corner), and then select the drive letter that corresponds to the USB drive from the **Drive** dropdown box. Click **OK** to copy the boot environment and bootloader to your USB drive.

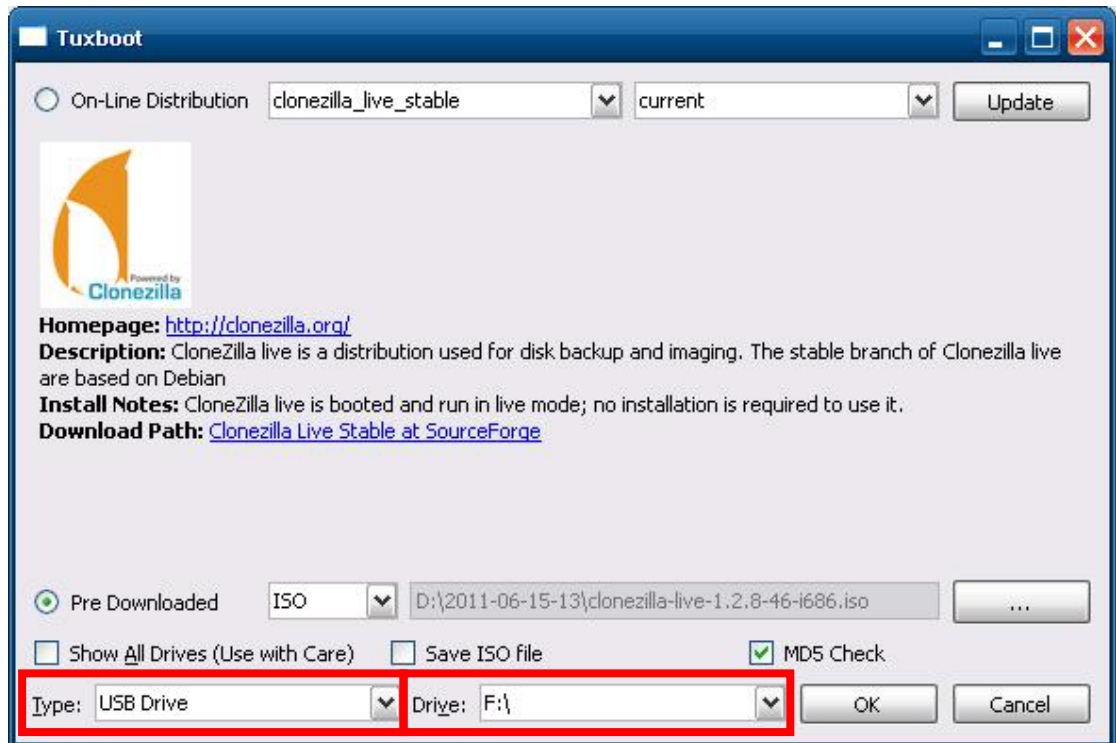

4. Click **Exit**.

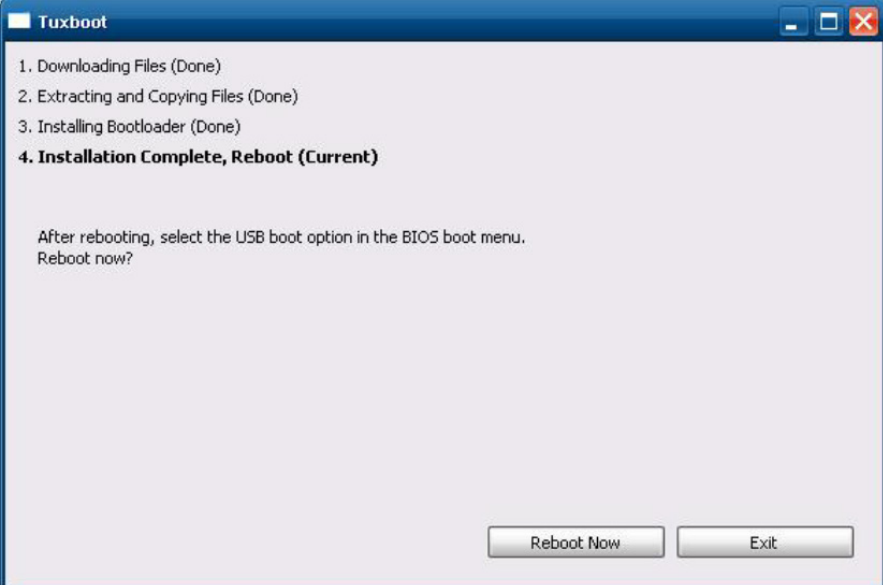

5. From the desktop, manually copy the directory containing the base OS from the software DVD over to the USB drive. That is, copy

**#:\<SoftwareDVD>\recovery\V2616A-W7E\_Recovery\Clonezilla\os\_image** to the partition image directory, **F:\home\partimag\**, on the USB drive.

However, if you would like to recover from your own system image, you first need to perform a system image backup. Refer to the section below, **[Creating a Custom System Image,](#page-92-0)** for details.

At this point, **Step 1** has been completed, and you should proceed to the next section, **Step 2: Setting the BIOS to Boot via USB**.

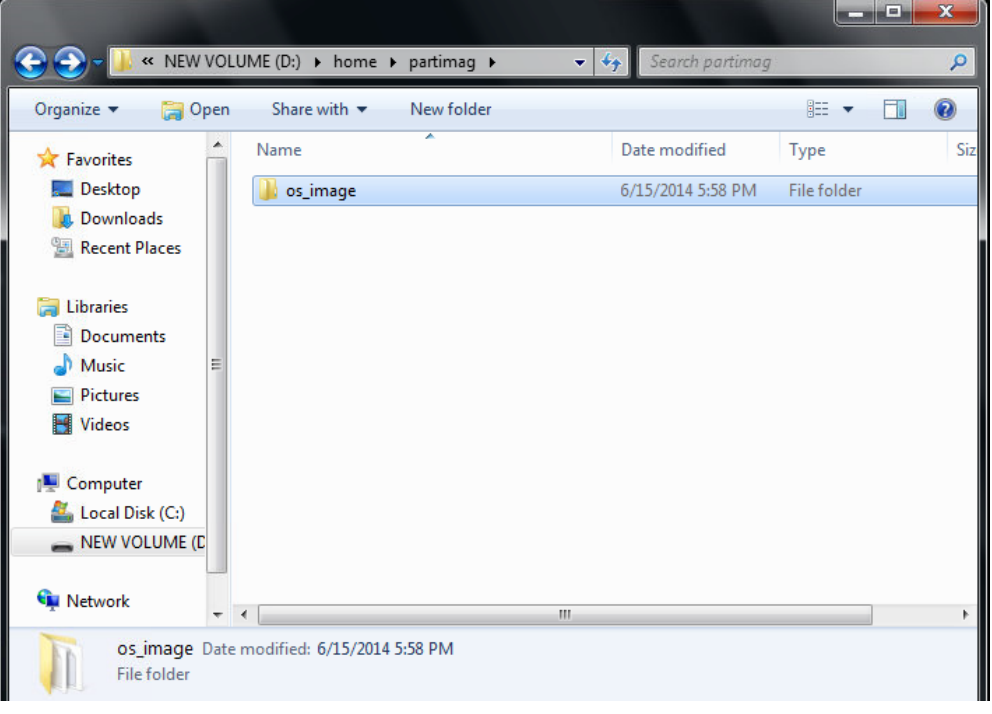

#### <span id="page-85-0"></span>**Step 2: Setting the BIOS to Boot via USB**

In this step, you will reset the BIOS so that the system boots directly from the USB. This must be done before the rest of the system recovery environment can be configured.

1. Reboot the system, and, during the POST process, press F2 until you hear a long beep. Click **SCU** to enter the BIOS setup menu.

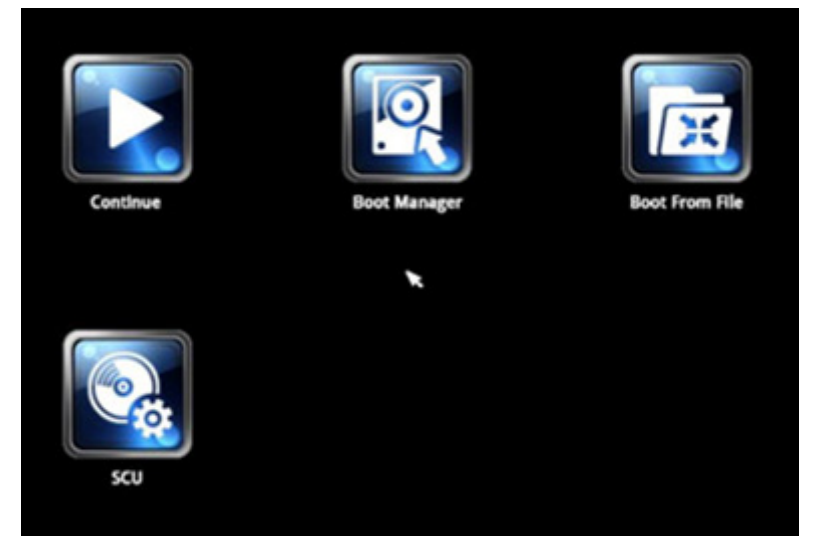

2. Use the left/right arrow keys to navigate to the **Boot** menu, and then press **Enter**.

3. Use the up/down arrow keys to navigate to the **Legacy** link, and then press **Enter**.

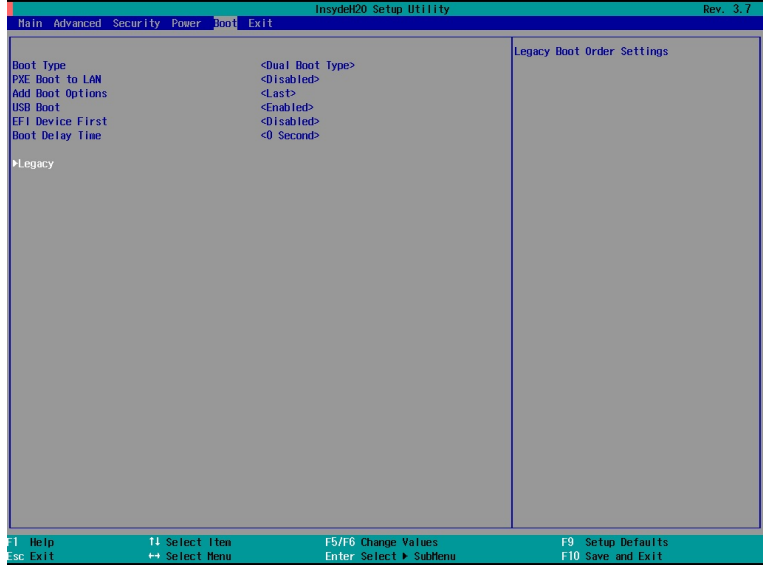

4. Use the up/down arrow keys to navigate to the **Boot Type Order** link, and then press **Enter**.

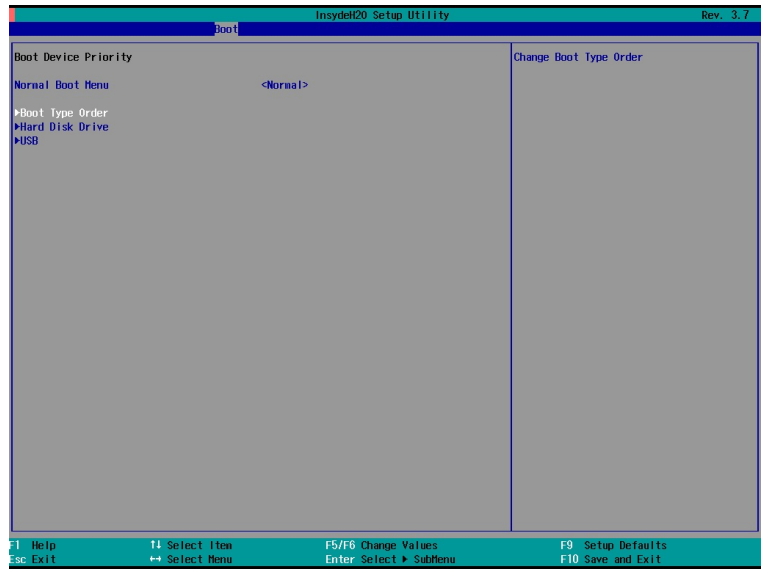

5. Use the up/down arrow keys to navigate to the **USB** link, and then use the plus/minus (+/-) keys to move "USB" to the first boot priority position.

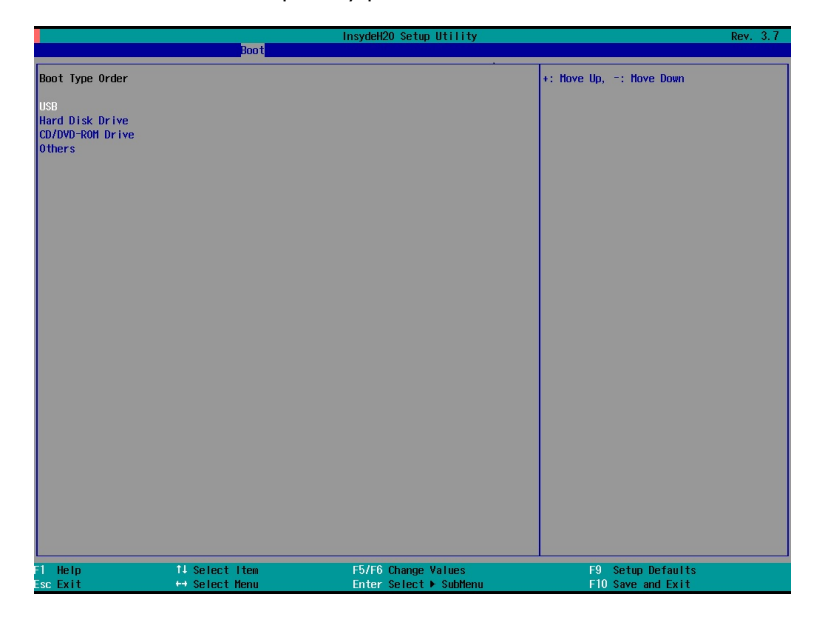

#### <span id="page-87-0"></span>**Step 3: How to Perform a System Recovery**

In this step, we provide instructions on how to perform a system recovery. We include this as step 3 of the installation so administrators can first perform a test run before deploying the system to the field.

To begin the system recovery, you will first need to have prepared the BIOS as described in the previous section **[Step 2: Setting the BIOS to Boot via USB](#page-85-0)**, just above. After preparing the BIOS, connect the USB recovery drive to any of the V2616A's USB ports and then reboot the computer. If you have successfully prepared the USB and BIOS, the computer will boot into the Clonezilla boot loader, from the USB.

1. Select **clonezilla live restore disk** to boot into the system restoration environment.

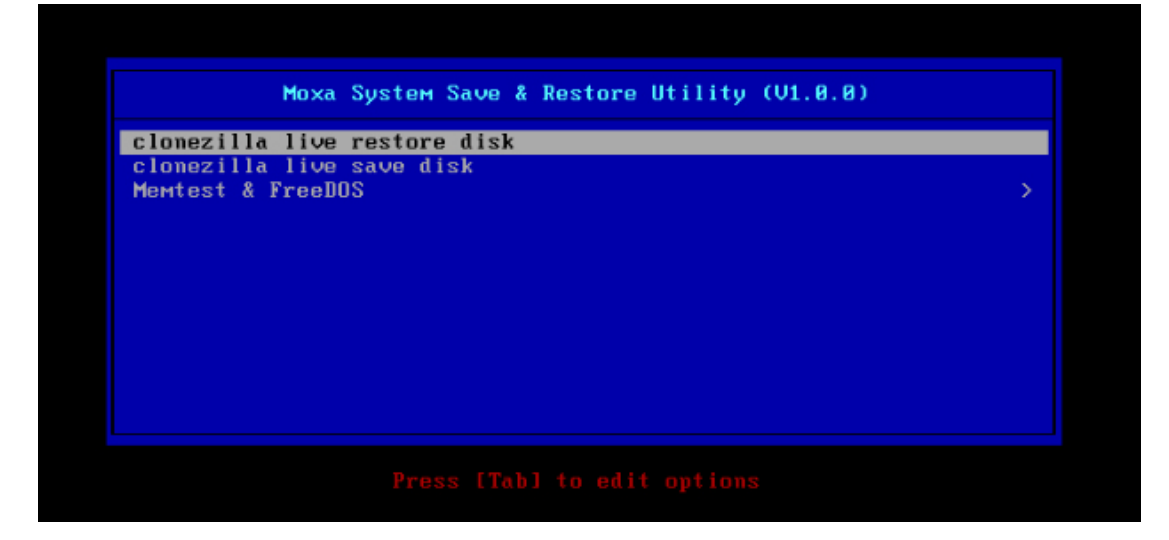

2. Wait until the boot process is finished.

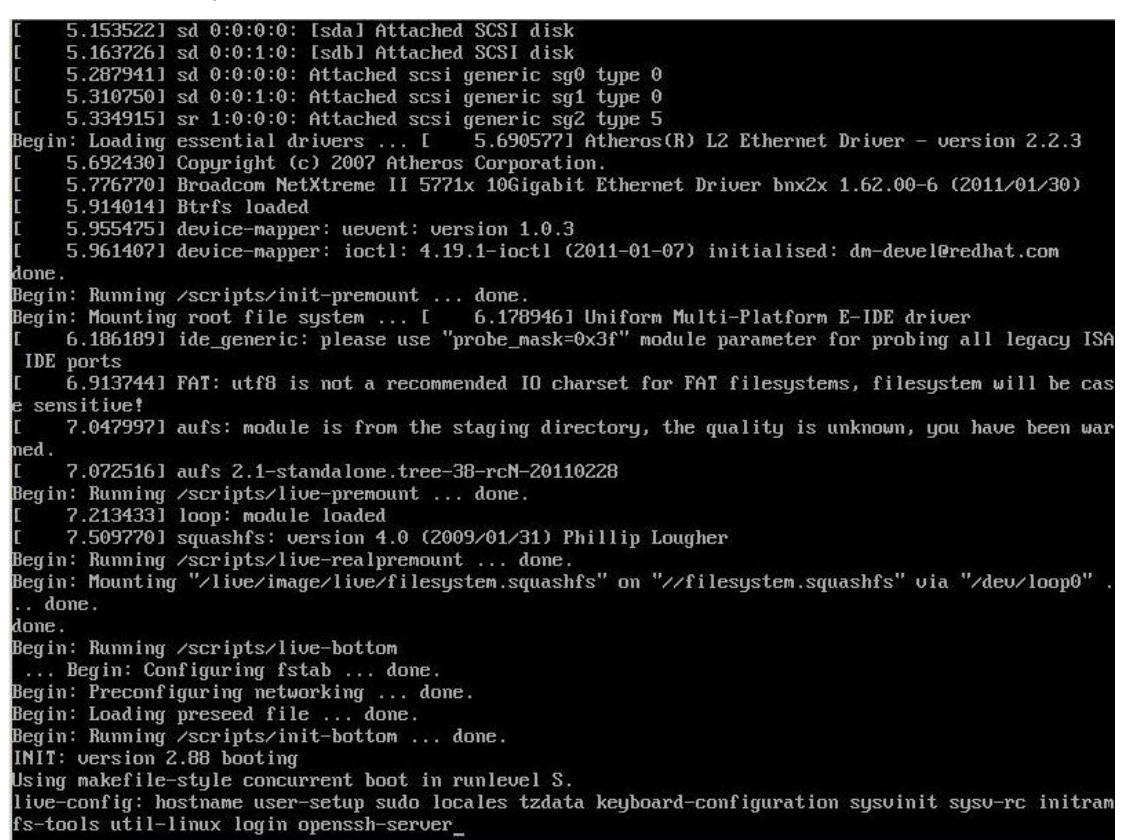

3. At this point, the system will remind you that you are about to overwrite your entire operating system with a new drive image, and ask you if you want to continue. When prompted, enter **Y** (case insensitive) from the keyboard to start the system restoration process. Any other letter or **Ctrl-C** will cancel the recovery process and exit Clonezilla.

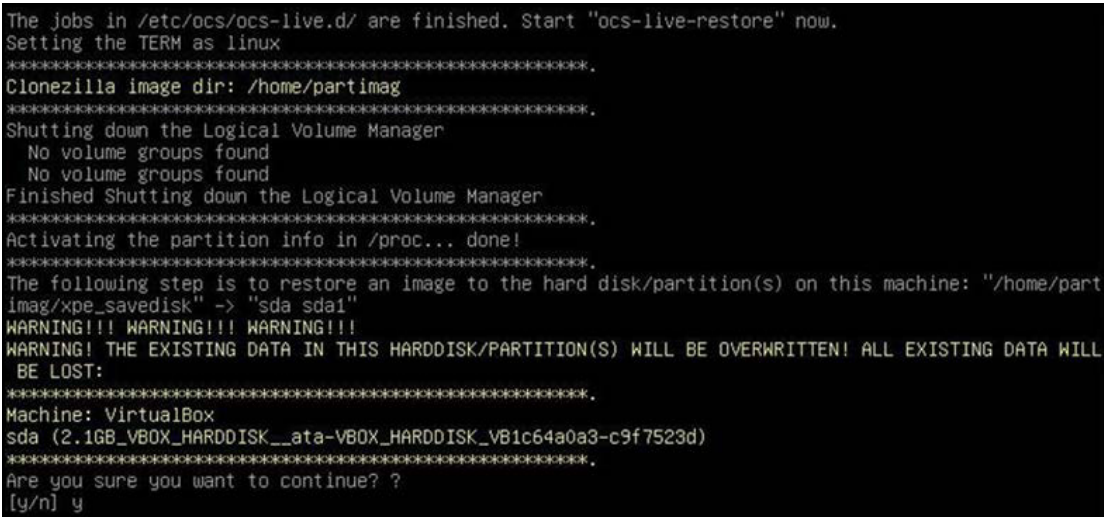

4. The system will give you another warning that you are about to overwrite your hard drive and erase all data on the partition listed (**sda1**, in the example below). If you wish to continue, enter **Y** (case insensitive).

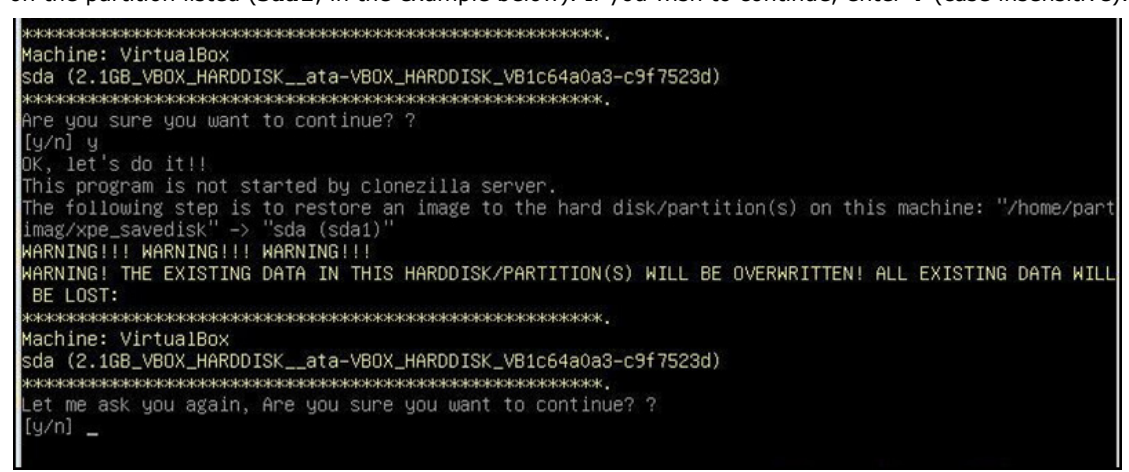

5. Wait until the process is finished.

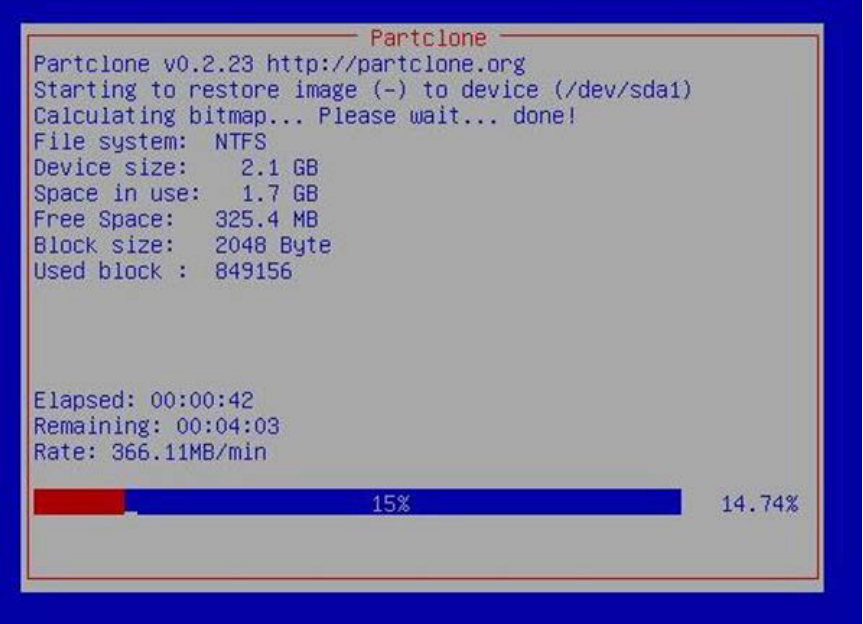

6. At this point, complete the restoration process by selecting (**0**) **Power off** to shut down the computer. However, if the **Power Switch** remains inserted in the front panel of the computer and is left in the **ON** position, the system will fail to shut down and will immediately initiate a soft reboot. To avoid this, you can use the switch to cut off power to the computer immediately following the shutdown, or simply remove the power switch from the front panel and use the console to shut down the computer by pressing **0**.

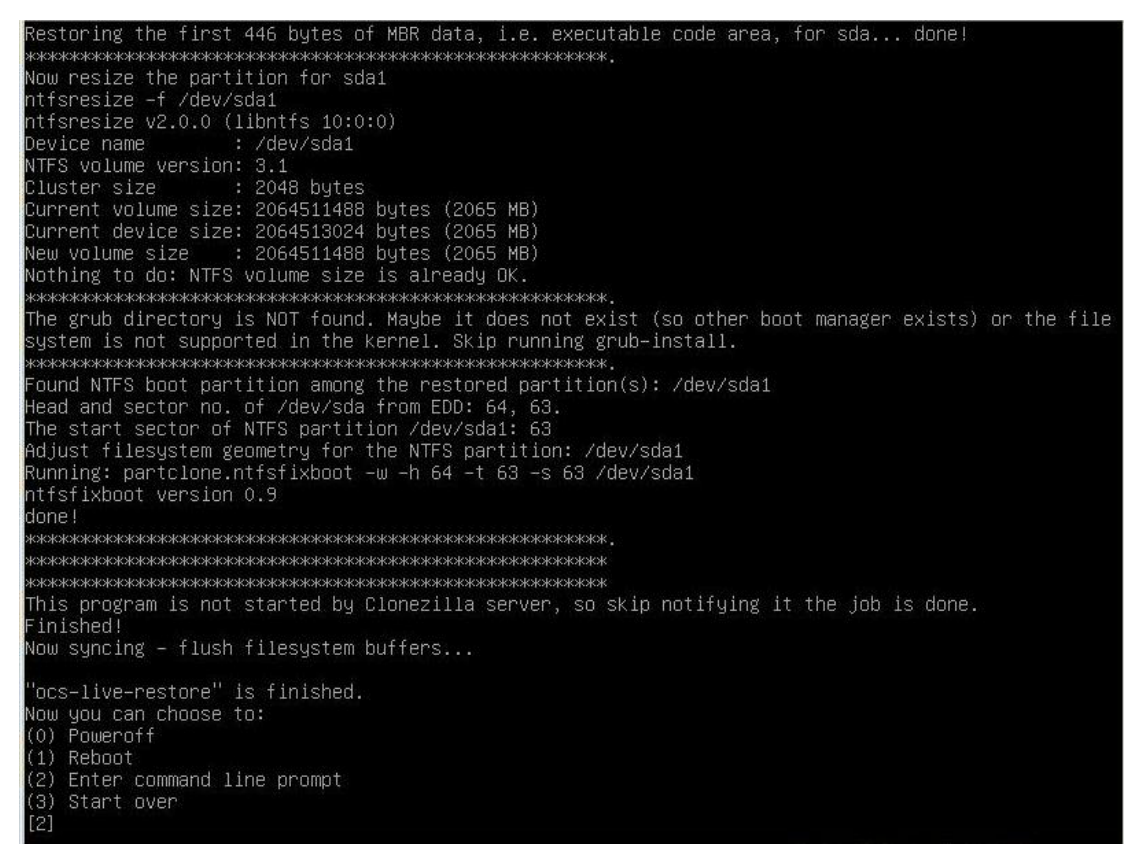

7. After the computer has powered down, remove the USB drive and store it in a secure place.

#### <span id="page-90-0"></span>**Step 4: Reset the BIOS to its Original State**

At this point, you will need to return the boot priority to its original configuration so that the system will boot from the main system storage drive. This is done for two reasons:

- The first reason is for security, since the computer will not be able to be rebooted from unauthorized USB drives.
- The second reason is because the computer is unable to *not* boot up from a non-bootable USB drive. Currently, **if the V2616A is set to boot from the USB drive, then** *the V2616A's boot process will hang any time a non-bootable USB data drive is inserted into the machine*. The V2616A does not currently have the ability to distinguish between simple USB data drives and boot-capable OS drives.

Take the following steps to update the boot priority setting:

1. Reboot the system, and, during the POST process, press F2 until you hear a long beep. Click **SCU** to enter the BIOS setup menu.

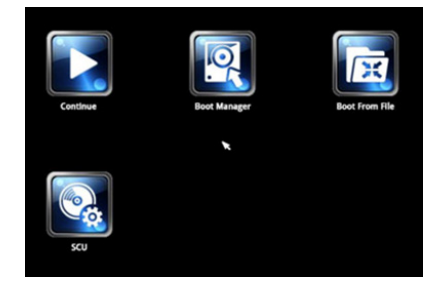

- 2. Use the left/right arrow keys to navigate to the **Boot** menu, and then press **Enter**.
- 3. Use the up/down arrows to navigate to the **Legacy** link, and then press **Enter**.

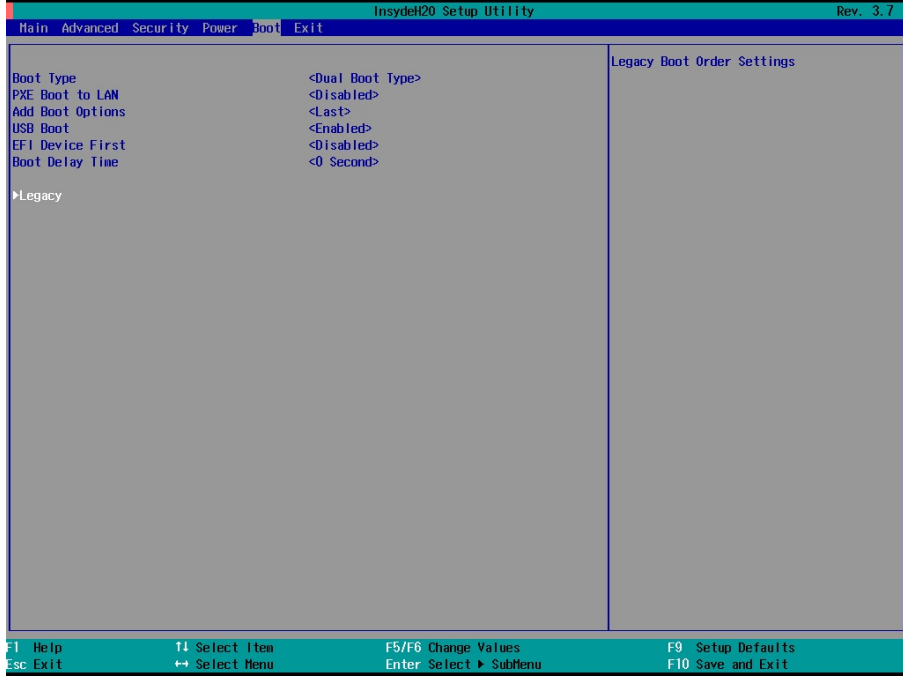

4. Use the up/down arrow keys to navigate to the **Boot Type Order** link, and then press **Enter**.

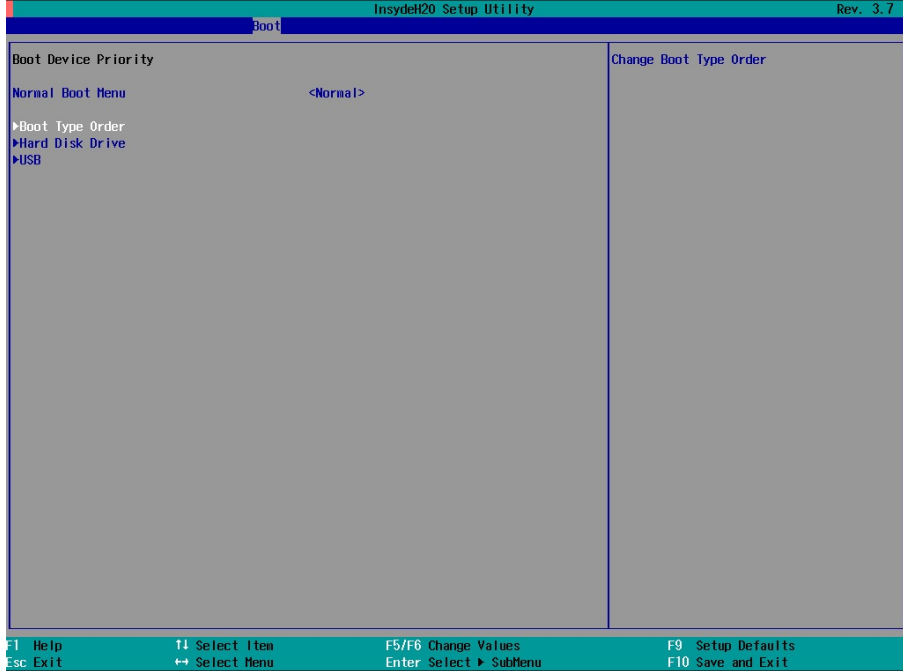

5. Use the up/down arrows to highlight **Hard Disk Drive** and then use the plus/minus (+/-)keys to move "Hard Disk Drive" to the first boot priority position.

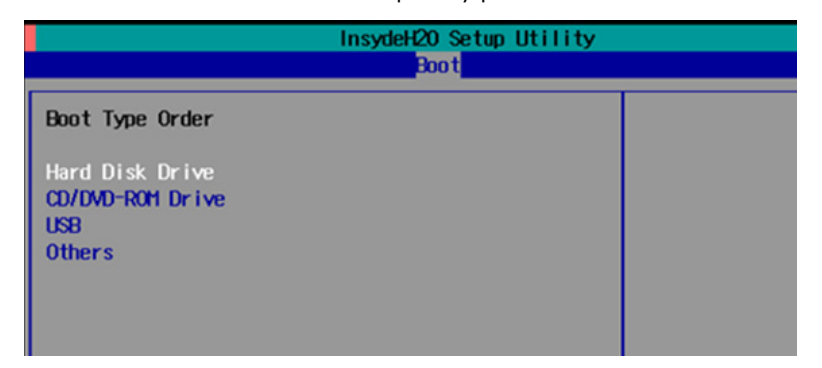

6. Press F10, and then press **Enter** to save and exit the BIOS configuration interface. This should initiate the next reboot, and your system should now boot from the hard drive.

## <span id="page-92-0"></span>**Creating a Custom System Image**

In this section, we describe how to create a custom system image so that all of your applications can be kept and recovered. Using this procedure, you will save to the USB drive a copy of the entire system **as it is currently configured**, and to be used as a **full system recovery image** if the system crashes. *All files under* **F:\home\partimag\** *will be overwritten*.

Before proceeding, make sure you have already completed **[Step 1: Prepare the USB drive](#page-83-3)** and **[Step 2:](#page-85-0)  [Setting the BIOS to Boot via USB](#page-85-0)**, and then continue with the following steps to create a custom system image.

1. Once the system has launched and the V2616A has booted the recovery environment from the USB drive, navigate to **clonezilla live save disk**, and then select it by pressing Enter. This will take you into the recovery image creation environment, allowing you to copy your full system setup to the USB drive.

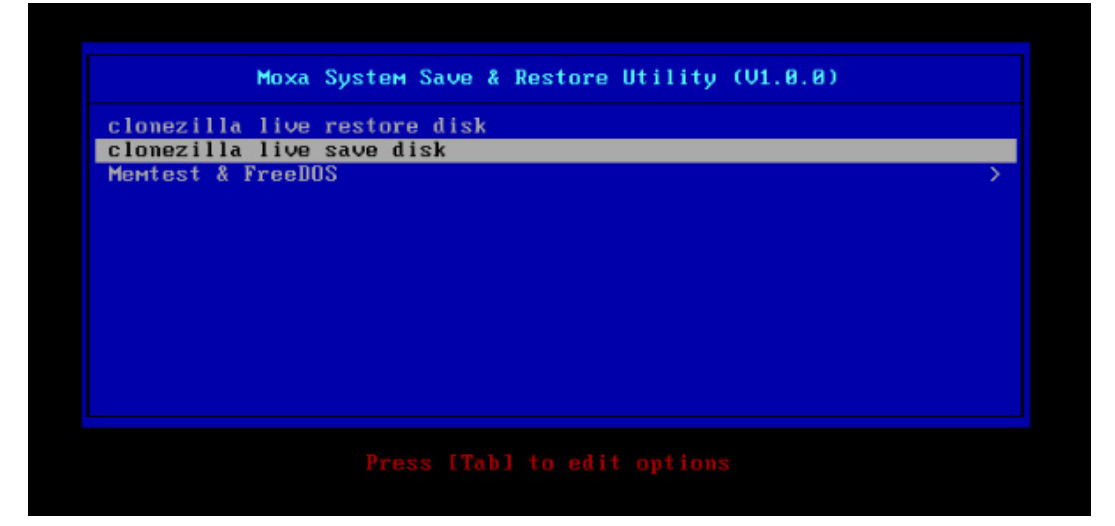

- 2. The V2616A will now boot into the image creation environment. Wait until the boot process has finished.<br>
1 5.1419411 sd 0:0:1:0: [sdb] Attached SCSI disk<br>
1 5.2572771 sd 0:0:0:0: Attached scsi generic sg0 type 0<br>
1 5.26 Begin: Loading essential drivers ... [ 5.772551] At<br>Begin: Loading essential drivers ... [ 5.772551] At 5.8631961 Broadcom NetXtreme II 5771x 10Gigabit Ethernet Driver bnx2x 1.62.00-6 (2011/01/30) 6.0059321 Btrfs loaded 6.0540951 device-mapper: uevent: version 1.0.3<br>6.0540951 device-mapper: uevent: version 1.0.3<br>6.0597371 device-mapper: ioctl: 4.19.1-ioctl (2011-01-07) initialised: dm-devel@redhat.com done IDE ports 6.8011411 NTFS driver 2.1.30 IFlags: R/W MODULE1. 6.9142951 NTFS volume version 3.1. .<br>Begin: Running /scripts/live-premount ... done.<br>[ 7.331989] FAT: utf8 is not a recommended IO charset for FAT filesystems, filesystem will be ca: sensitive! 7.4533691 aufs: module is from the staging directory, the quality is unknown, you have been war ned. 7.4790981 aufs 2.1-standalone.tree-38-rcN-20110228 7.6102281 loop: module loaded 7.9051441 squashfs: version 4.0 (2009/01/31) Phillip Lougher  $.$  done done Begin: Running /scripts/live-bottom<br>... Begin: Configuring fstab ... done ... begin: Deconfiguring ratuorking ... done.<br>Begin: Loading preseed file ... done.<br>Begin: Rumning /scripts/init-bottom ... done.<br>INIT: version 2.88 booting Using makefile-style concurrent boot in runlevel S.
- 3. Once the image creation environment has booted up, you will be given a warning and asked if you wish to continue. Keep in mind that if you create the recovery image, then *any residual files currently copied to the* **/home/partimag** *directory will be deleted*. If you would like to save any of the files in the USB **partition image** directory, you must exit the recovery environment and copy the files to another disk.

Press **Y** (case insensitive) to continue with the image creation.

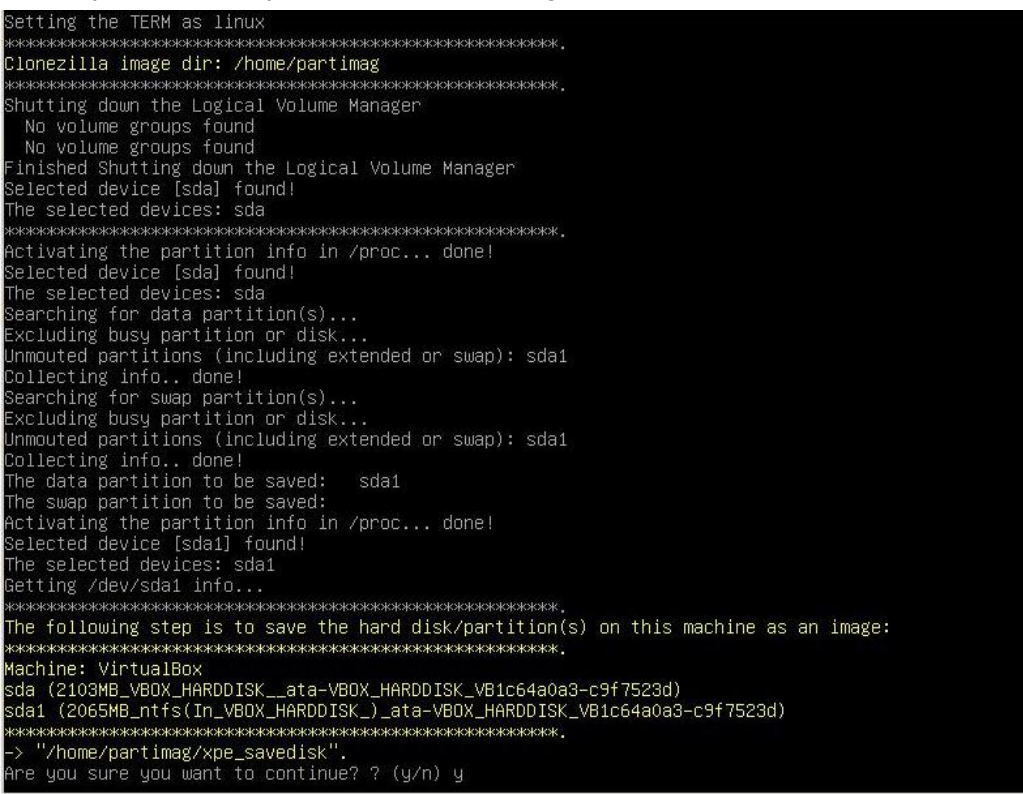

4. At this point, the recovery environment will copy the entire hard drive to your USB drive. This will likely take several minutes, and could take up to half an hour. Do not remove the USB drive during this time; wait

patiently for the process to finish.

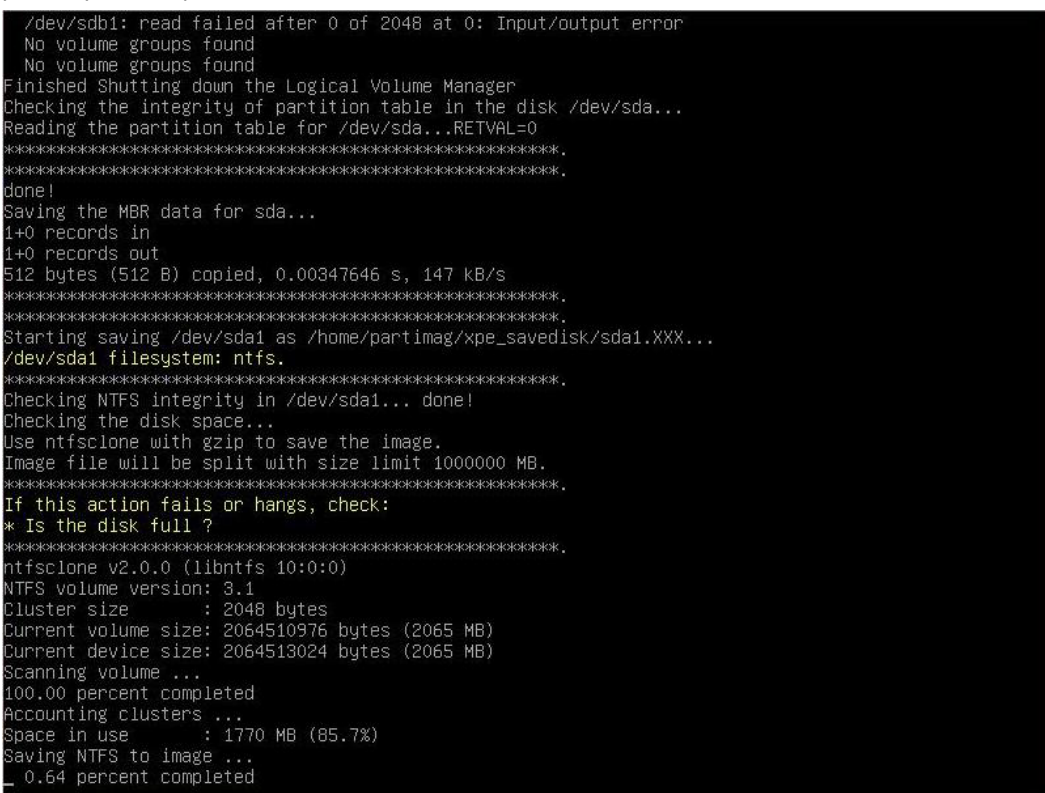

5. At this point, you can choose to power down the computer (press **0**), reboot (press **1**), enter a console terminal (to access a console TTY, press **2**), or re-initiate the entire procedure (press **3**). **Do not remove** 

**the USB drive until you have rebooted or powered down the system**.

```
estoring the first 446 bytes of MBR data, i.e. executable code area, for sda... done!
Now resize the partition for sda1
ntfsresize –f /dev/sda1<br>ntfsresize v2.0.0 (libntfs 10:0:0)
Device name<br>NTFS volume version: 3.1
NTFS volume version: 3.1<br>Cluster size     : 2048 bytes<br>Current volume size: 2064511488 bytes (2065 MB)<br>Current device size: 2064511488 bytes (2065 MB)<br>New volume size     : 2064511488 bytes (2065 MB)<br>New bing to size      
Nothing to do: NTFS volume size is already OK.
ተመደረግ በመልከተው የሚያስት አስተዋል የሚያስት መልክ አስተዋል የሚያስት አይነት ነው።<br>The grub directory is NOT found. Maybe it does not exist (so other boot manager exists) or the file<br>system is not supported in the kernel. Skip running grub–install
 Found NTFS boot partition among the restored partition(s): /dev/sda1<br>Head and sector no. of /dev/sda from EDD: 64, 63.<br>The start sector of NTFS partition /dev/sda1: 63<br>Adjust filesystem geometry for the NTFS partition: /de
1tfsfixboot version 0.9
done !
This program is not started by Clonezilla server, so skip notifying it the job is done.
inished
Now syncing – flush filesystem buffers...
'ocs-live-restore" is finished.
low you can choose to:
(0) Poweroff
1) Reboot
.<br>(2) Enter command line prompt<br>(3) Start over
```
6. Power down the system and remove the USB drive to complete the process of configuring the recovery environment. Now you have your own OS image under **USB Folder\home\partimag\os\_image**. The USB drive should be clearly labeled and stored in a safe place.

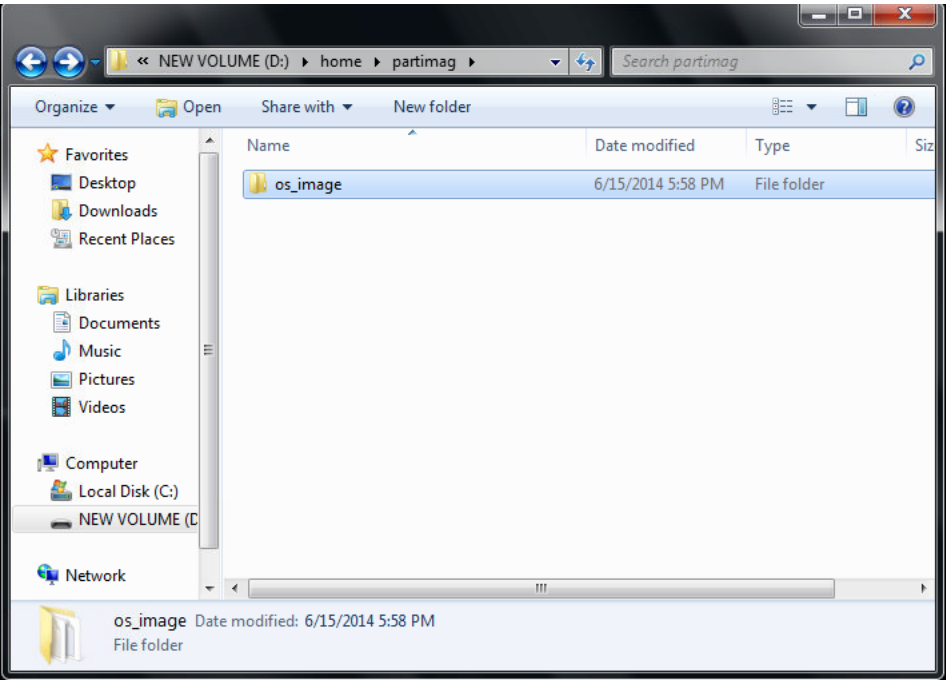

# **A A. Moxa SynMap OID Table**

In this appendix, we describe the Moxa SynMap OID Table

The following topics are covered in this appendix:

**[Moxa SynMap OID Table](#page-97-0)**

## <span id="page-97-0"></span>**Moxa SynMap OID Table**

The following table shows the full list of Moxa SynMap OIDs.

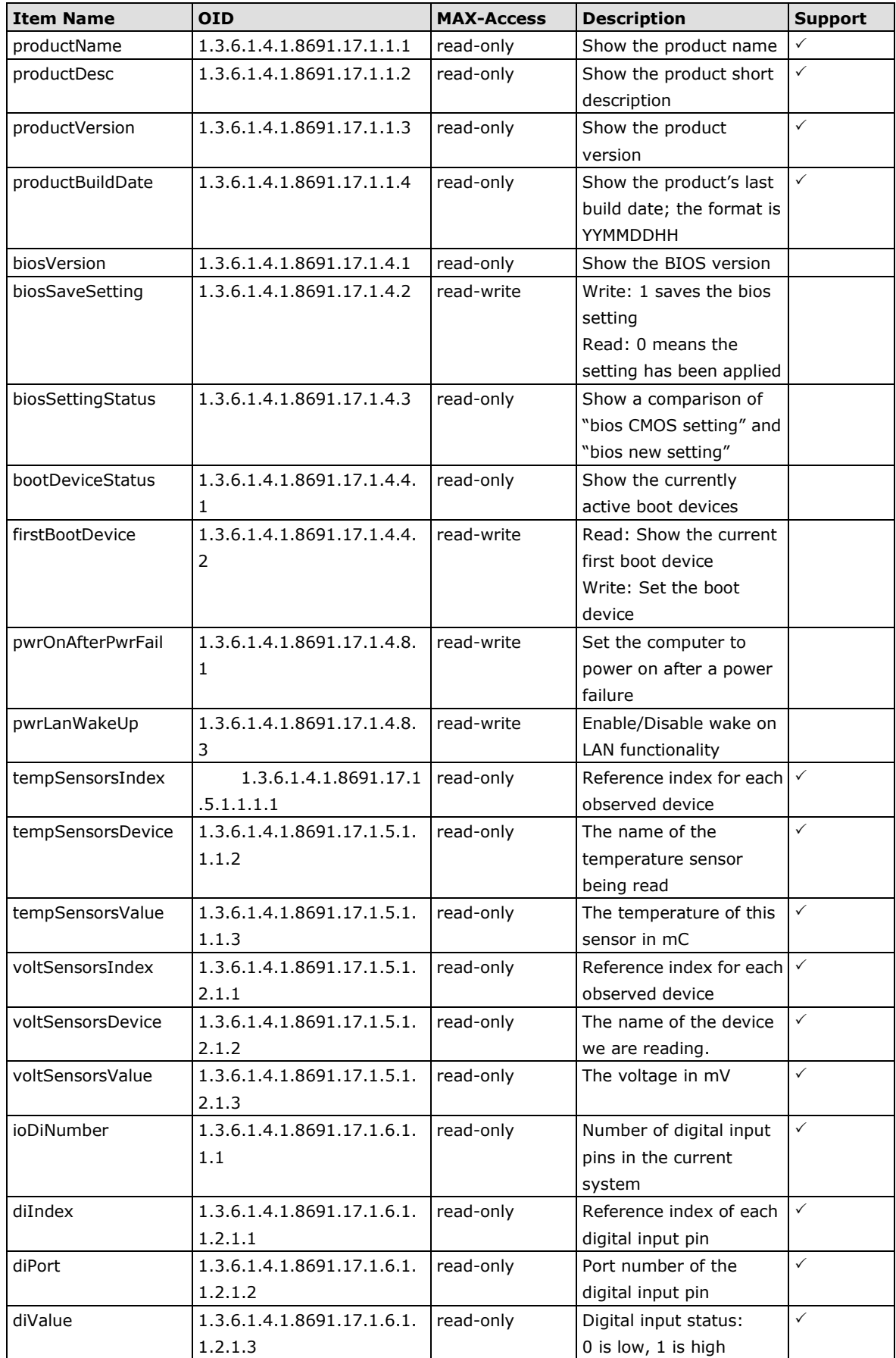

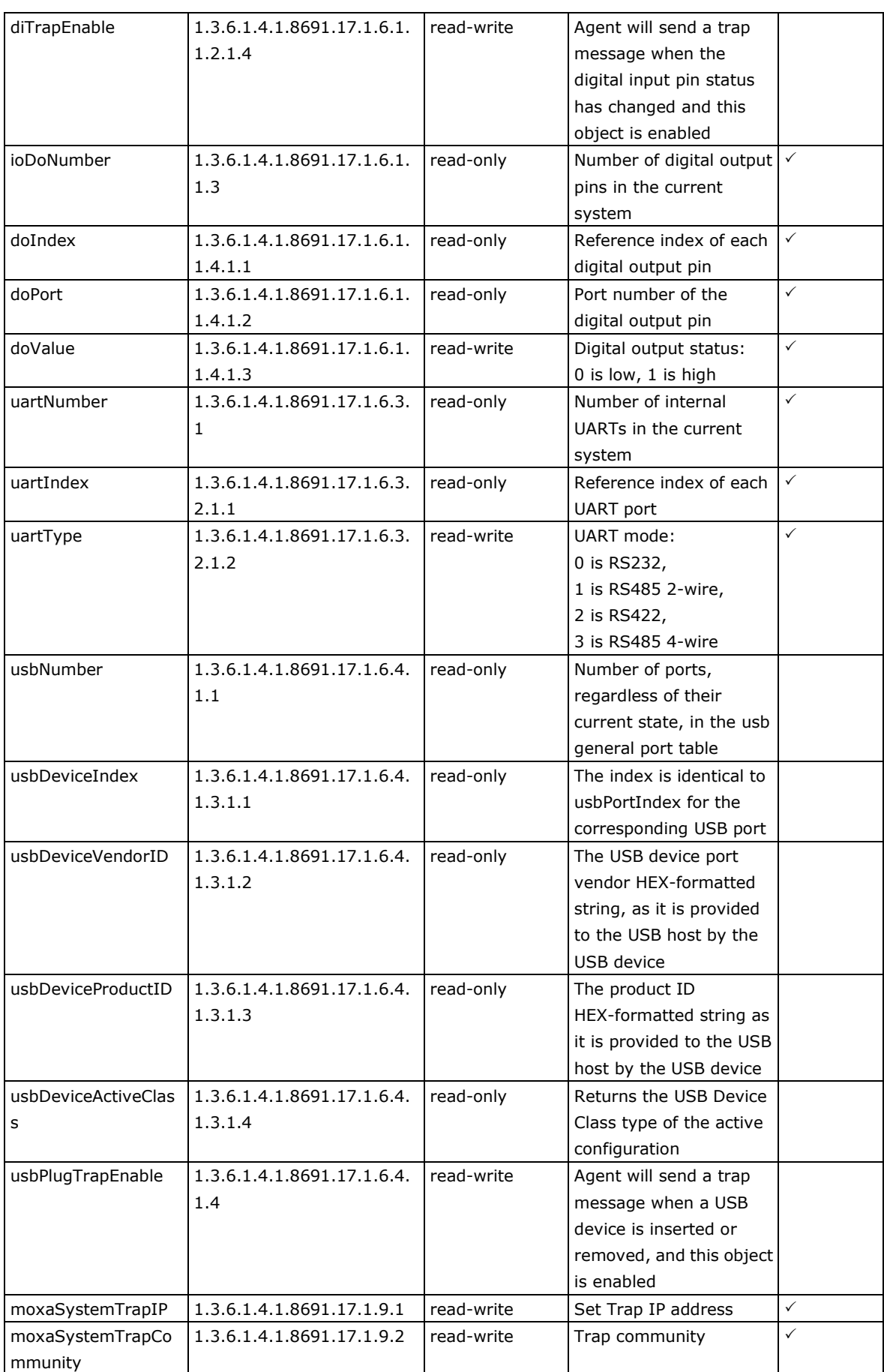

## **HOST RESOURCE OID Table**

The following table shows Host Resource OIDs.

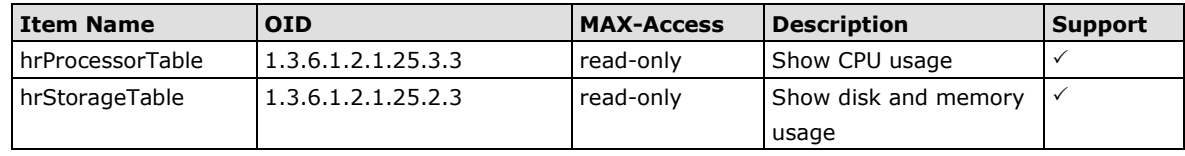